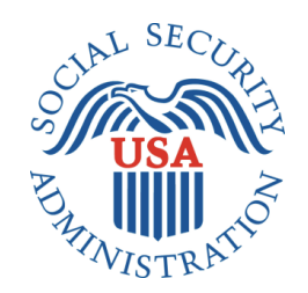

# **DRAFT INTERNET SCREENS**

# **ELECTRONIC ACCESS MULTI-FACTOR AUTHENTICATION**

**NOVEMBER 18, 2016**

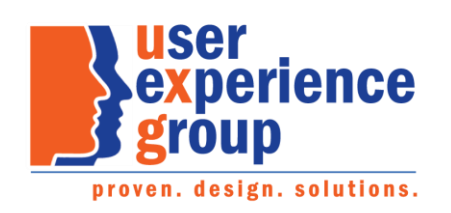

#### **Table of Contents**

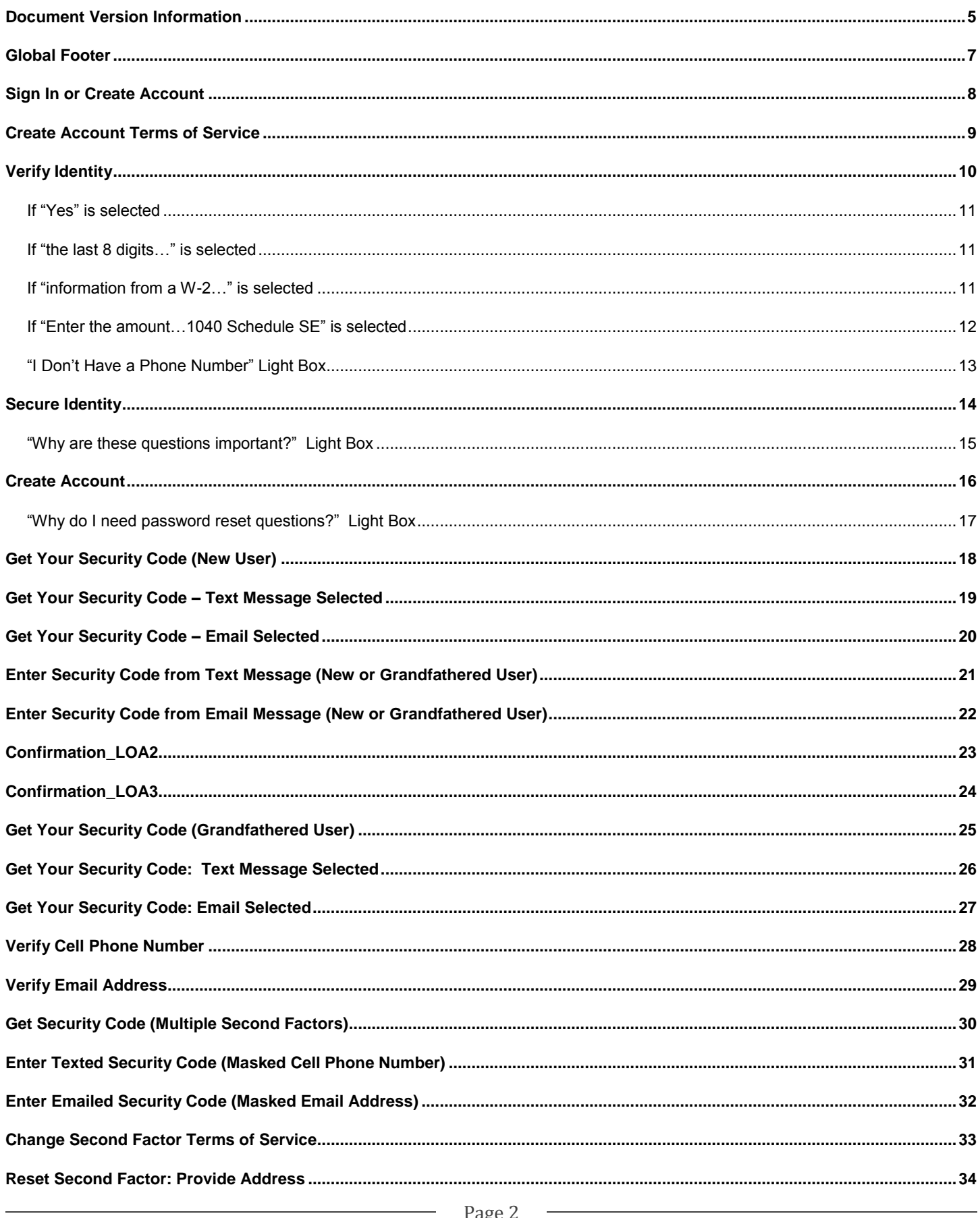

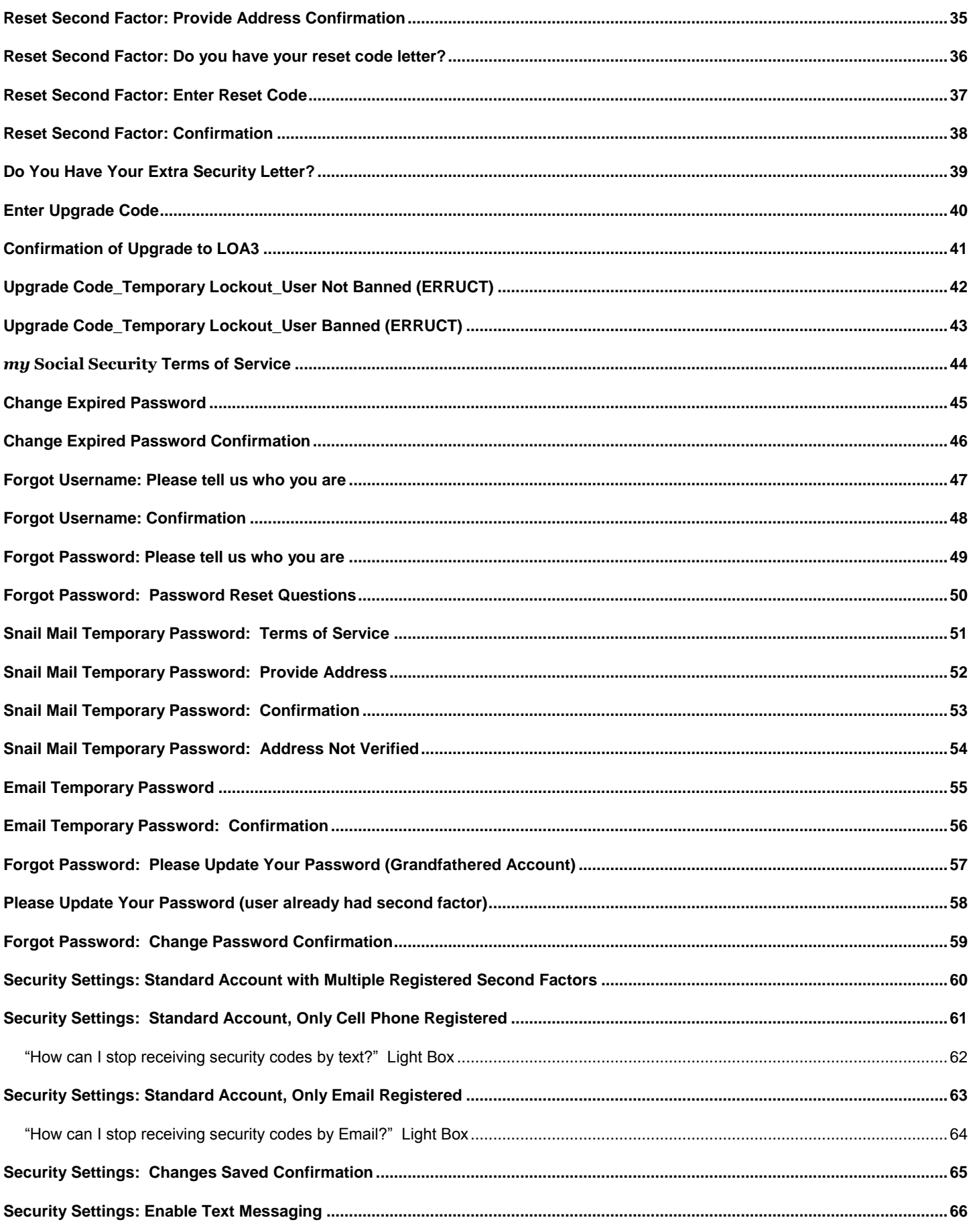

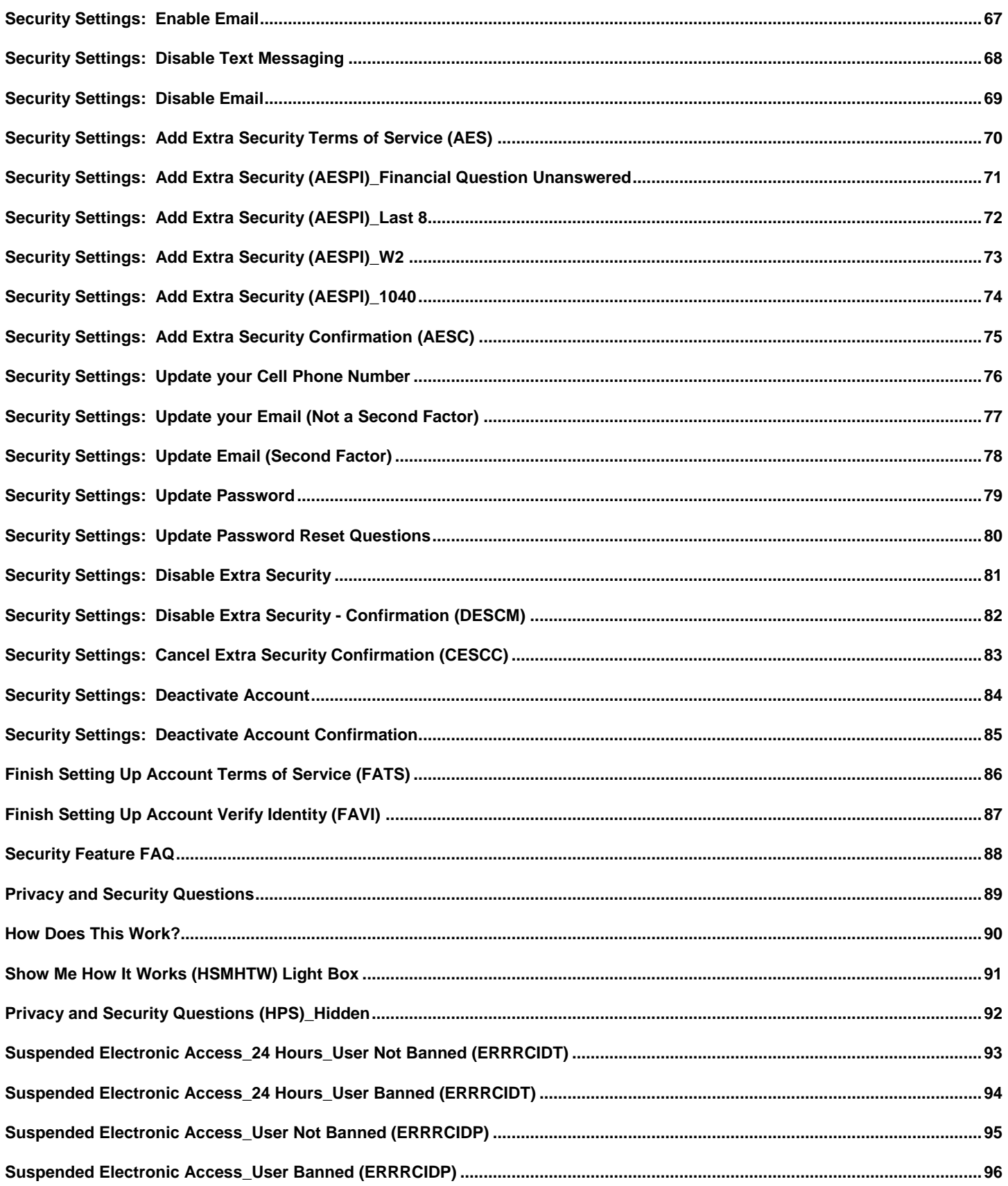

### <span id="page-4-0"></span>**Document Version Information**

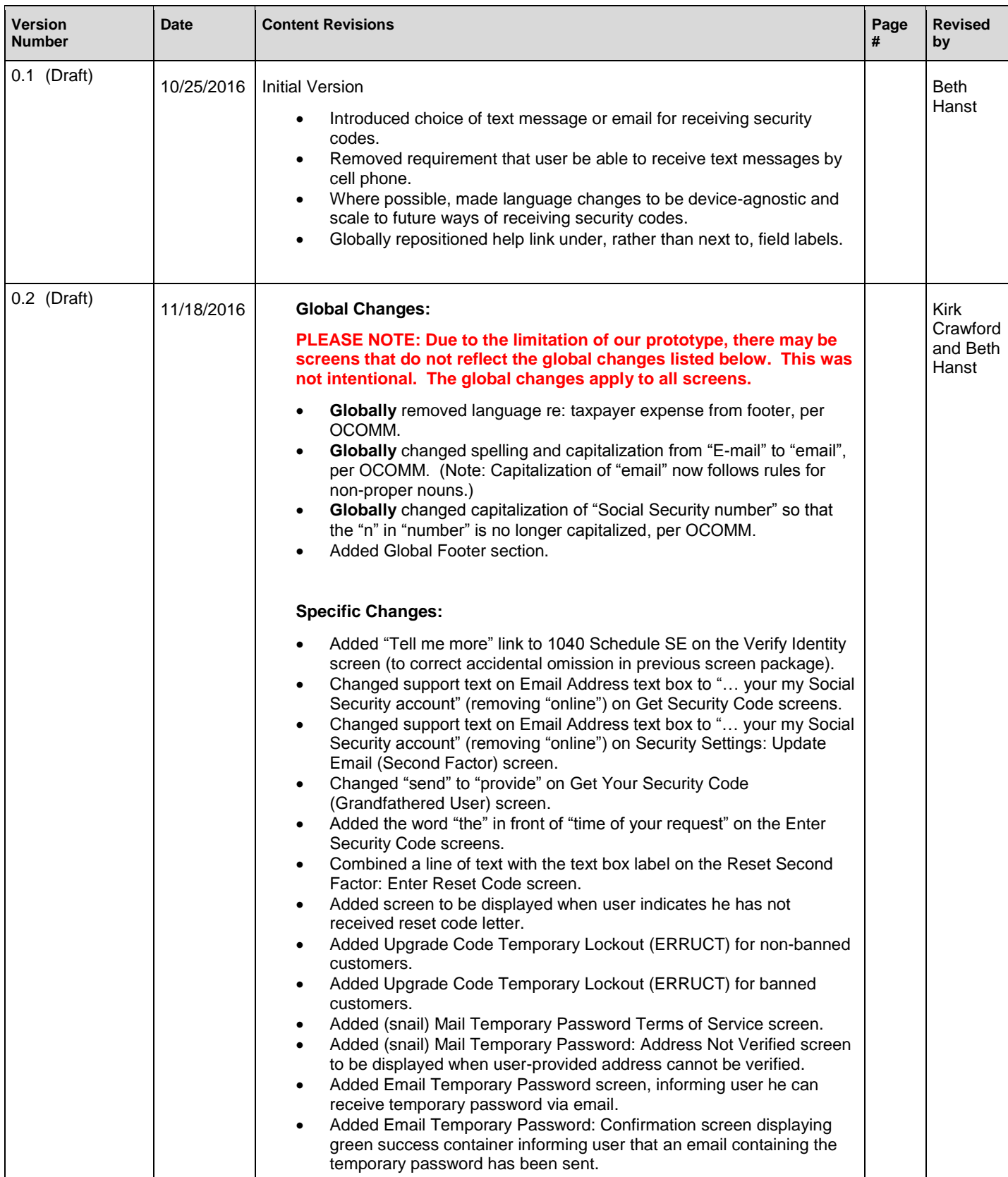

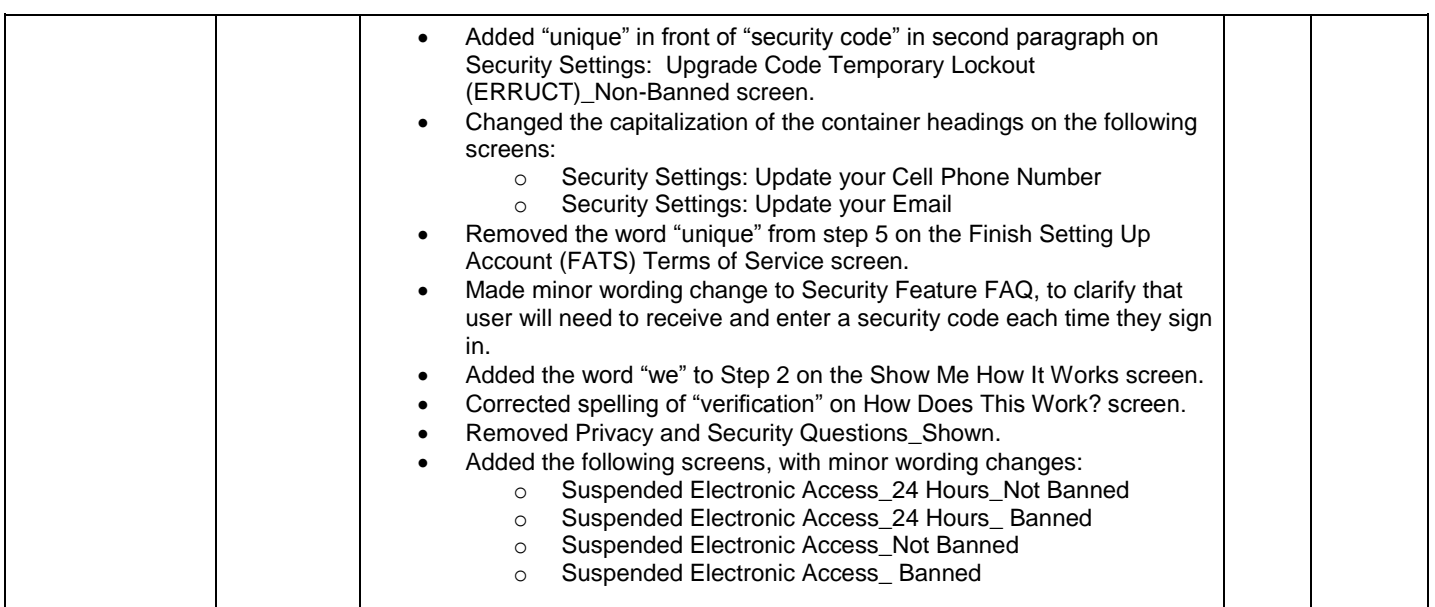

#### <span id="page-6-0"></span>**Global Footer**

Privacy and Security

OMB No. 0960-0789 | Privacy Policy | Privacy Act Statement | Accessibility Help

**Added to screen package, 11/18/2016.**

# <span id="page-7-0"></span>**Sign In or Create Account**

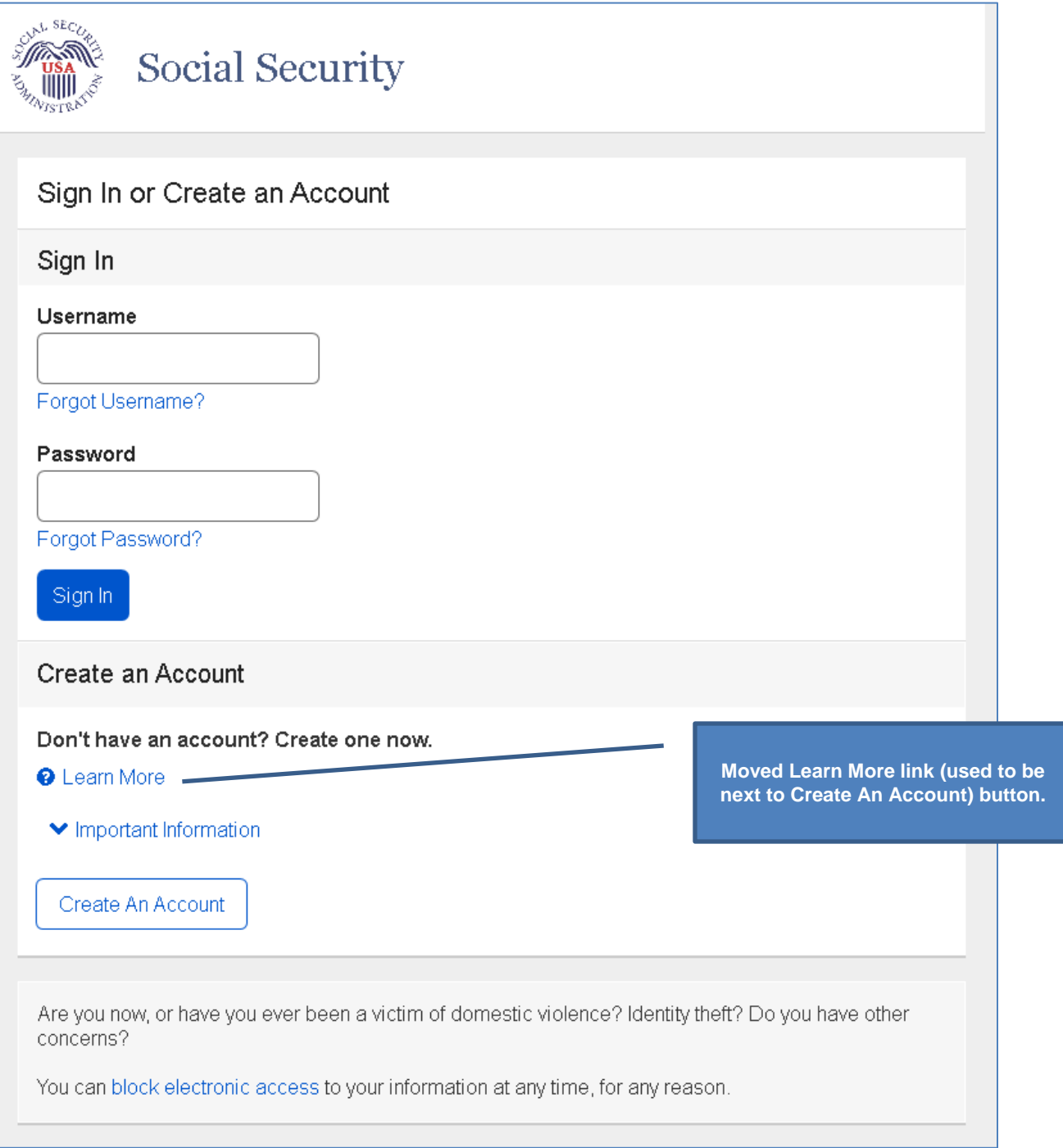

#### <span id="page-8-0"></span>**Create Account Terms of Service**

**Note:** Terms of Service details would be displayed on this screen, rather than accessed via the Terms of Service link depicted in the screen shot below.

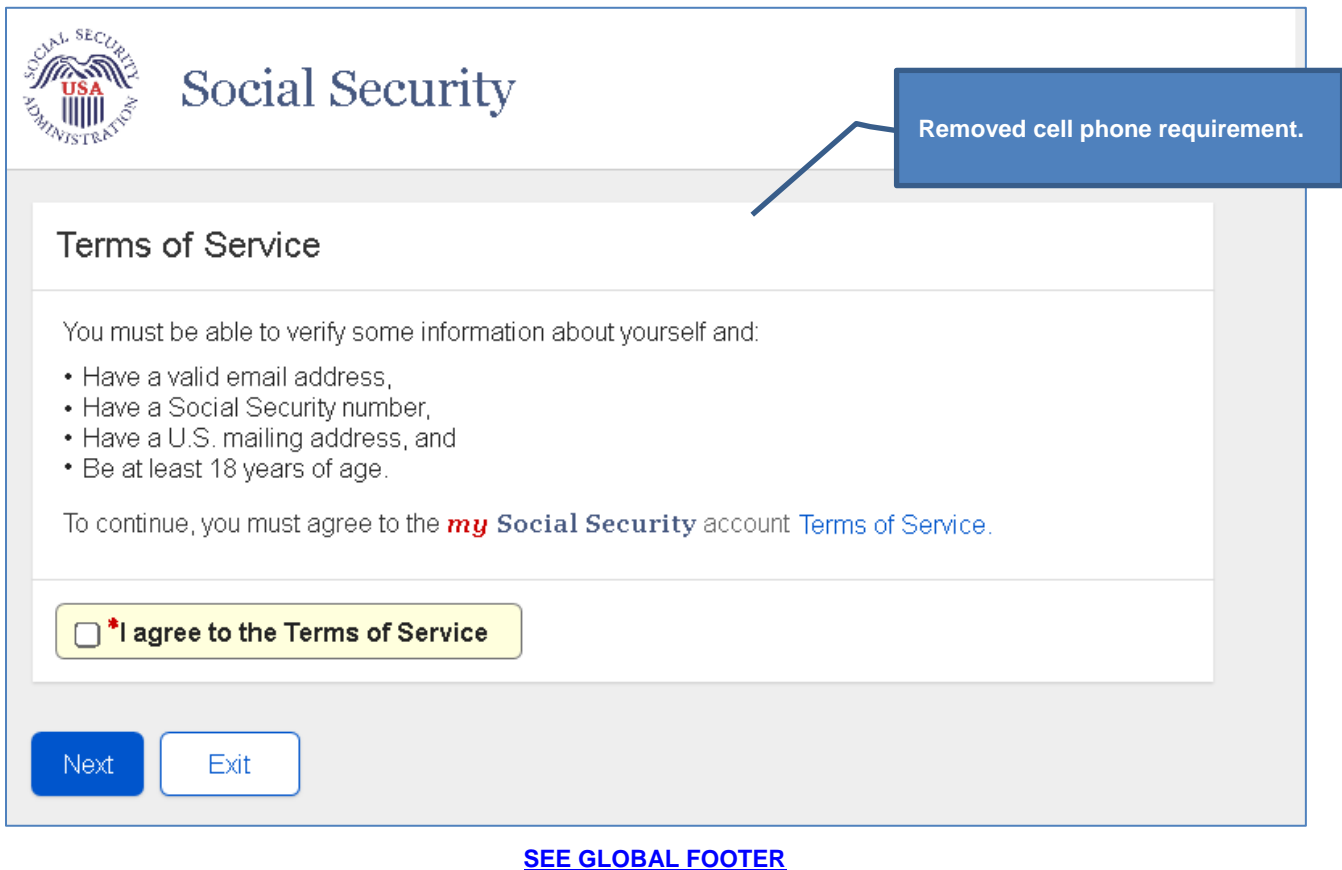

# <span id="page-9-0"></span>**Verify Identity**

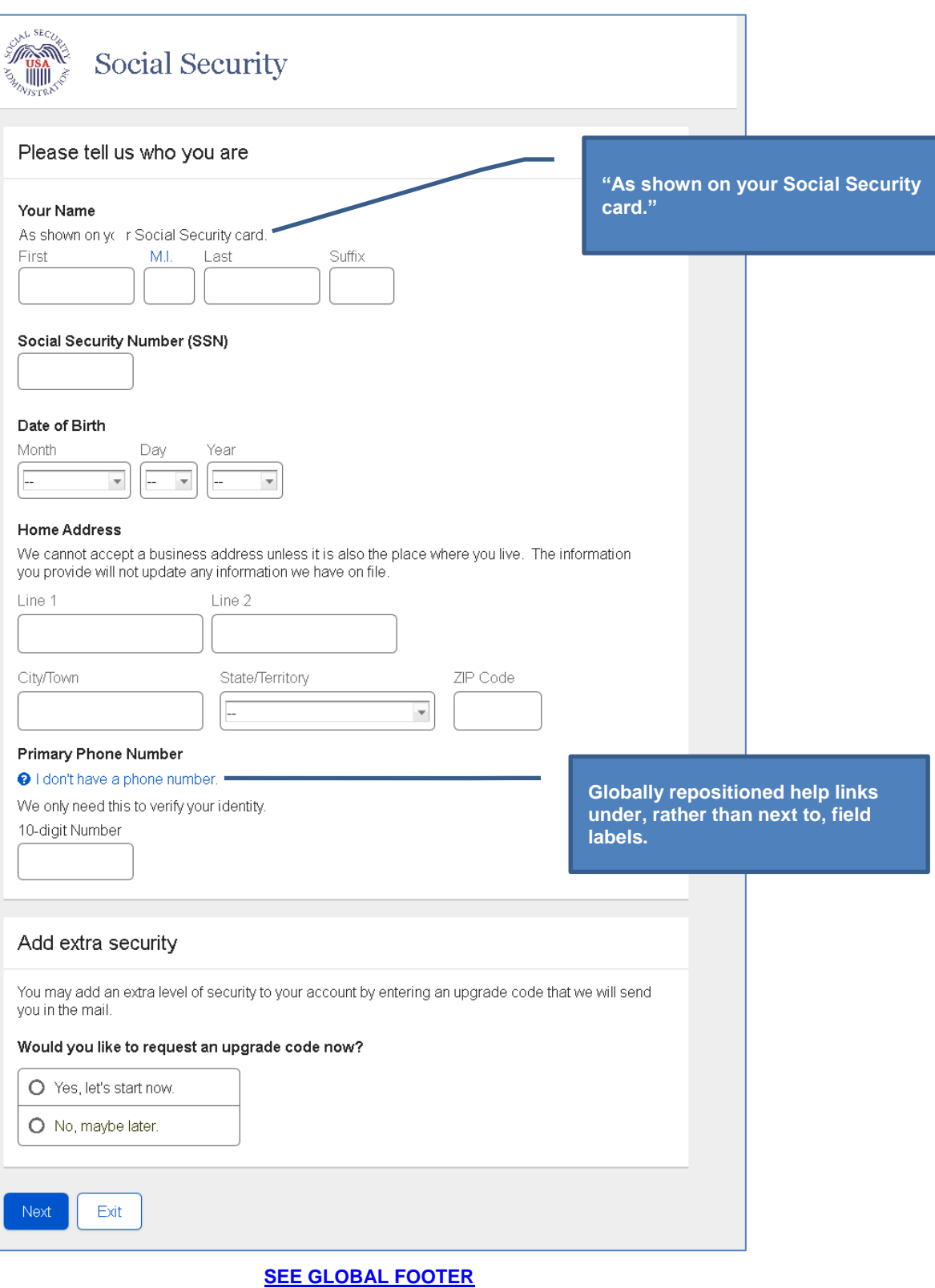

#### <span id="page-10-0"></span>*If "Yes" is selected*

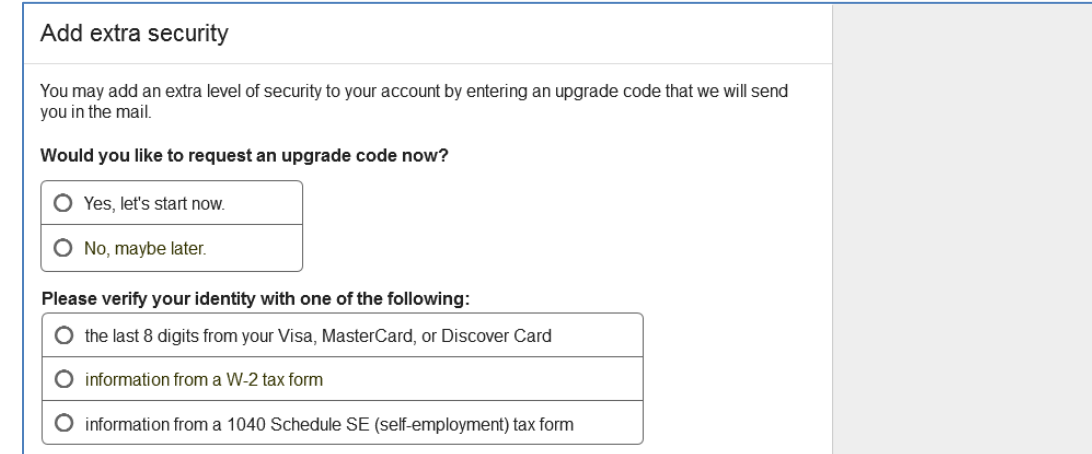

# <span id="page-10-1"></span>*If "the last 8 digits…" is selected*

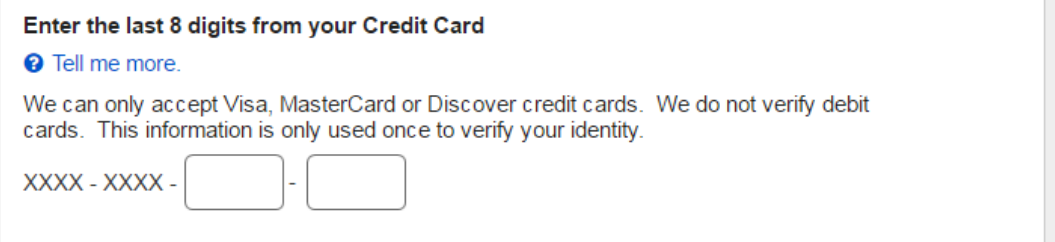

#### <span id="page-10-2"></span>*If "information from a W-2…" is selected*

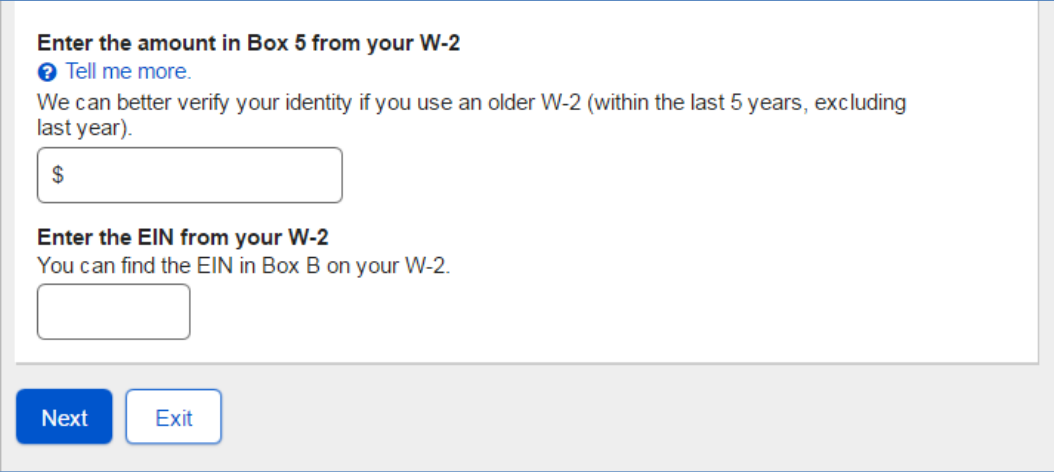

#### <span id="page-11-0"></span>*If "Enter the amount…1040 Schedule SE" is selected*

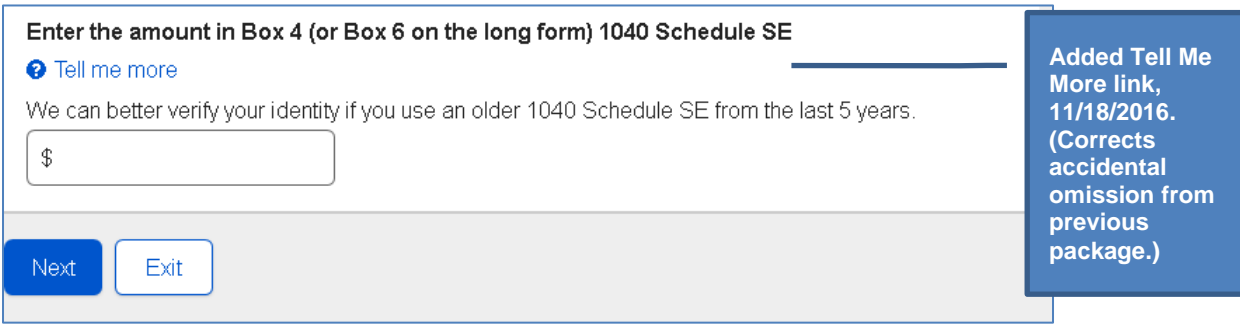

#### <span id="page-12-0"></span>*"I Don't Have a Phone Number" Light Box*

Accessed by selecting the "I don't have a phone number." help link

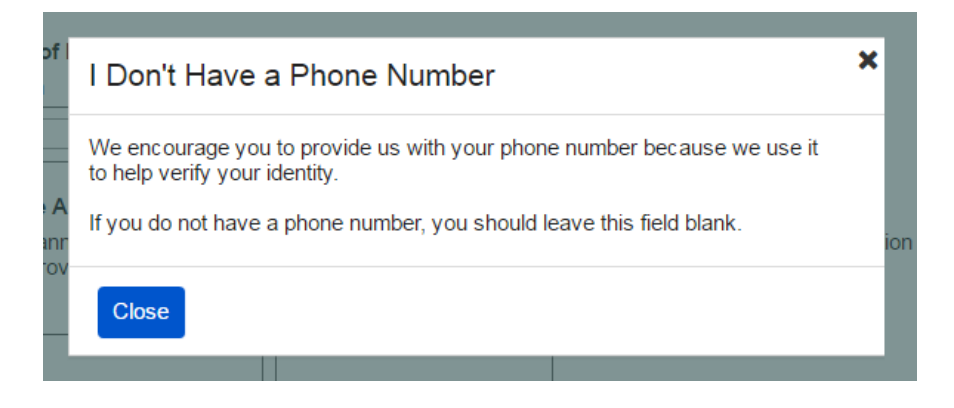

# <span id="page-13-0"></span>**Secure Identity**

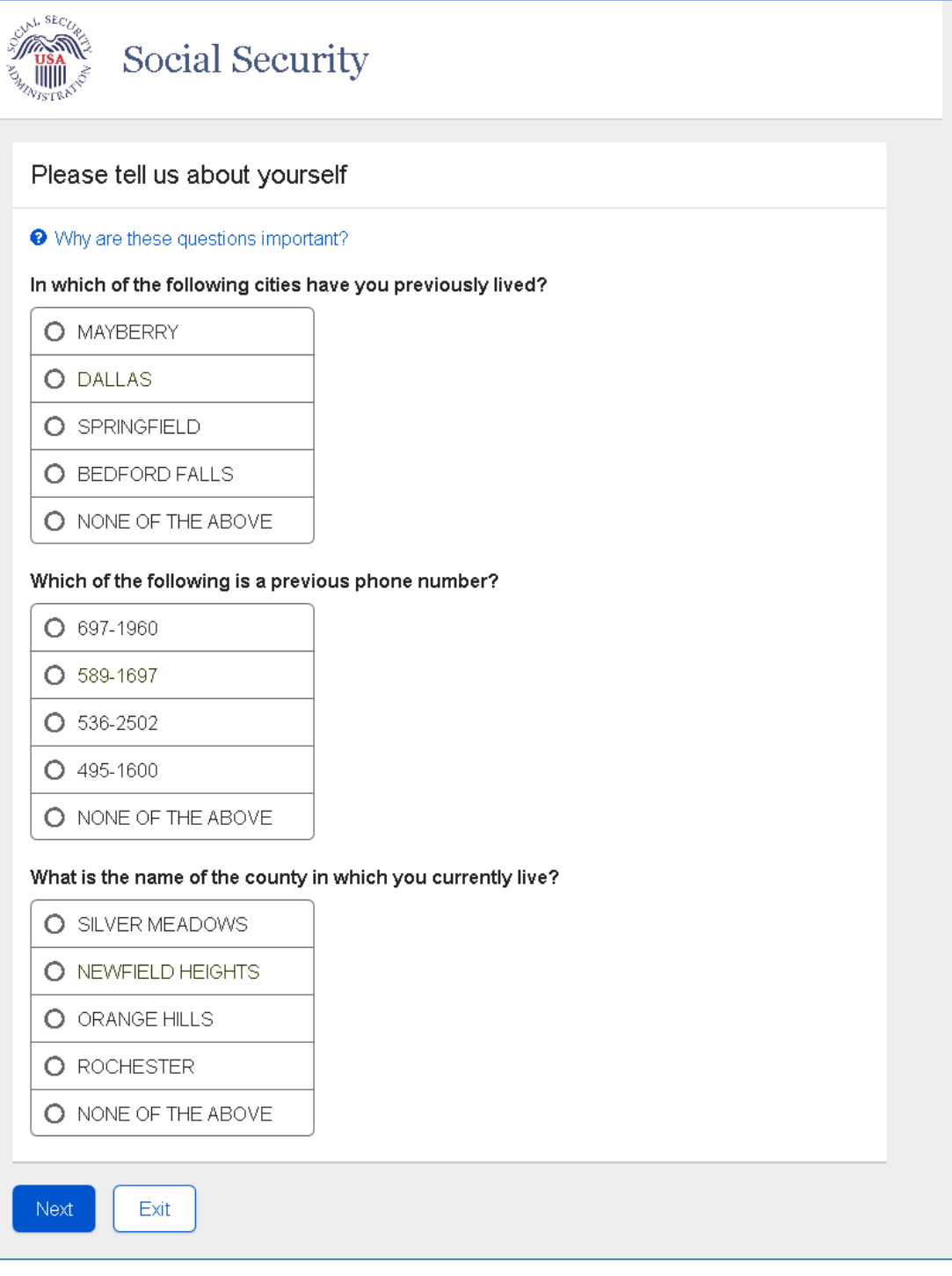

#### <span id="page-14-0"></span>*"Why are these questions important?" Light Box*

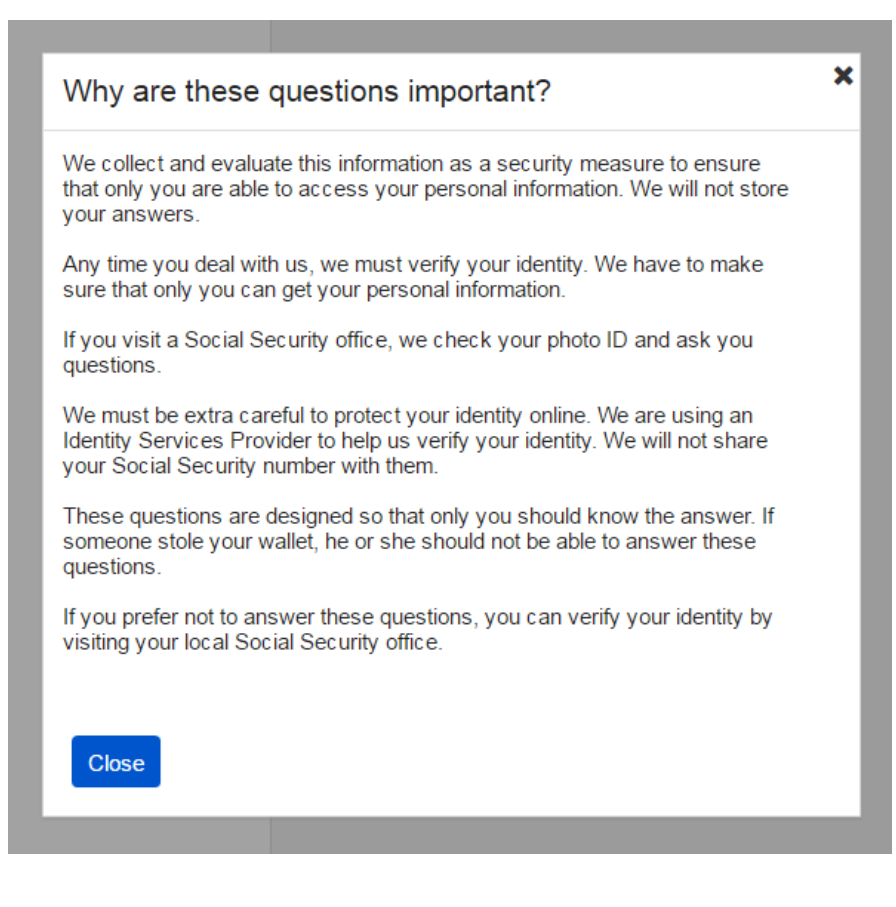

#### <span id="page-15-0"></span>**Create Account**

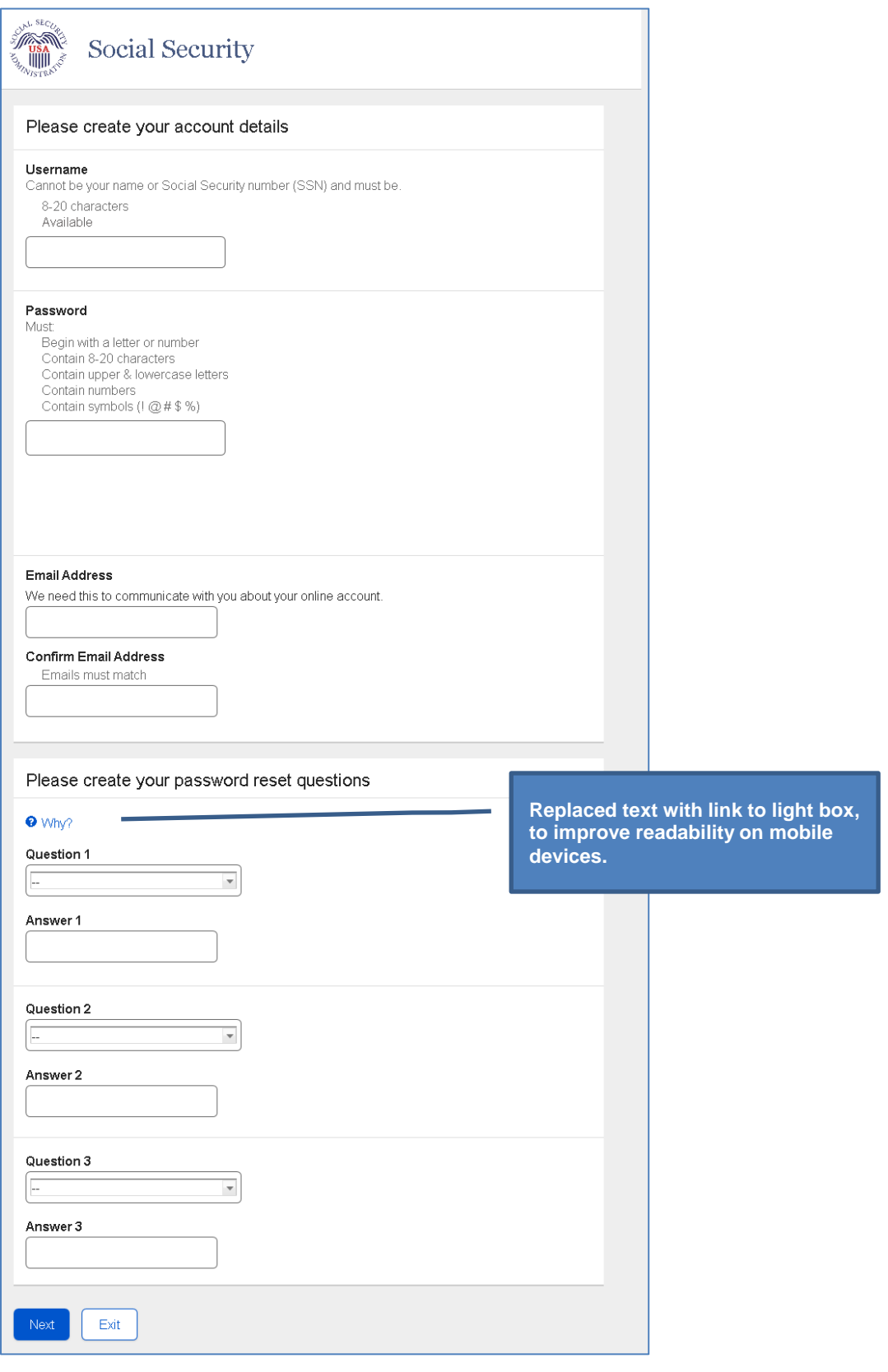

#### <span id="page-16-0"></span>*"Why do I need password reset questions?" Light Box*

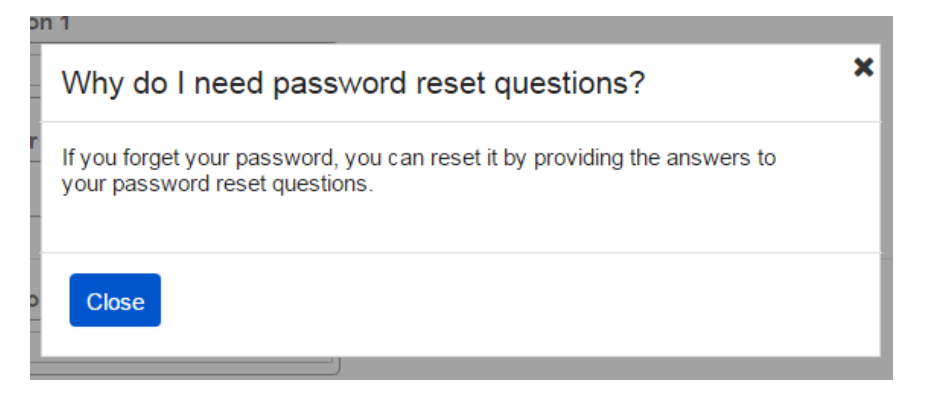

#### <span id="page-17-0"></span>**Get Your Security Code (New User)**

Displayed when user is creating an account.

Selecting the "Tell me more" help link opens Security Feature FAQ screen.

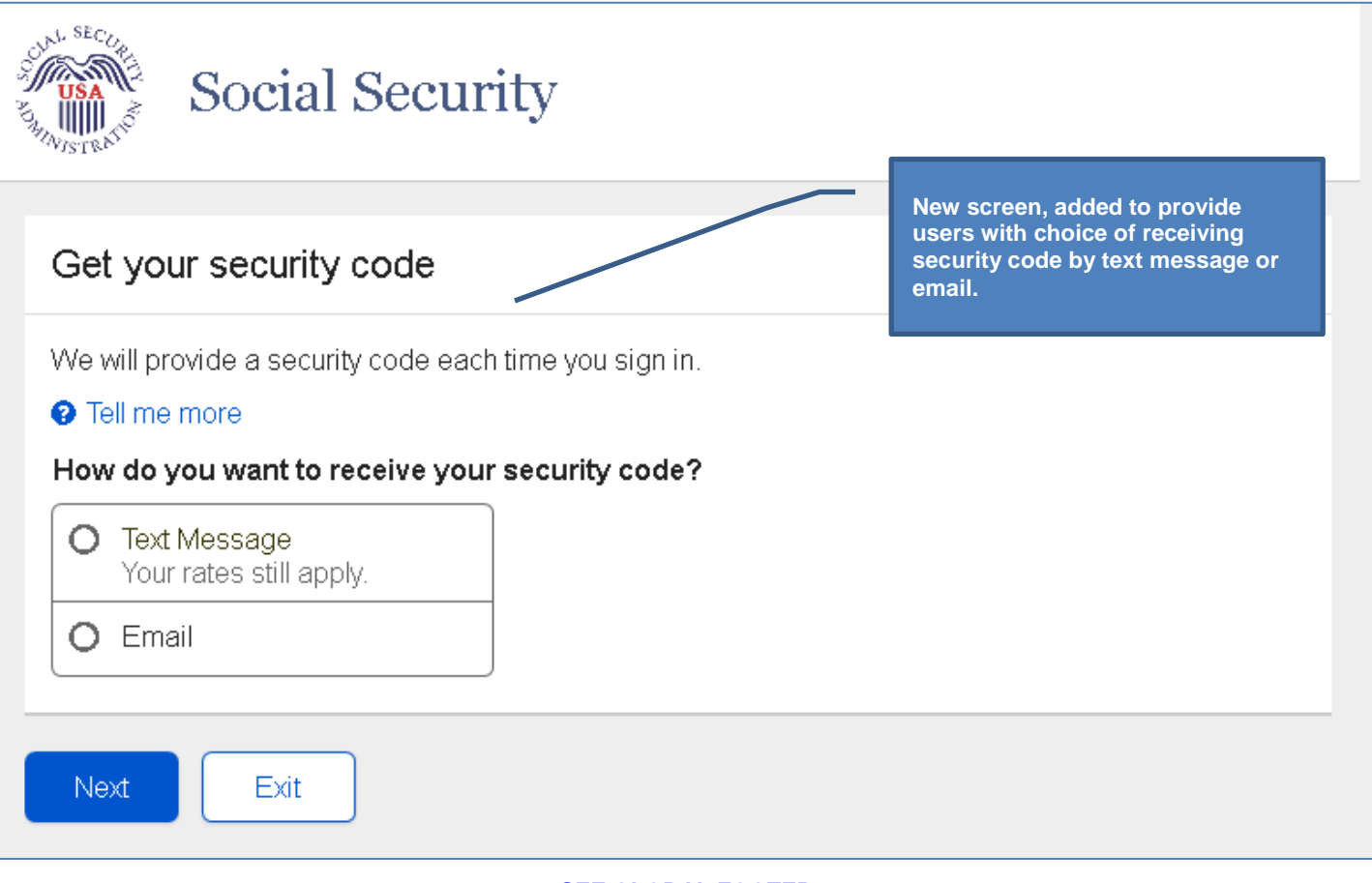

#### <span id="page-18-0"></span>**Get Your Security Code – Text Message Selected**

Selecting the "Tell me more" help link opens Security Feature FAQ screen.

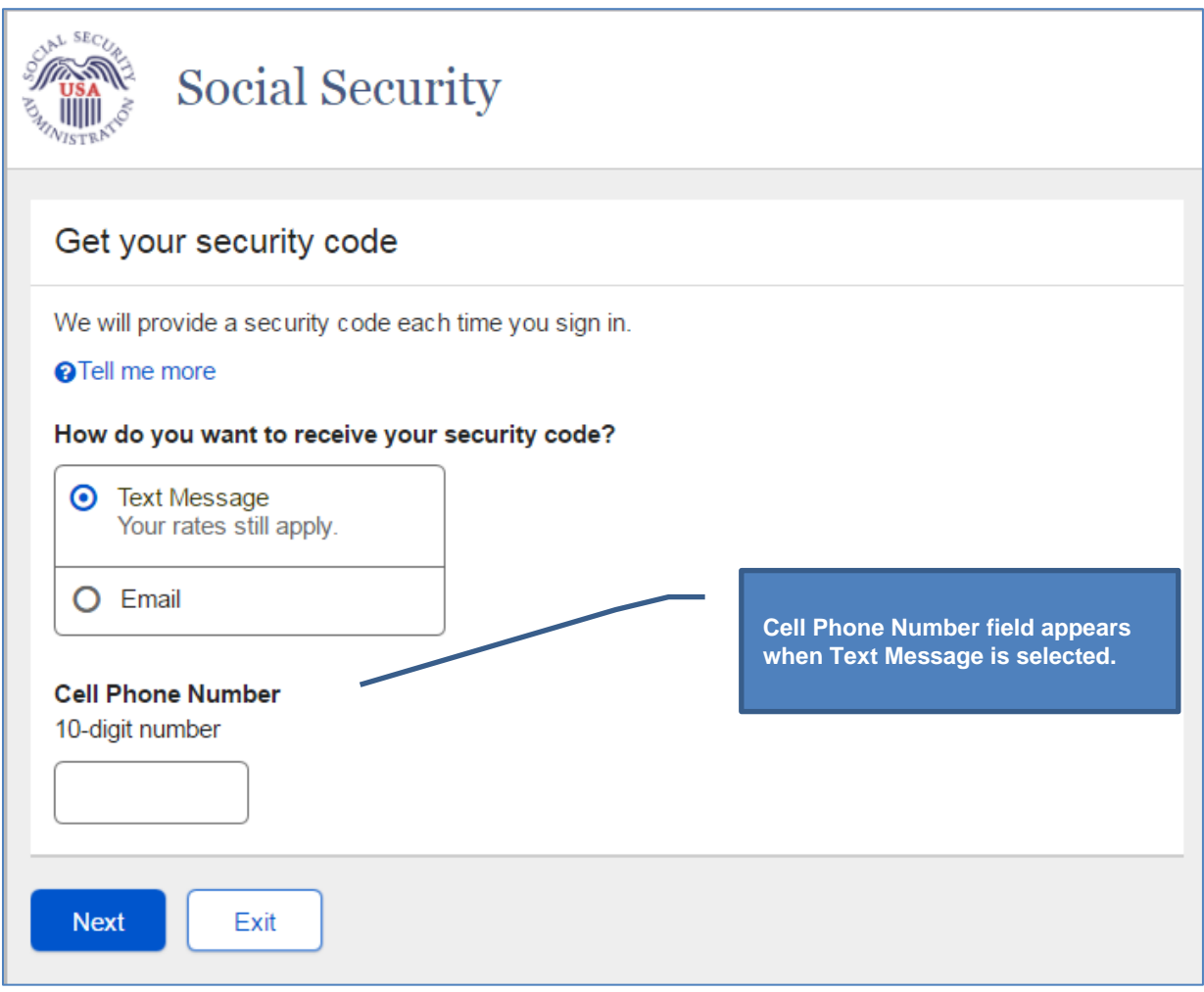

#### <span id="page-19-0"></span>**Get Your Security Code – Email Selected**

Selecting the "Tell me more" help link opens the Security Feature FAQ screen.

![](_page_19_Picture_65.jpeg)

#### <span id="page-20-0"></span>**Enter Security Code from Text Message (New or Grandfathered User)**

Displayed when:

- User has selected to receive security code via text message while creating account.
- Because the cell phone number has not yet been bound to the account as a second factor, it is not masked.

**Note:** "Having Trouble" help text would not be displayed on page load. Help is expanded/collapsed when user selects "Having Trouble" link.

- Selecting the "re-enter your cell phone number" link or "change how we send your security code link" redirects the user to the Get Your Security Code screen.
- Selecting the "send a new security code" link causes a new security code to be sent via text message. However, the user remains on this screen.

![](_page_20_Figure_8.jpeg)

### <span id="page-21-0"></span>**Enter Security Code from Email Message (New or Grandfathered User)**

Displayed when:

- User has selected to receive security code via email message when creating account.
- Because the email address has not yet been bound to the account as a second factor, it is not masked.

**Note:** "Having Trouble" help text is not be displayed on page load. Help is expanded/collapsed when user selects "Having Trouble" link.

- Selecting the "re-enter your email address" link or "change how we send your security code" link redirects the user to the Get Your Security Code screen.
- Selecting the "send a new security code link" causes a new security code to be sent via email. However, the user remains on this screen.

![](_page_21_Picture_75.jpeg)

# <span id="page-22-0"></span>**Confirmation\_LOA2**

Displayed when LOA 2 user has registered his first second factor (i.e. new or grandfathered user), regardless of which second factor was chosen.

![](_page_22_Picture_30.jpeg)

# <span id="page-23-0"></span>**Confirmation\_LOA3**

Displayed after LOA 3 user has successfully created his account, registered a second factor, and entered his security code.

![](_page_23_Picture_28.jpeg)

#### <span id="page-24-0"></span>**Get Your Security Code (Grandfathered User)**

Displayed when an existing LOA2 user who does not have a registered second factor signs in with his username and password.

Selecting the "Tell me more" help link opens the user to the Security Feature FAQ screen.

![](_page_24_Picture_59.jpeg)

#### <span id="page-25-0"></span>**Get Your Security Code: Text Message Selected**

Selecting the "Tell me more" help link opens the Security Feature FAQ screen.

![](_page_25_Picture_28.jpeg)

#### <span id="page-26-0"></span>**Get Your Security Code: Email Selected**

**Note:** Because the email address will be confirmed by OTP process when user selects Next button, a Confirm Email field is not included on this screen.

Selecting the "Tell me more" help link opens the Security Feature FAQ screen.

![](_page_26_Picture_78.jpeg)

#### <span id="page-27-0"></span>**Verify Cell Phone Number**

Displayed when the user's **only** registered second factor is a cell phone.

![](_page_27_Figure_3.jpeg)

Page 28

#### <span id="page-28-0"></span>**Verify Email Address**

Displayed when the user's **only** registered second factor is an email address.

![](_page_28_Figure_3.jpeg)

# <span id="page-29-0"></span>**Get Security Code (Multiple Second Factors)**

Displayed when the user has multiple registered second factors.

**Note:** Masked cell phone number and email address are propagated to the radio button support text.

![](_page_29_Picture_36.jpeg)

### <span id="page-30-0"></span>**Enter Texted Security Code (Masked Cell Phone Number)**

Displayed when:

- The user selects to receive his security code via text message; and
- The user's cell phone number has been bound previously to his account as a second factor, and is therefore masked.

**Note:** "Having Trouble" help text is not be displayed on page load. Help is expanded/collapsed when user selects "Having Trouble" link.

- Selecting the "re-enter your cell phone number" link or "change how we send your security code link" redirects the user to the Get Your Security Code screen.
- Selecting the "send a new security code" link causes a new security code to be sent via text message. However, the user remains on this screen.

![](_page_30_Picture_86.jpeg)

### <span id="page-31-0"></span>**Enter Emailed Security Code (Masked Email Address)**

Displayed when:

- The user selects to receive his security code via email message; and
- The user's email address has been bound previously to his account as a second factor, and is therefore masked.

**Note:** "Having Trouble" help text is not be displayed on page load. Help is expanded/collapsed when user selects "Having Trouble" link.

- Selecting the "re-enter your email address" link or "change how we send your security code" link redirects the user to the Get Your Security Code screen.
- Selecting the "send a new security code link" causes a new security code to be sent via email. However, the user remains on this screen.

![](_page_31_Figure_8.jpeg)

#### <span id="page-32-0"></span>**Change Second Factor Terms of Service**

Displayed when one of the following occurs:

- User indicates that his "cell phone number is no longer valid and must be changed" on the Verify Cell Phone Number screen; or
- User indicates that his "email address is longer valid and must be changed" on the Verify Email Address screen; or
- User indicates that he "cannot access the options listed above" on the Get Security Code (Multiple Second Factors) screen.

**Note:** The Terms of Service text will be displayed on the screen, rather than accessed via the Terms of Service link, as depicted below.

![](_page_32_Picture_65.jpeg)

### <span id="page-33-0"></span>**Reset Second Factor: Provide Address**

![](_page_33_Picture_19.jpeg)

# <span id="page-34-0"></span>**Reset Second Factor: Provide Address Confirmation**

![](_page_34_Picture_25.jpeg)

#### <span id="page-35-0"></span>**Reset Second Factor: Do you have your reset code letter?**

**Note:** Next button will take user to the OTP process, which he will complete before entering the reset code.

![](_page_35_Picture_23.jpeg)
#### **Reset Second Factor: Enter Reset Code**

**Note:** After indicating that he has the reset code letter, the user completes the OTP process before entering the reset code on this screen.

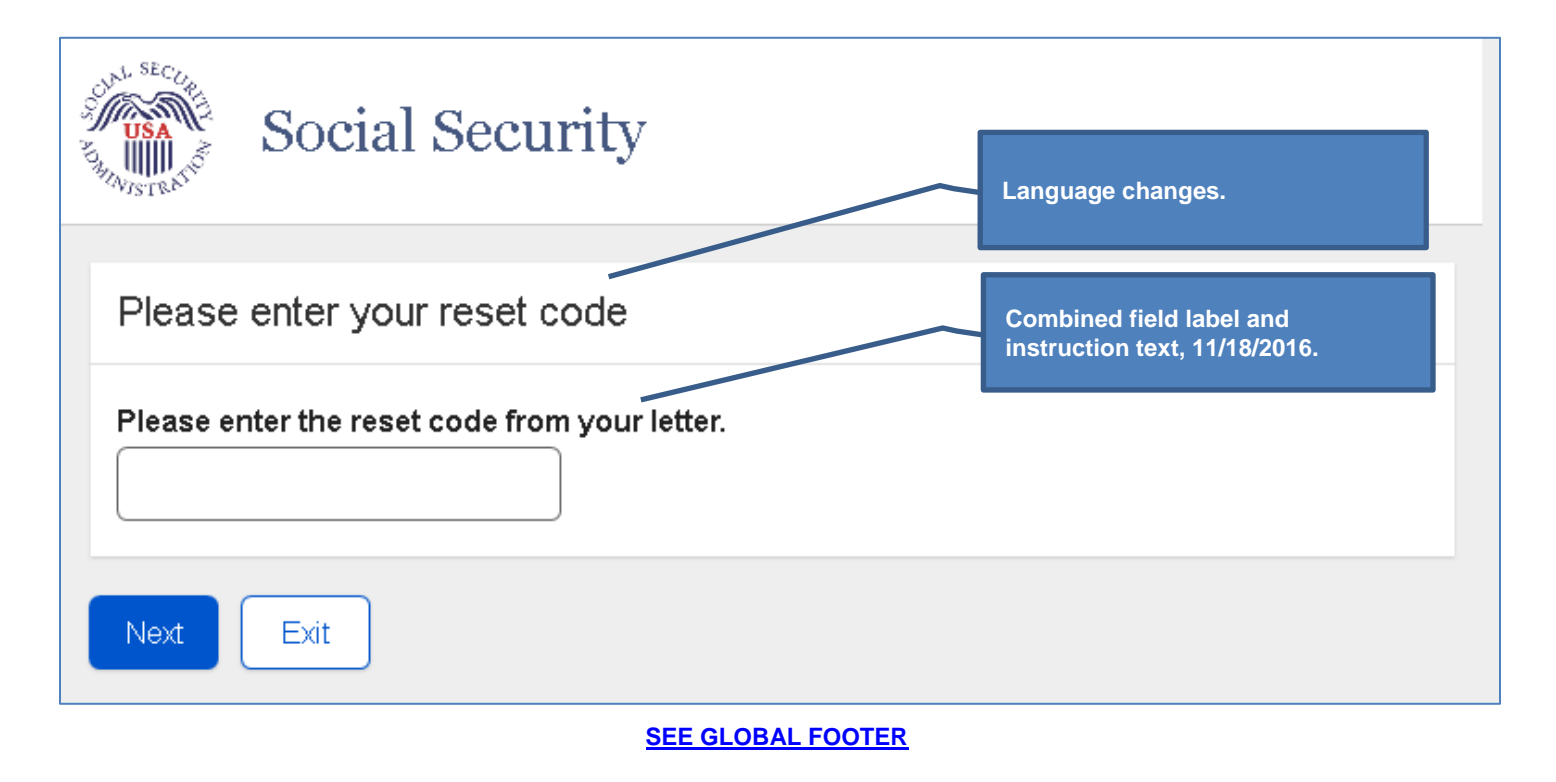

## **Reset Second Factor: Confirmation**

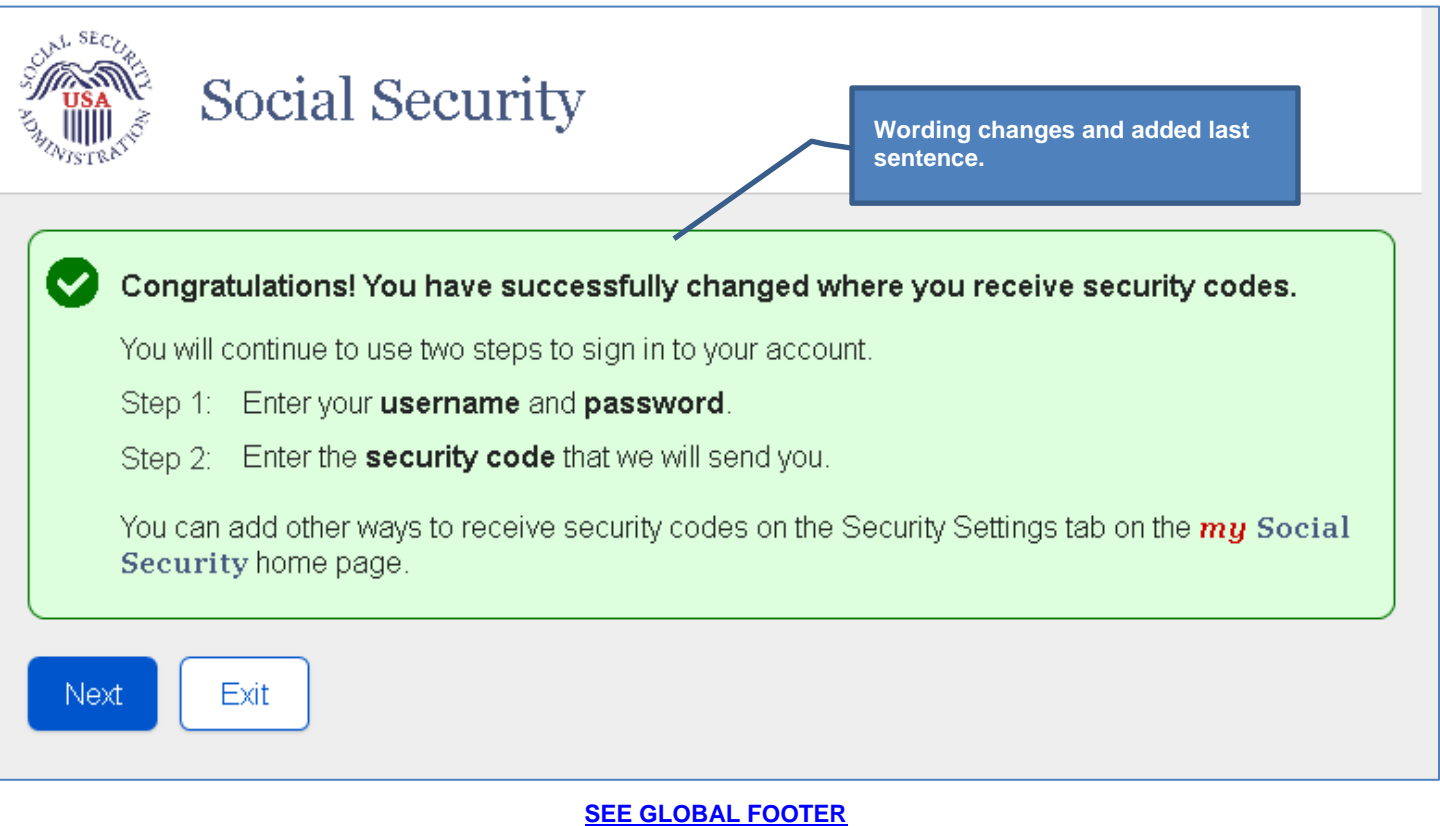

<u> 1980 - Johann Barn, mars ar breithinn ar breithinn ar breithinn an t-</u>

## **Do You Have Your Extra Security Letter?**

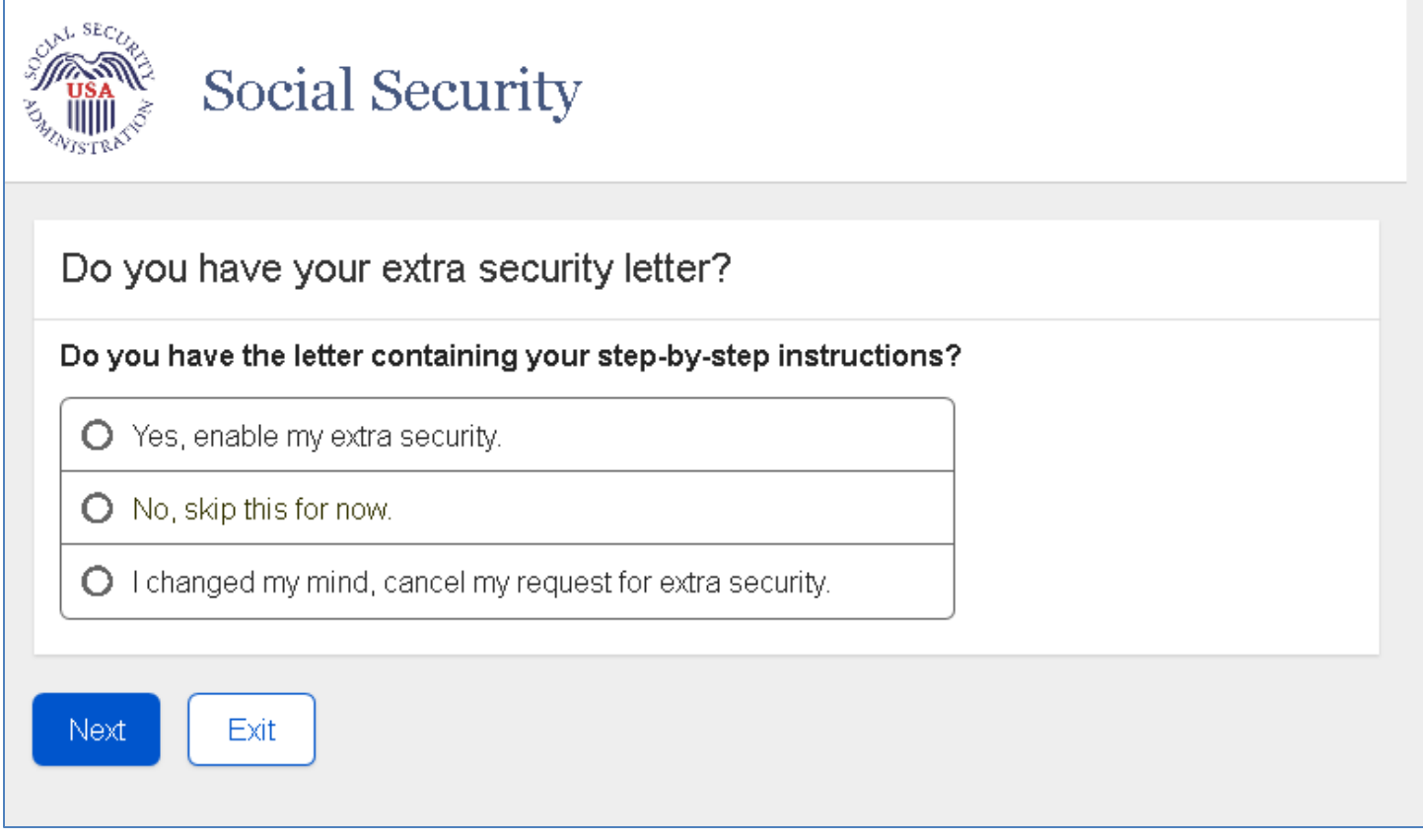

## **Enter Upgrade Code**

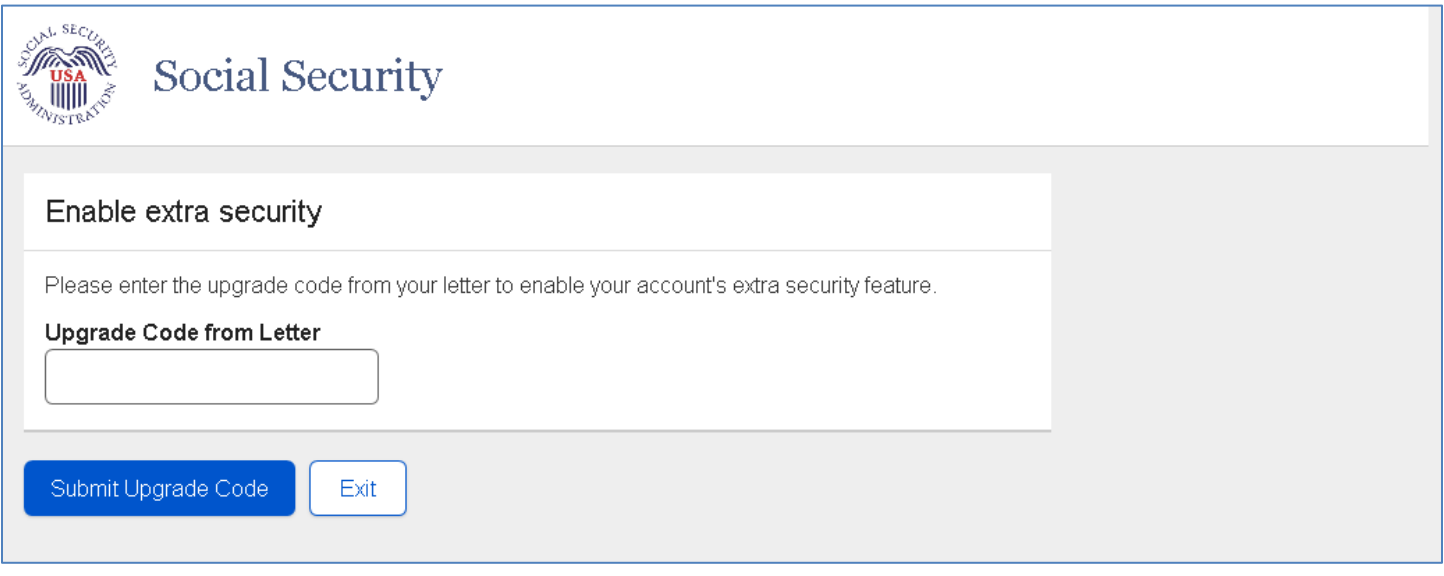

## **Confirmation of Upgrade to LOA3**

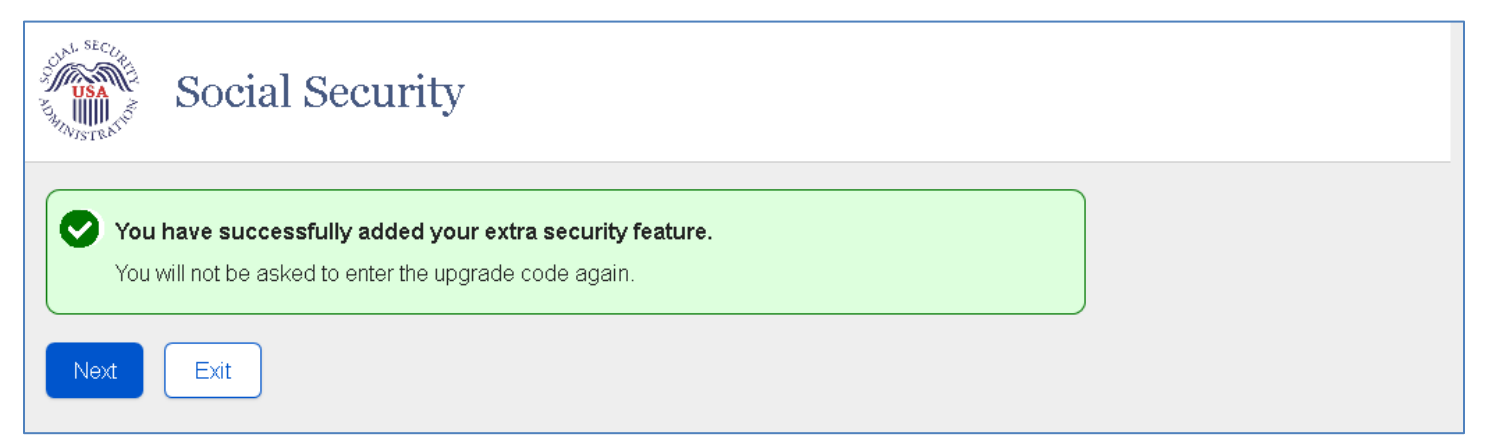

# **Upgrade Code\_Temporary Lockout\_User Not Banned (ERRUCT)**

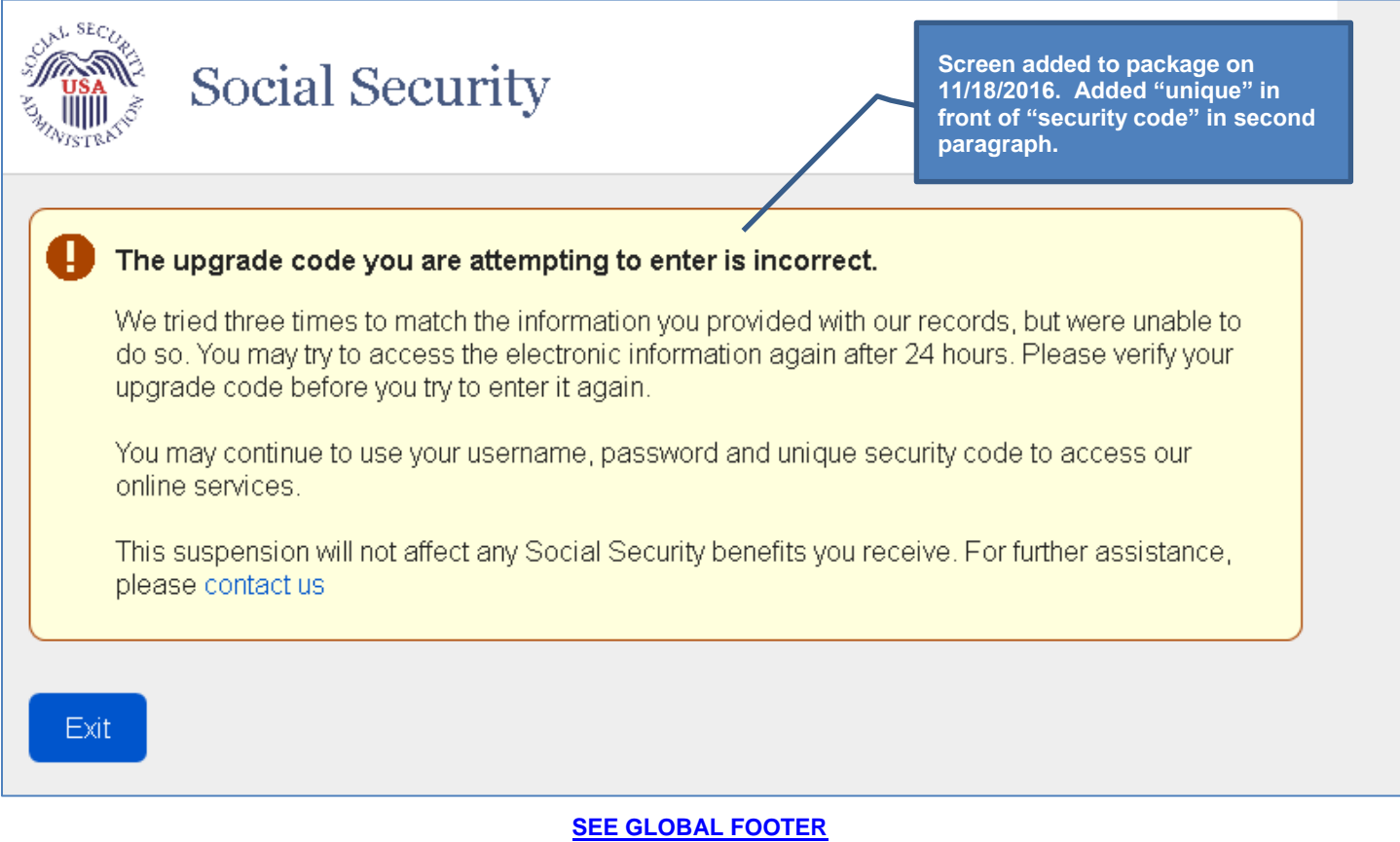

## **Upgrade Code\_Temporary Lockout\_User Banned (ERRUCT)**

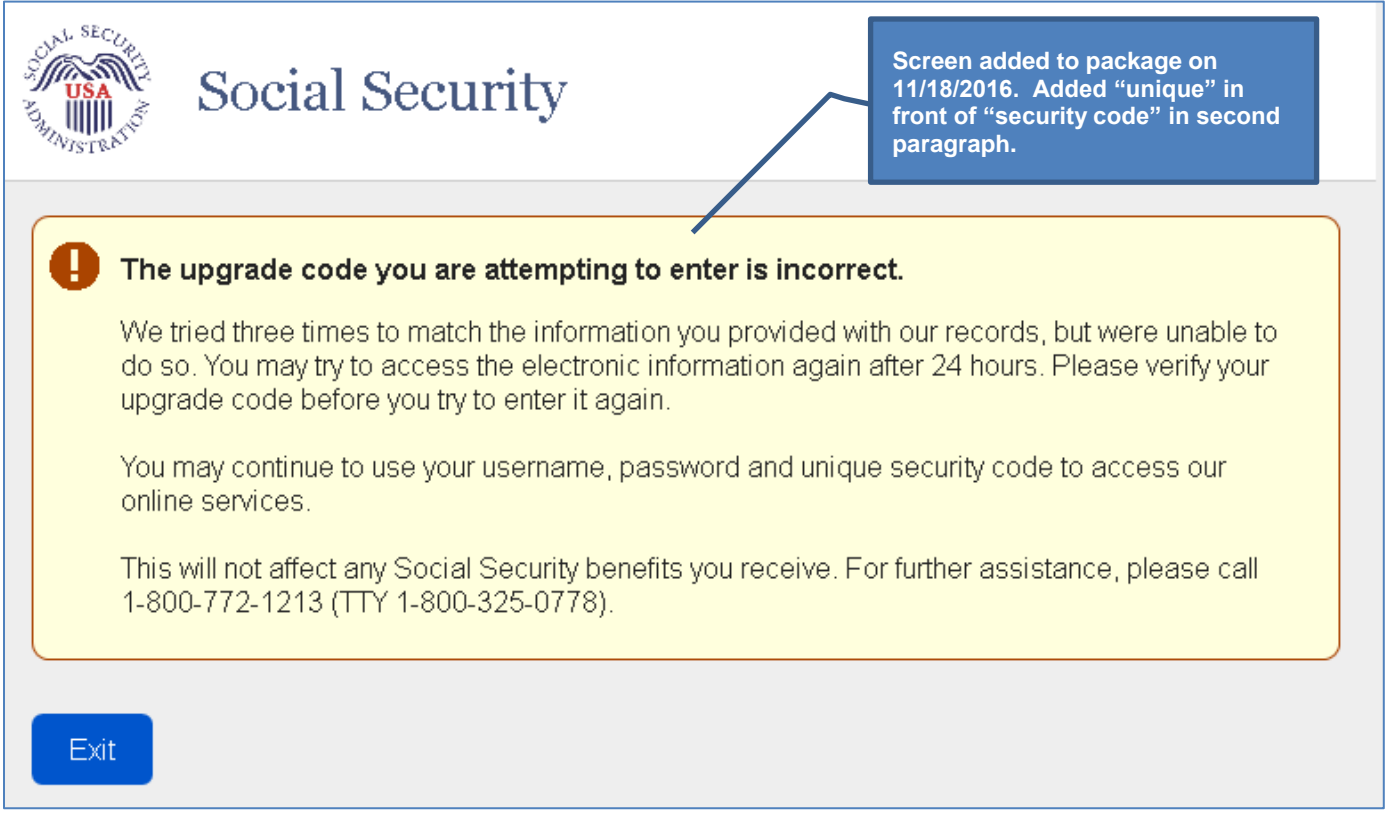

#### *my* **Social Security Terms of Service**

**Note:** The Terms of Service text will be displayed on the screen, rather than accessed via the Terms of Service link, as depicted below.

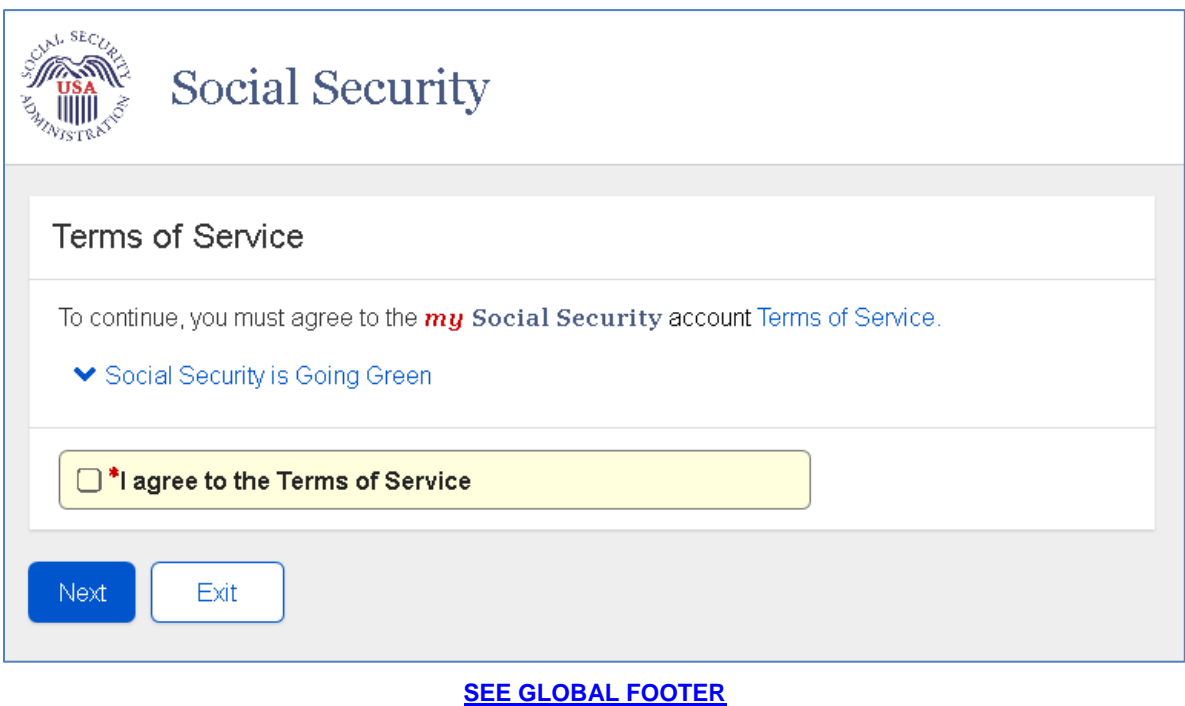

# **Change Expired Password**

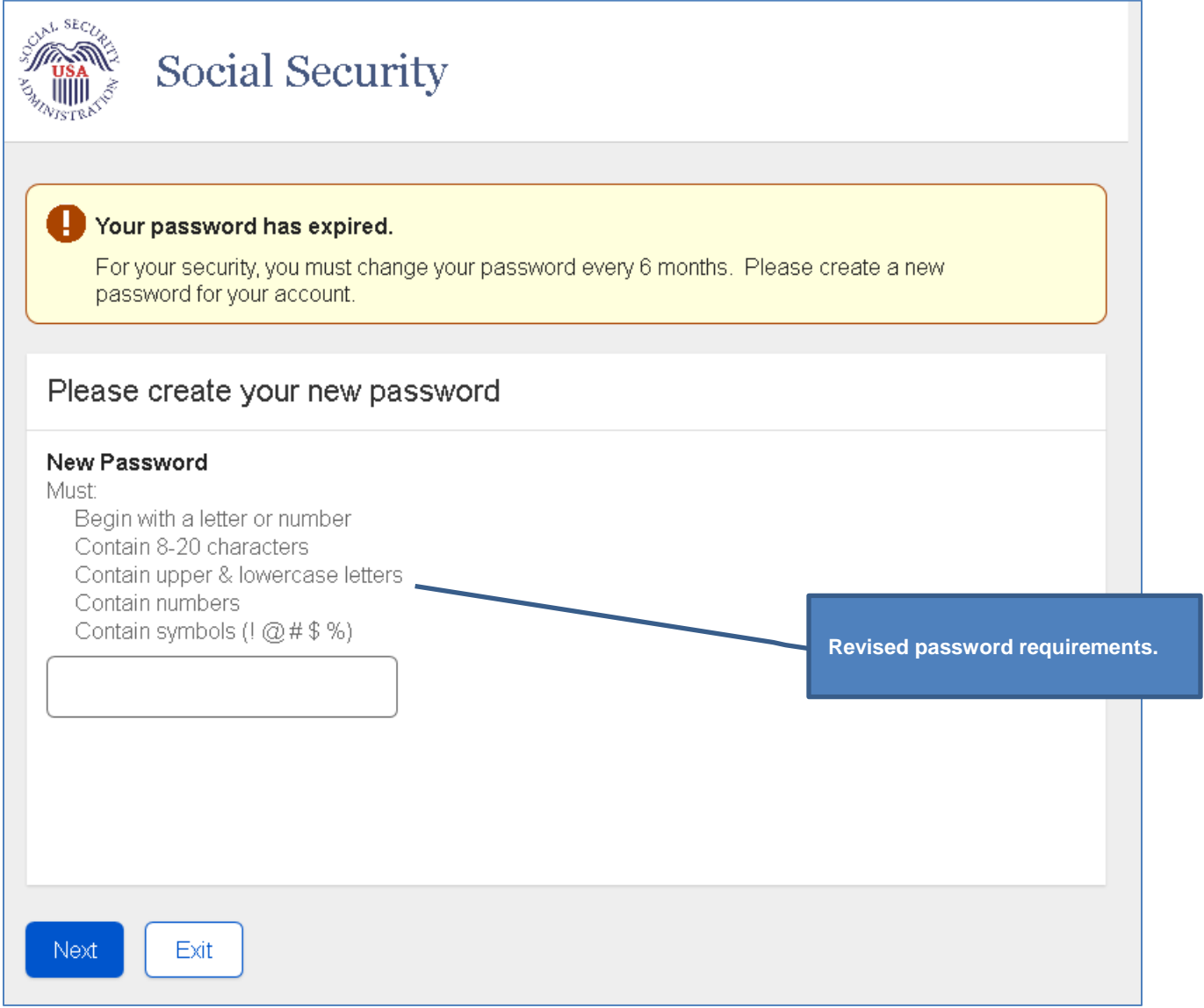

#### **Change Expired Password Confirmation**

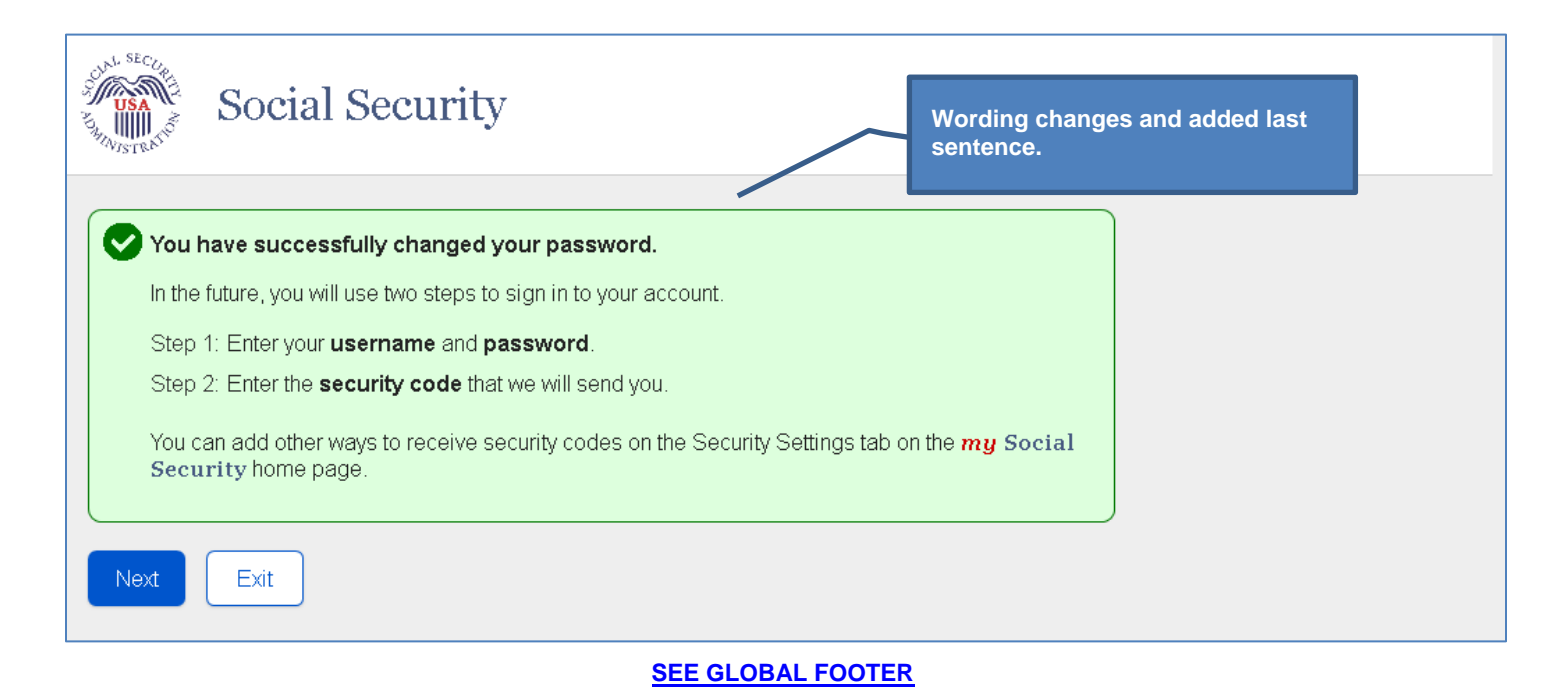

Page 46

## **Forgot Username: Please tell us who you are**

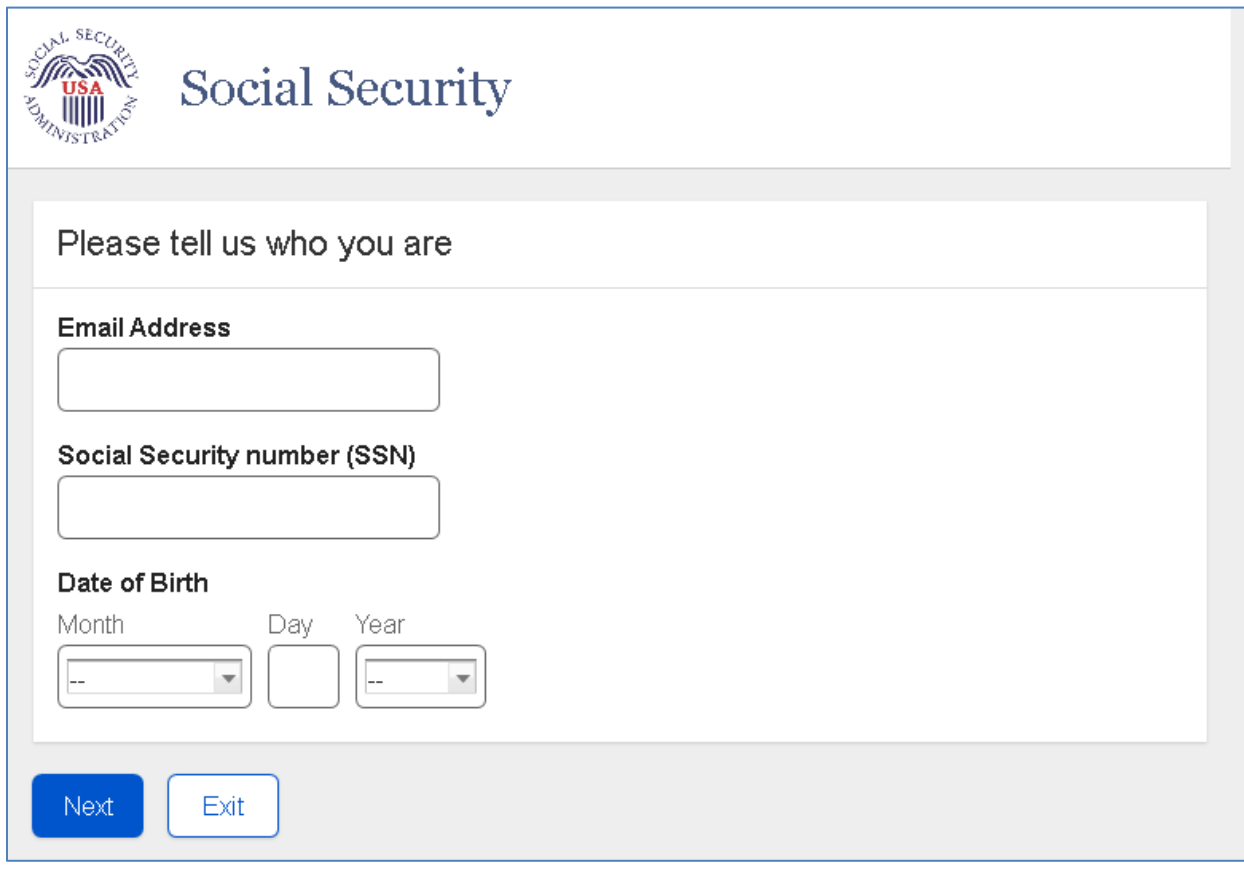

## **Forgot Username: Confirmation**

The user's username is propagated to the Username field.

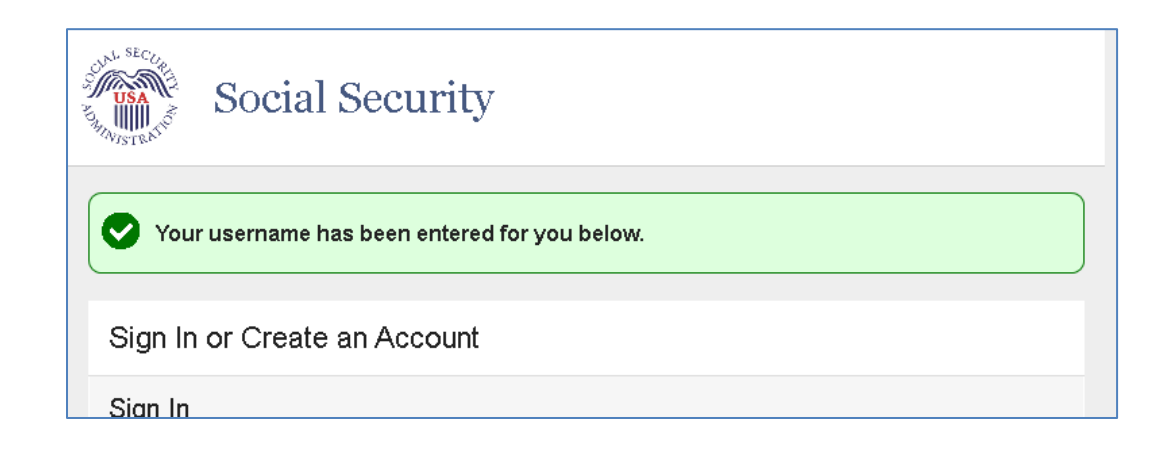

## **Forgot Password: Please tell us who you are**

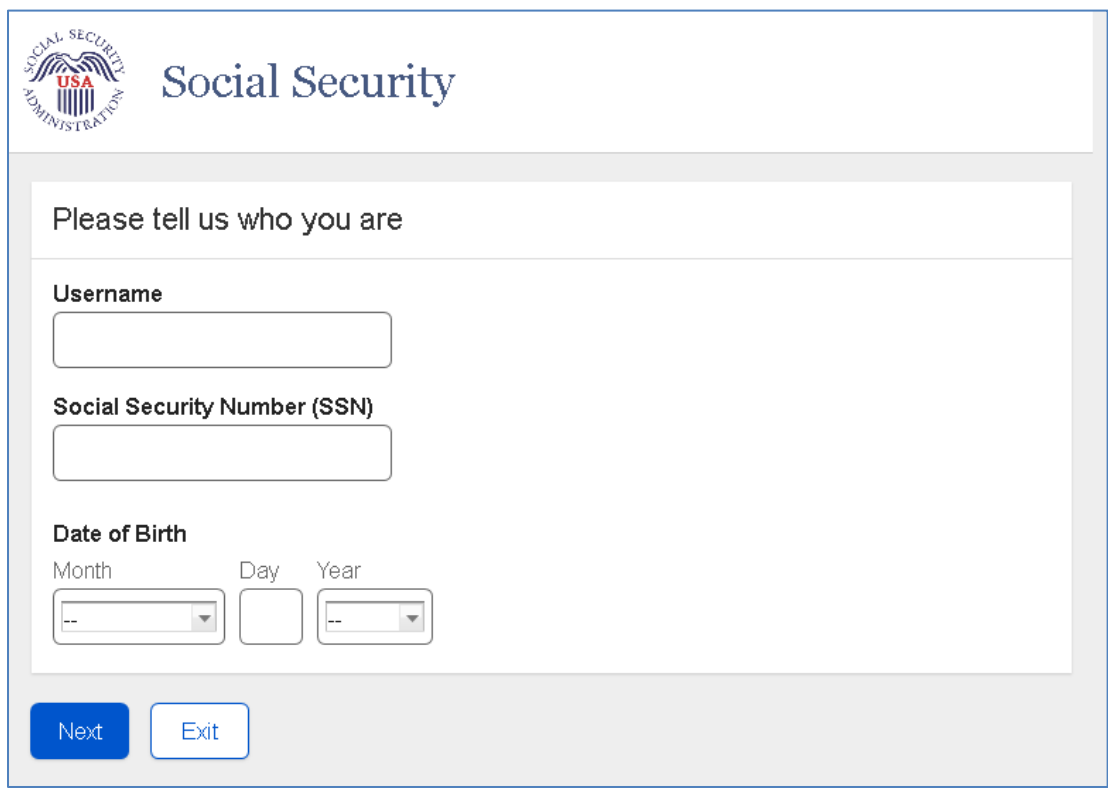

## **Forgot Password: Password Reset Questions**

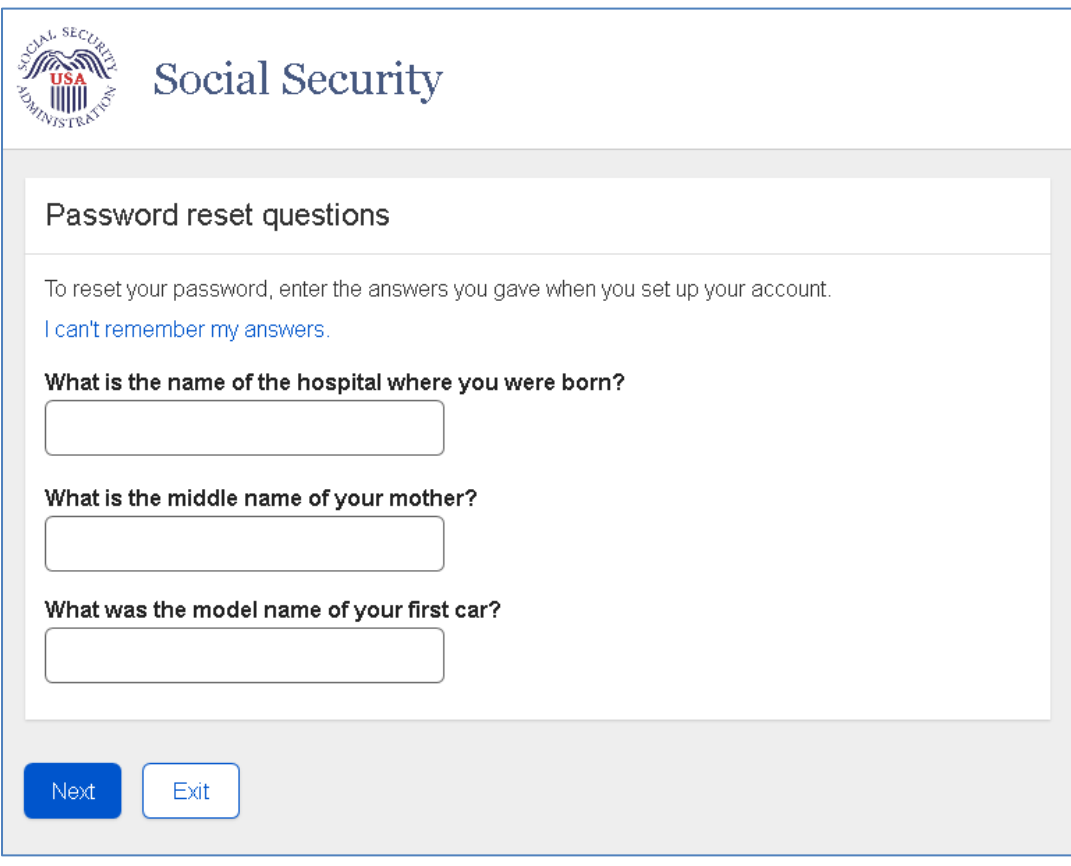

## **Snail Mail Temporary Password: Terms of Service**

Displayed if user:

- Has no registered second factors; or
- Has registered only email as a second factor; or
- Has registered both email and cell phone as second factors.

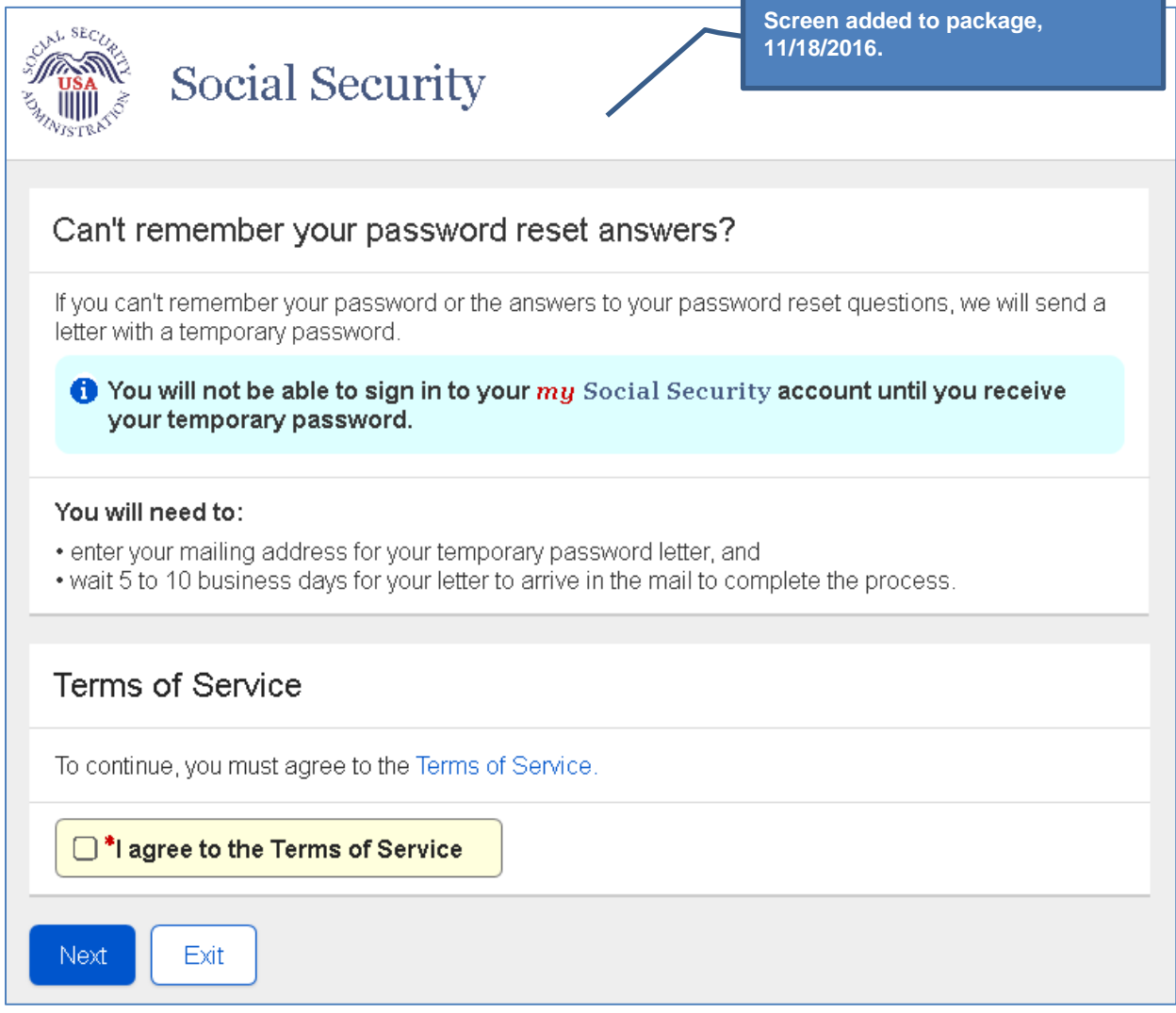

## **Snail Mail Temporary Password: Provide Address**

Displayed if user:

- Has no registered second factors; or
- Has registered only email as a second factor; or
- Has registered both email and cell phone as second factors.

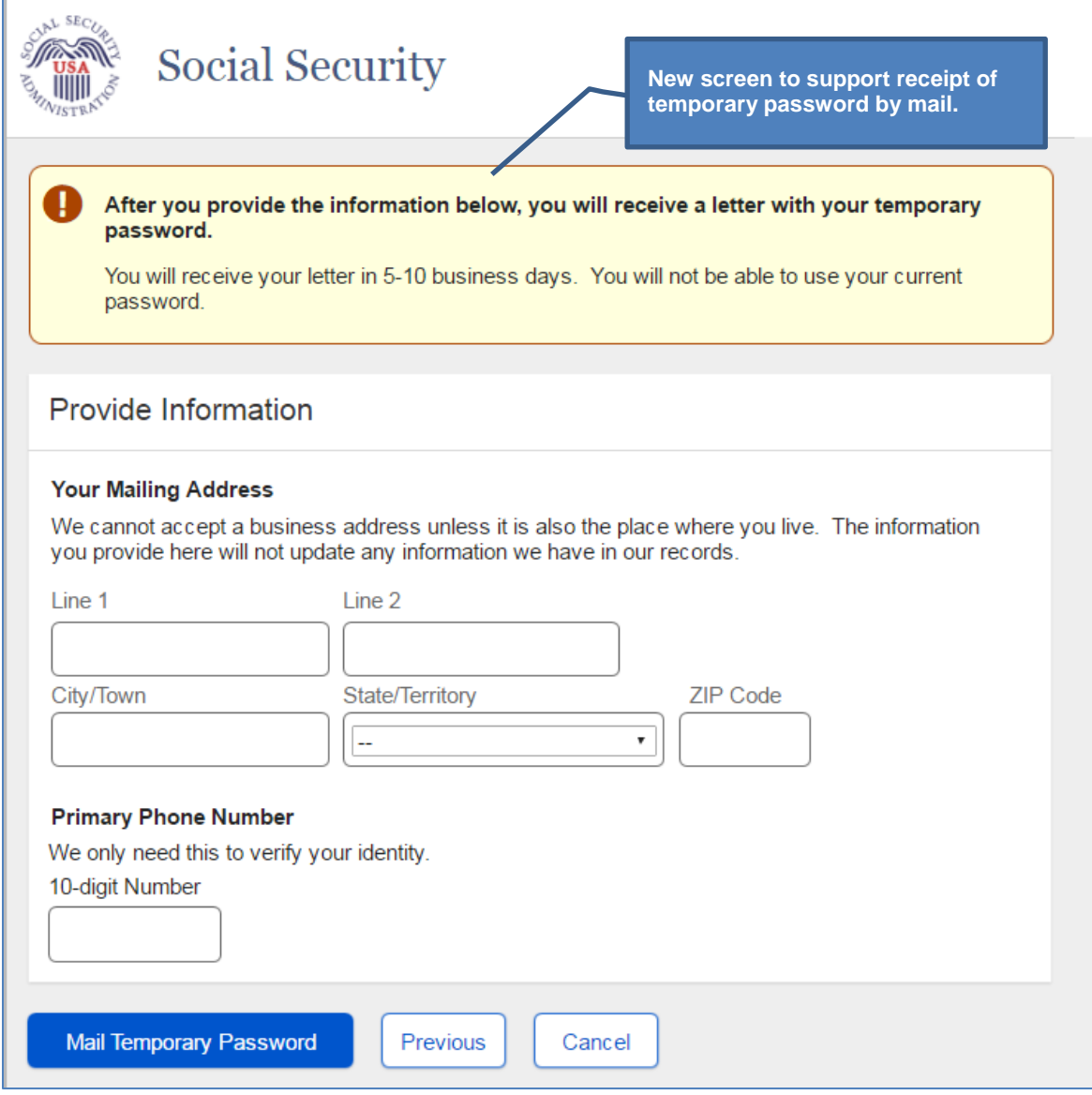

## **Snail Mail Temporary Password: Confirmation**

Displayed if user:

- Has no registered second factors; or
- Has registered only email as a second factor; or
- Has registered both email and cell phone as second factors.

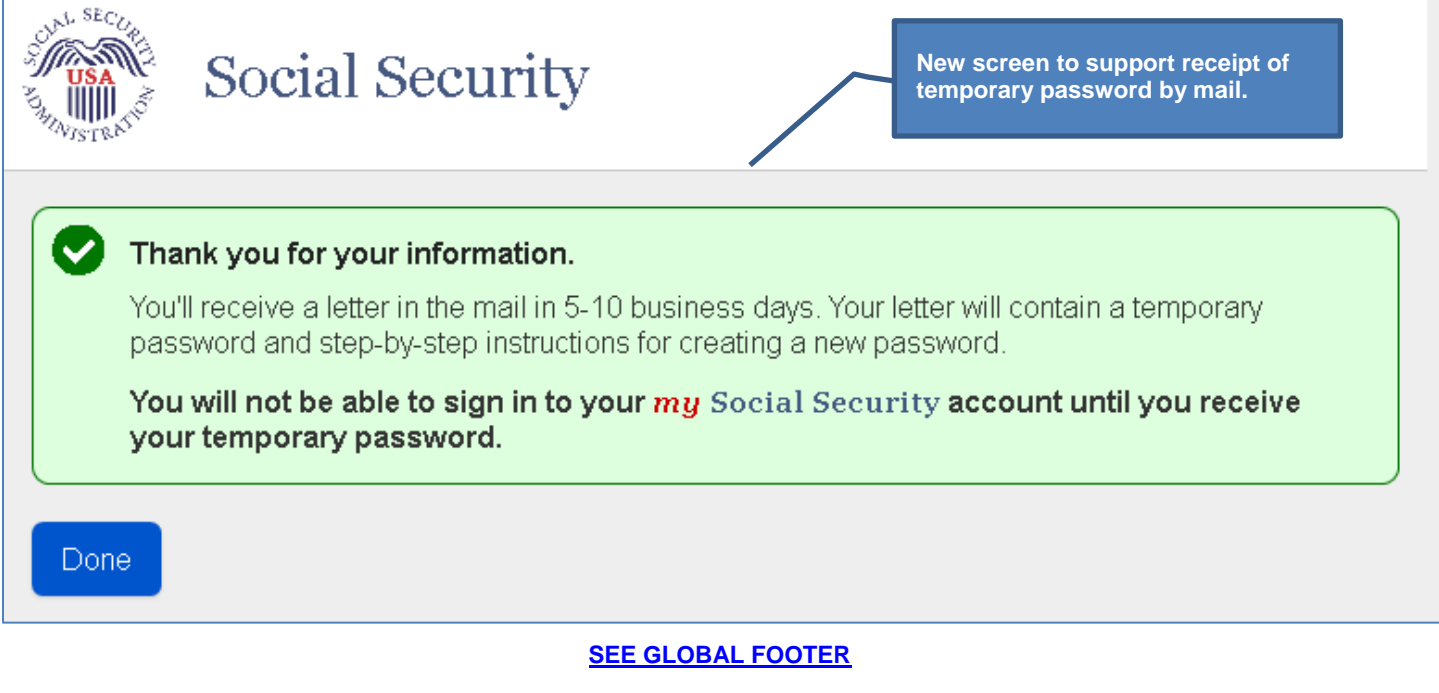

## **Snail Mail Temporary Password: Address Not Verified**

Displayed if user's address cannot be verified and:

- Has no registered second factors; or
- Has registered only email as a second factor; or
- Has registered both email and cell phone as second factors.

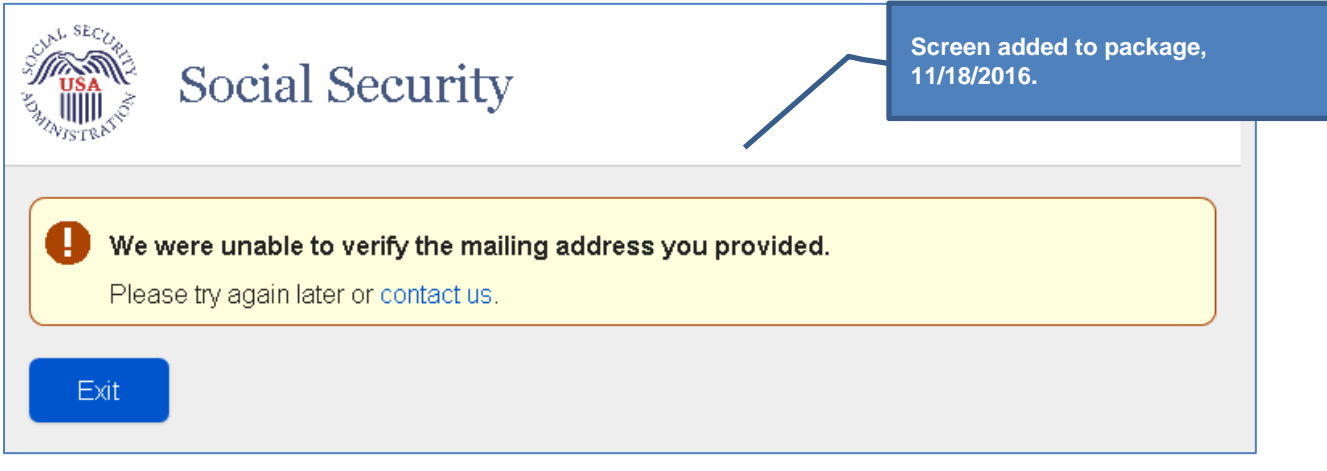

#### **Email Temporary Password**

Displayed if user has only cell phone as a registered second factor.

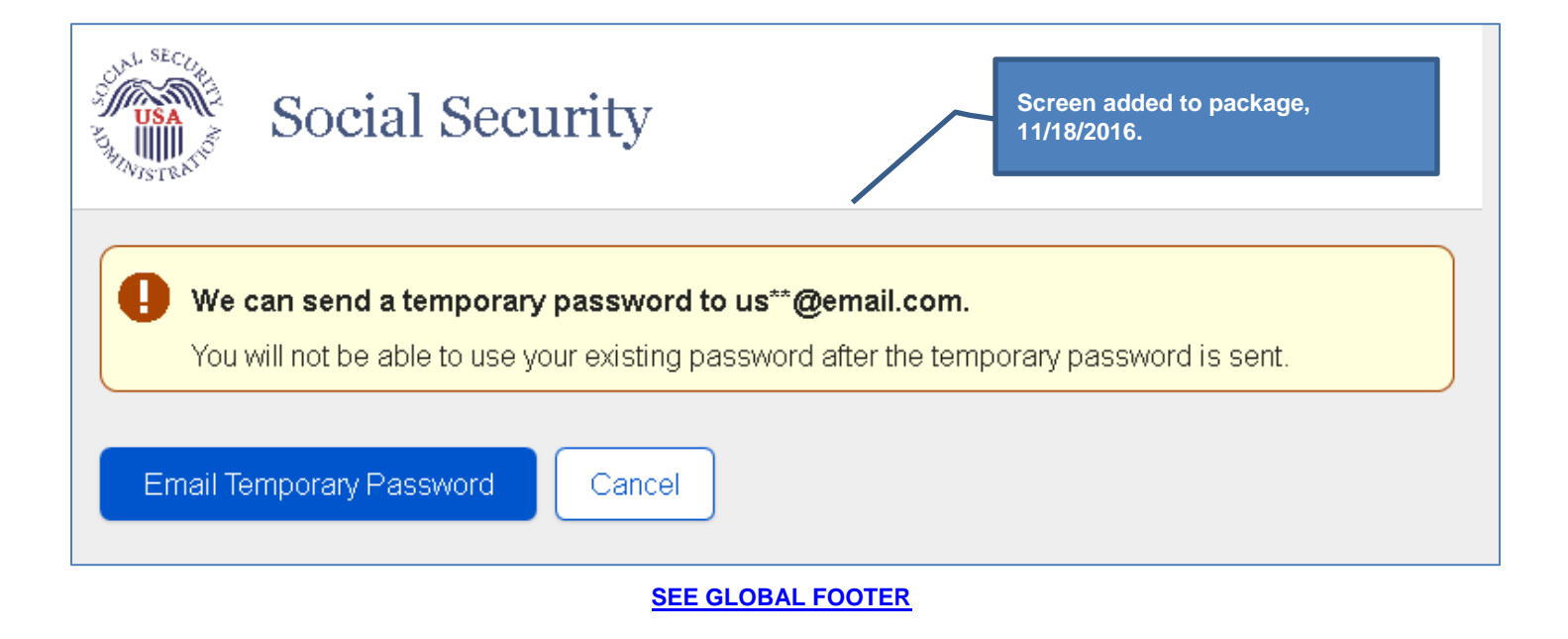

#### **Email Temporary Password: Confirmation**

Displayed if user has only cell phone as a registered second factor.

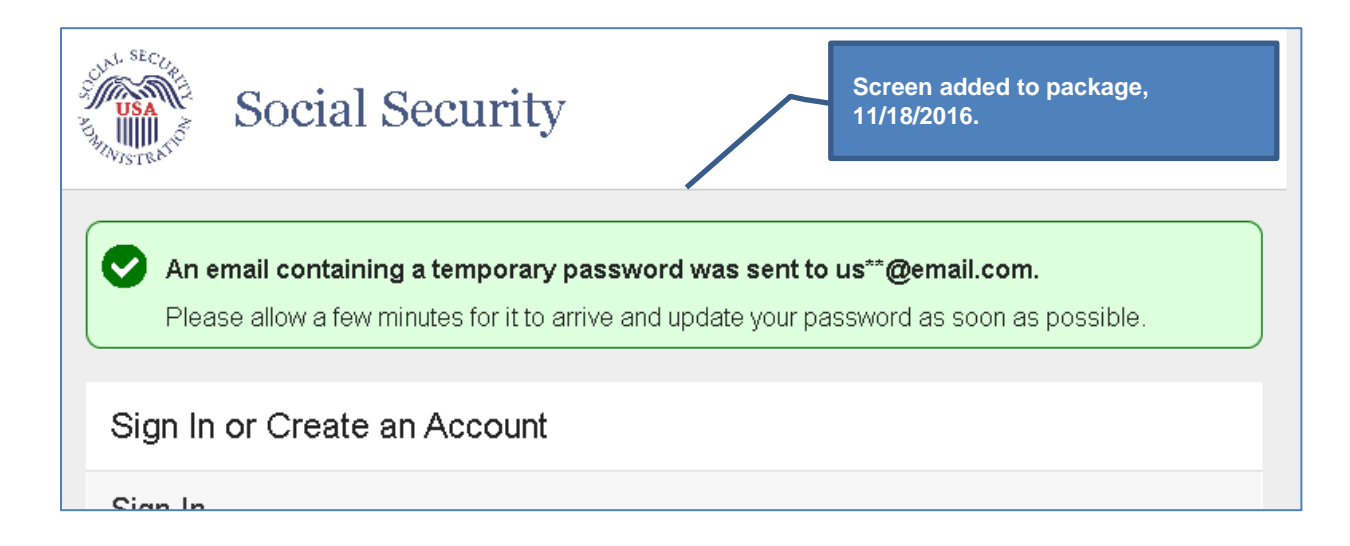

#### **Forgot Password: Please Update Your Password (Grandfathered Account)**

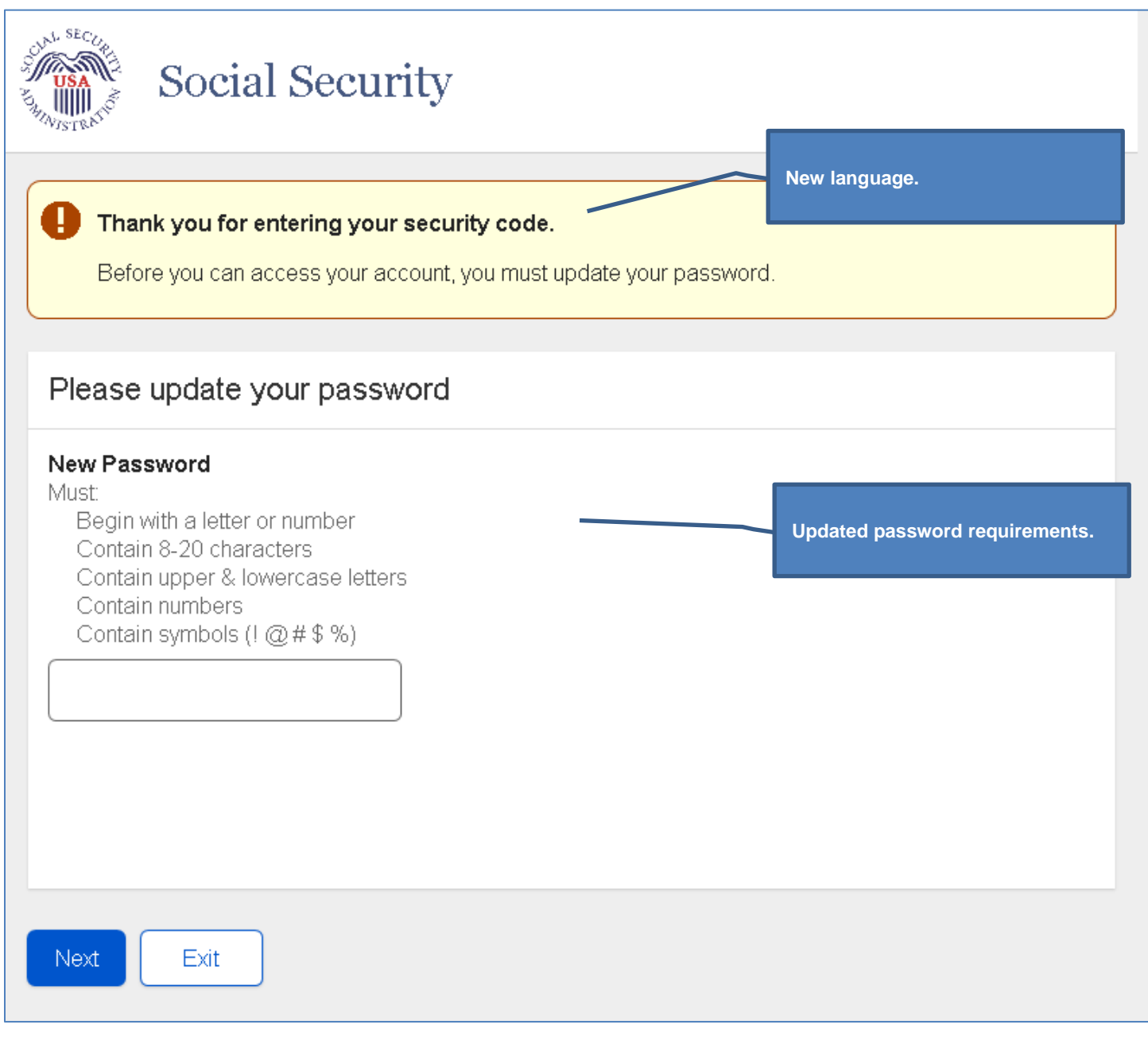

## **Please Update Your Password (user already had second factor)**

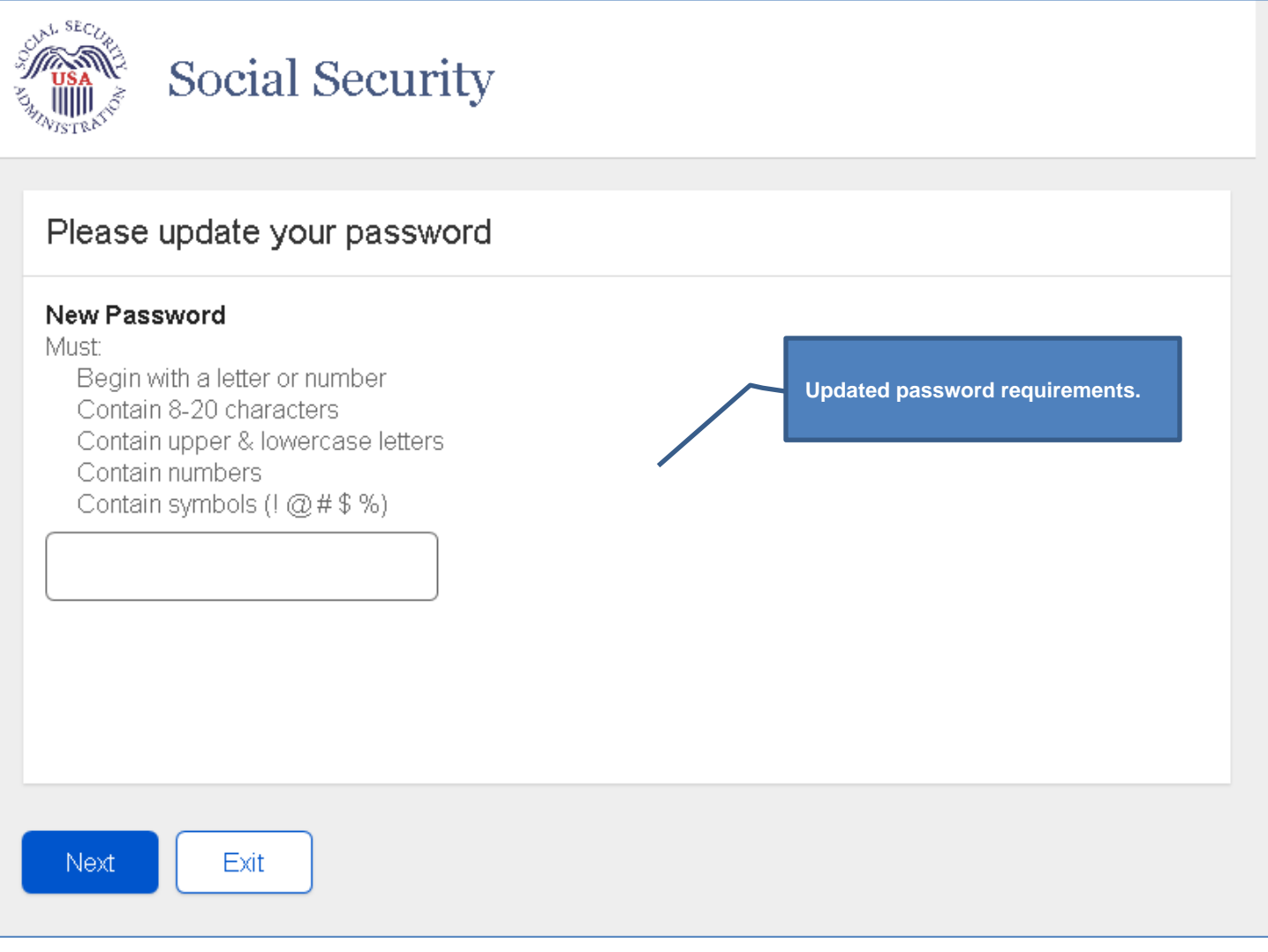

## **Forgot Password: Change Password Confirmation**

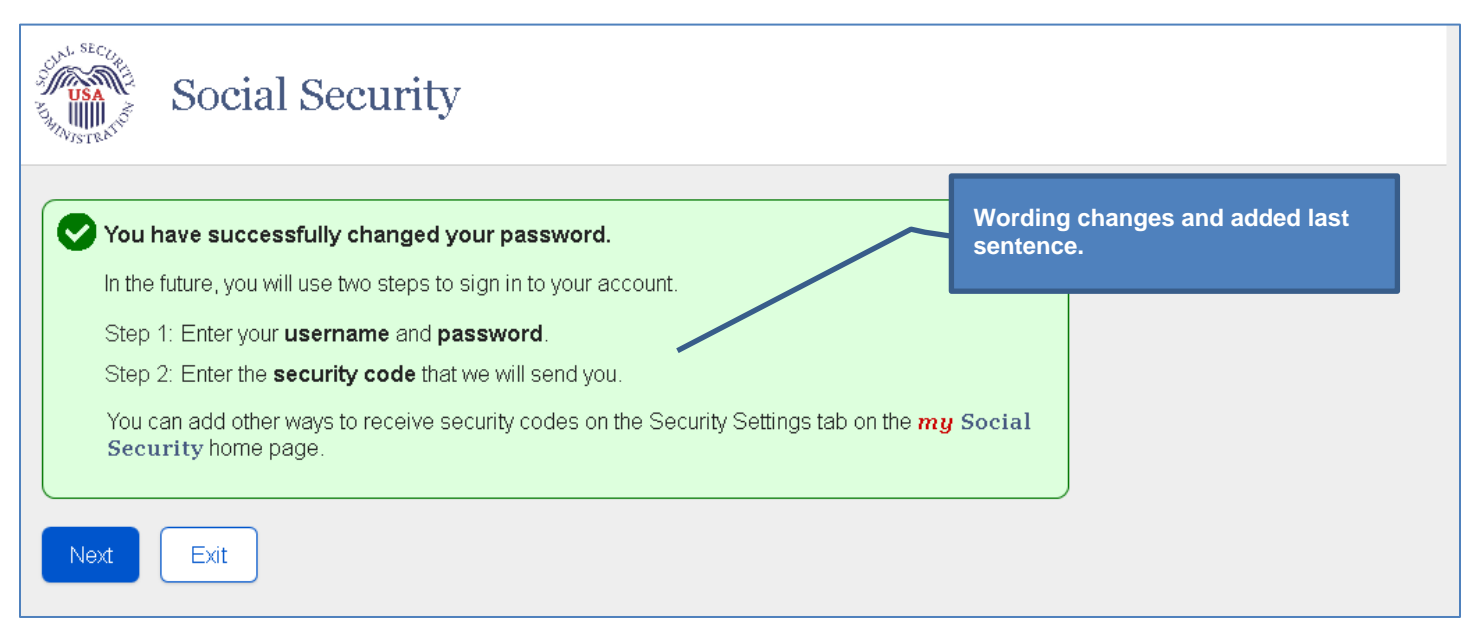

#### **Security Settings: Standard Account with Multiple Registered Second Factors**

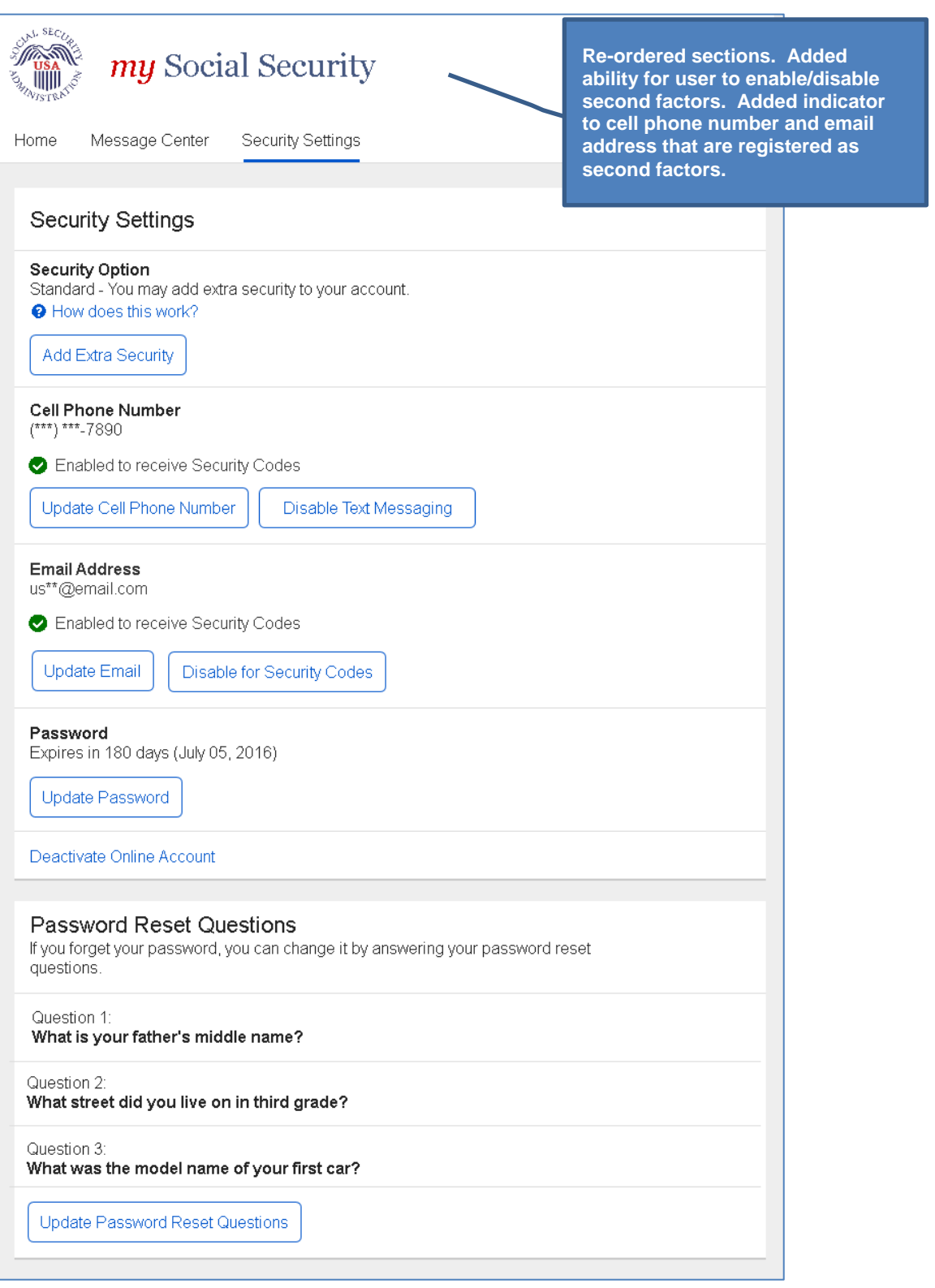

# **Security Settings: Standard Account, Only Cell Phone Registered**

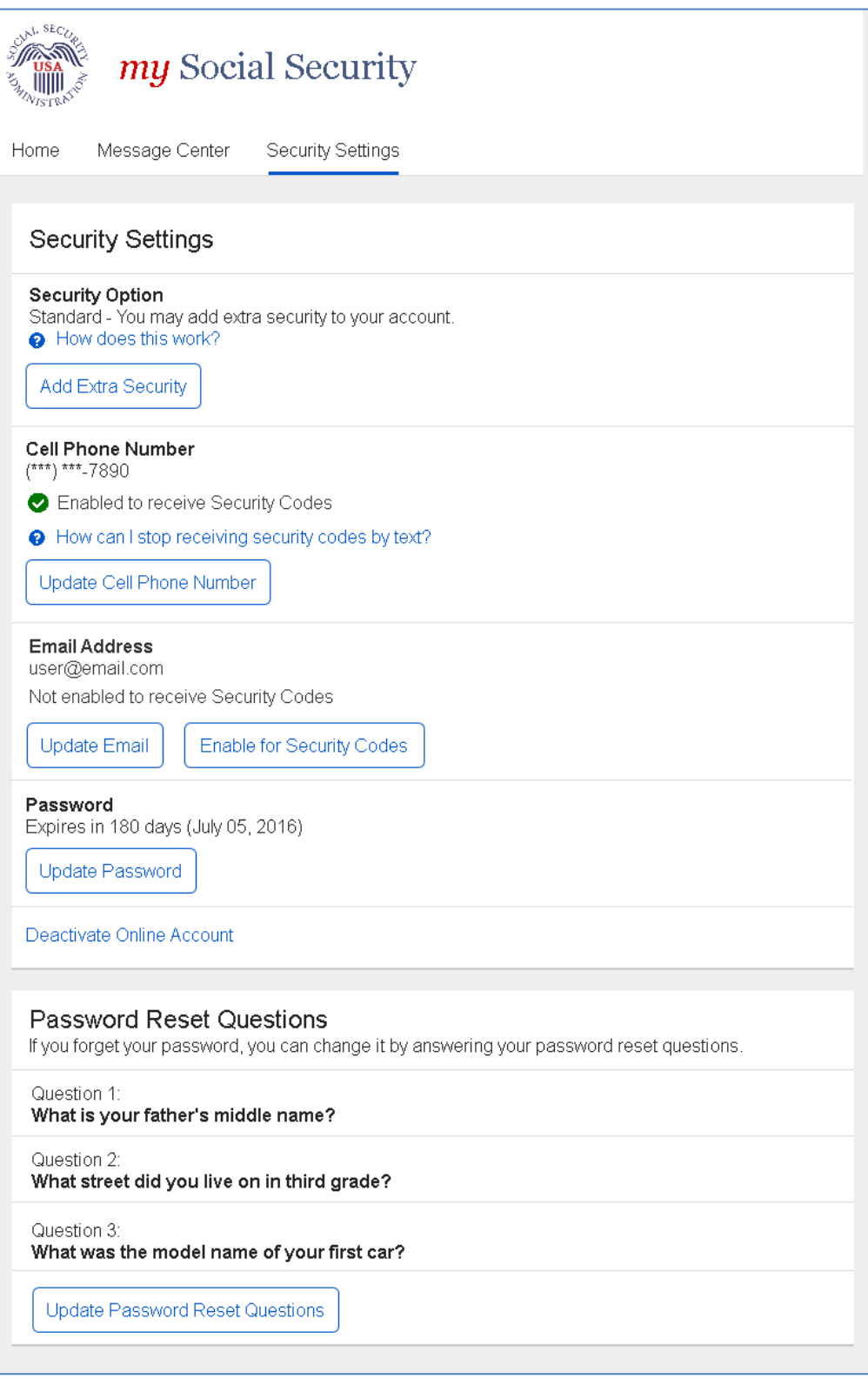

## *"How can I stop receiving security codes by text?" Light Box*

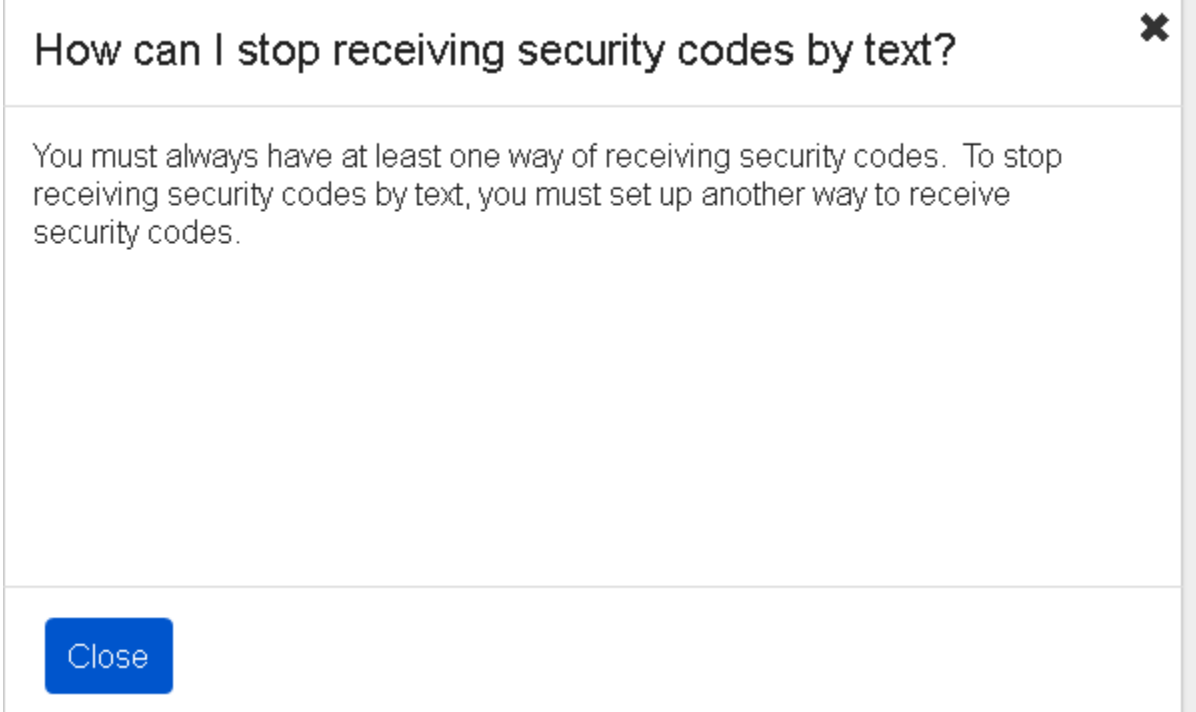

## **Security Settings: Standard Account, Only Email Registered**

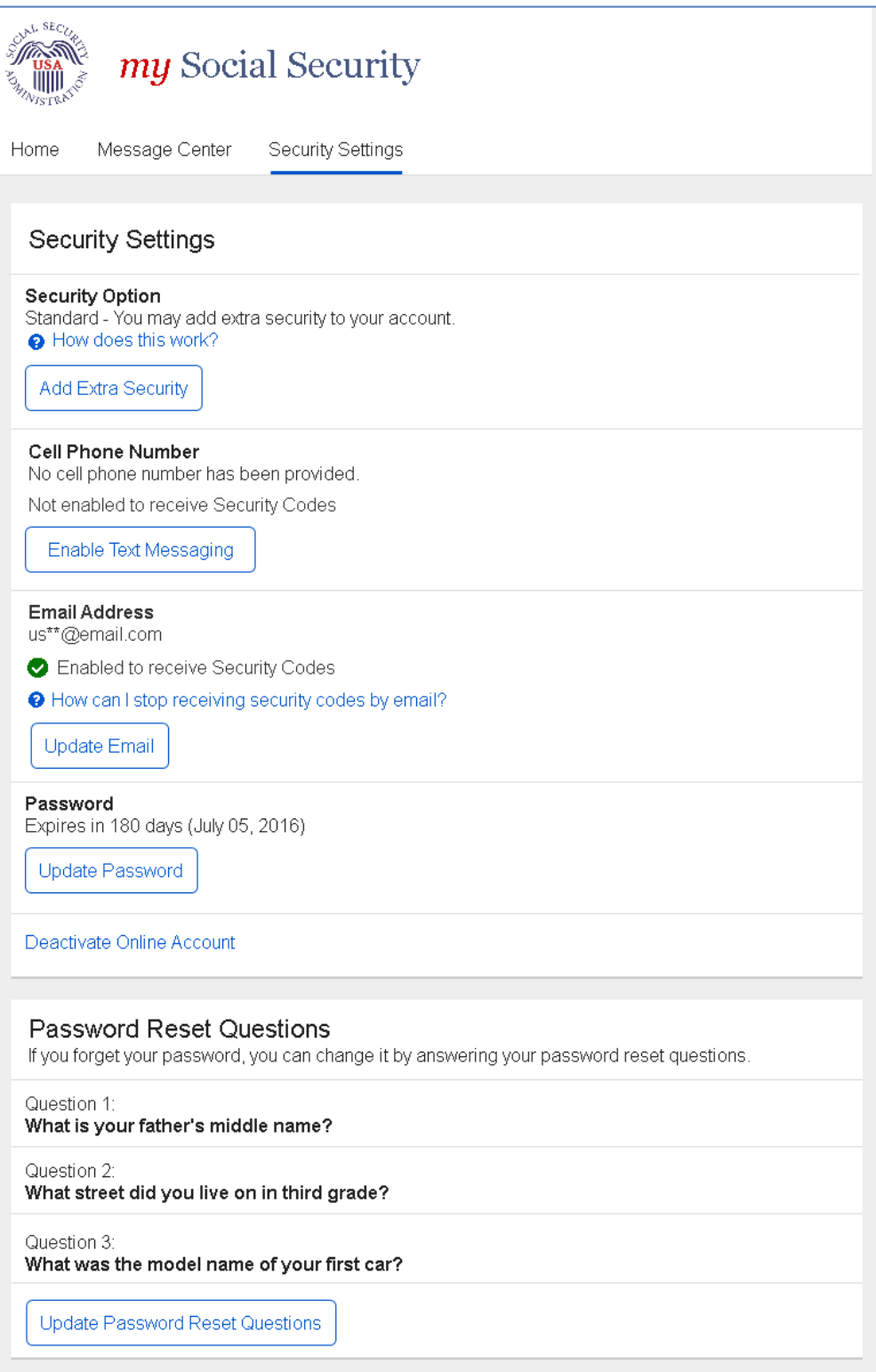

#### *"How can I stop receiving security codes by Email?" Light Box*

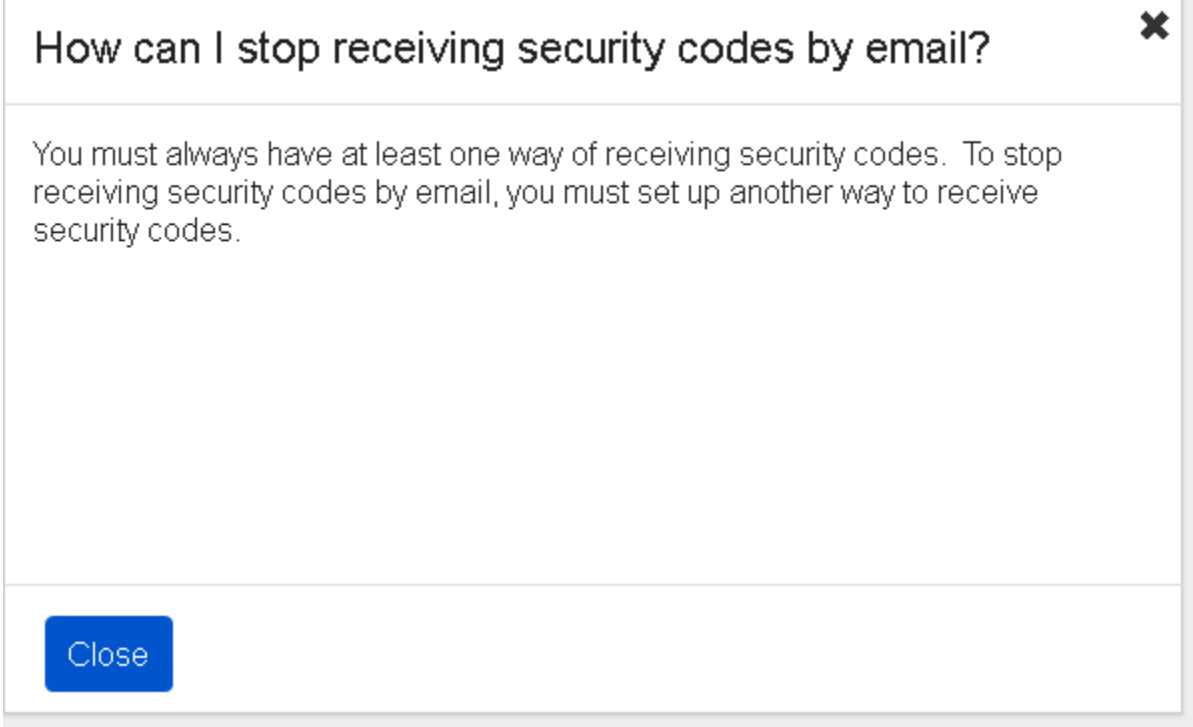

## **Security Settings: Changes Saved Confirmation**

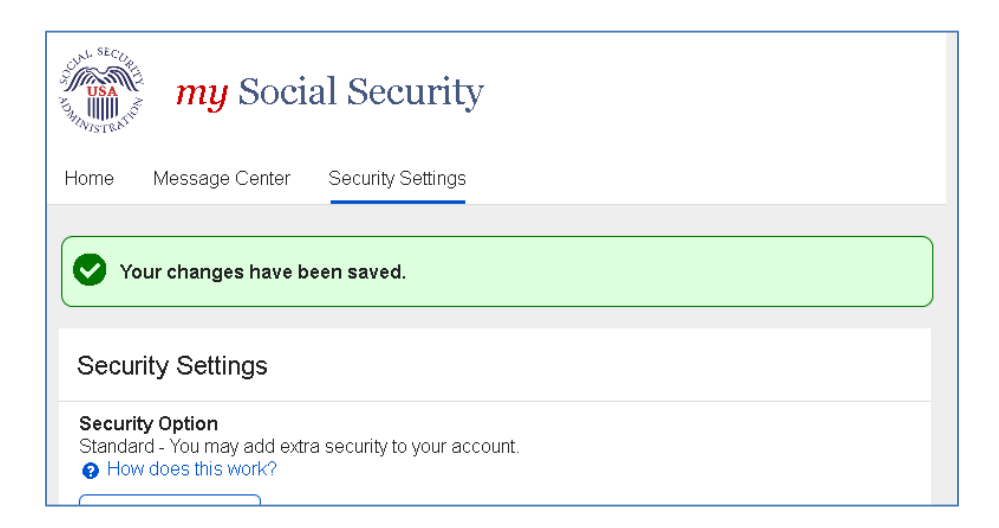

## **Security Settings: Enable Text Messaging**

The "Tell me more" help link redirects the user to the Security Feature FAQ screen.

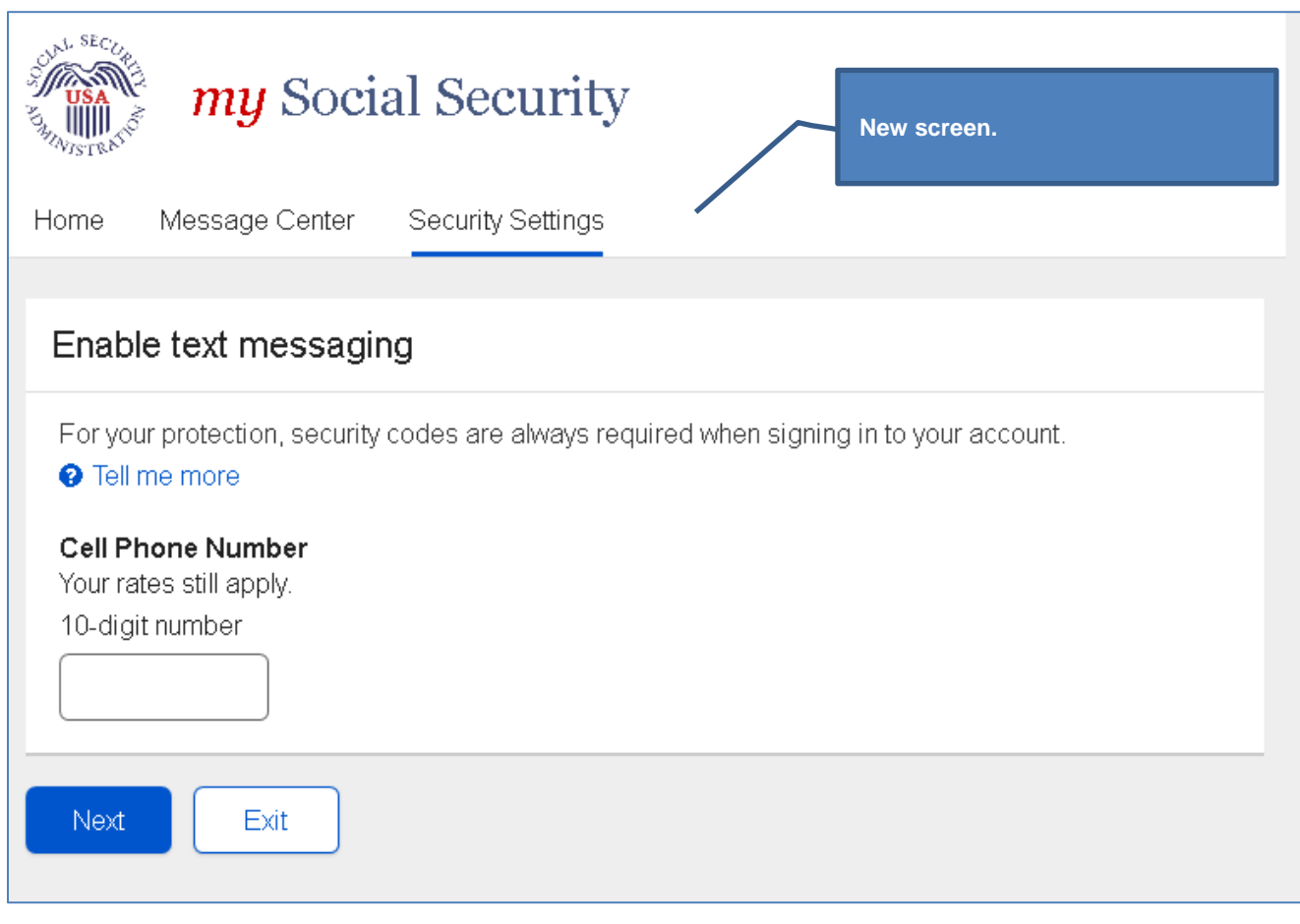

#### **Security Settings: Enable Email**

**Note:** 

- Email address is propagated, but the user can change it.
- Because the email address will be confirmed by OTP process when user selects Next button, a Confirm Email field is not included on this screen.

**New screen.**

Selecting the "Tell me more" help link opens the "Security Feature FAQ" screen.

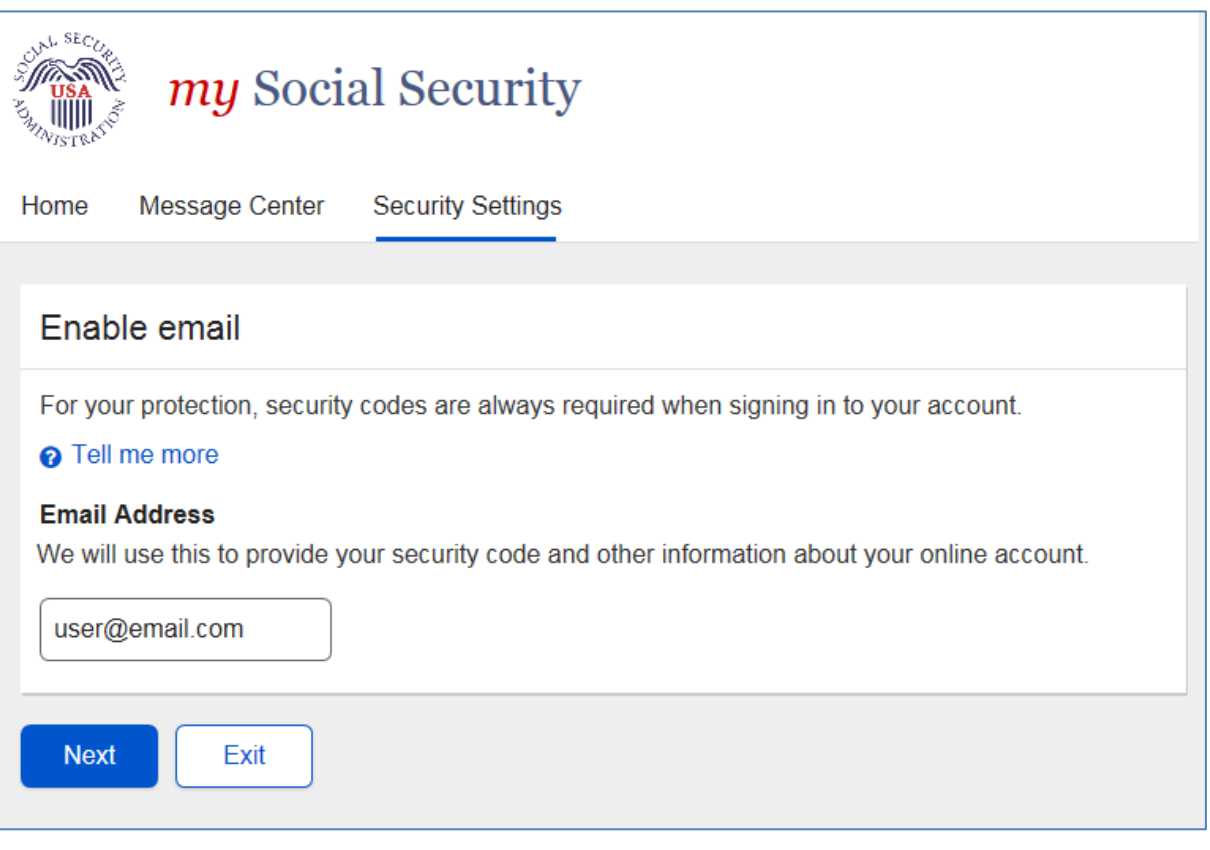

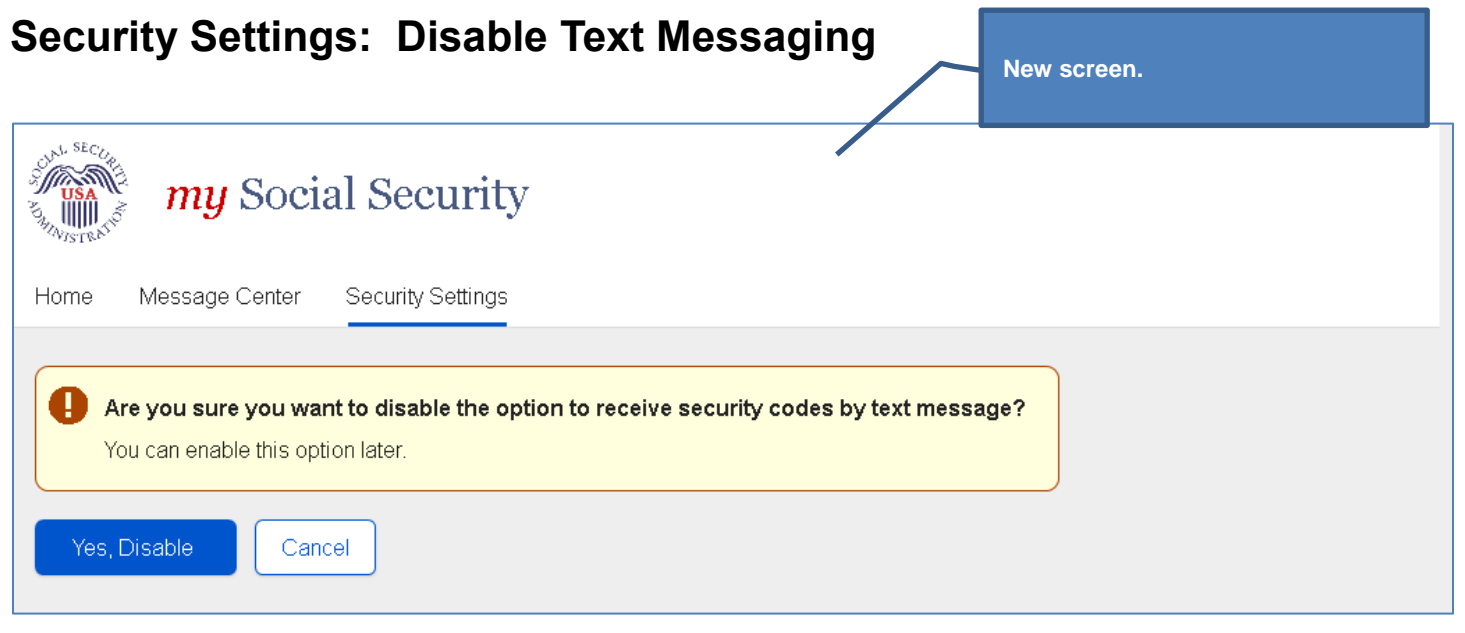

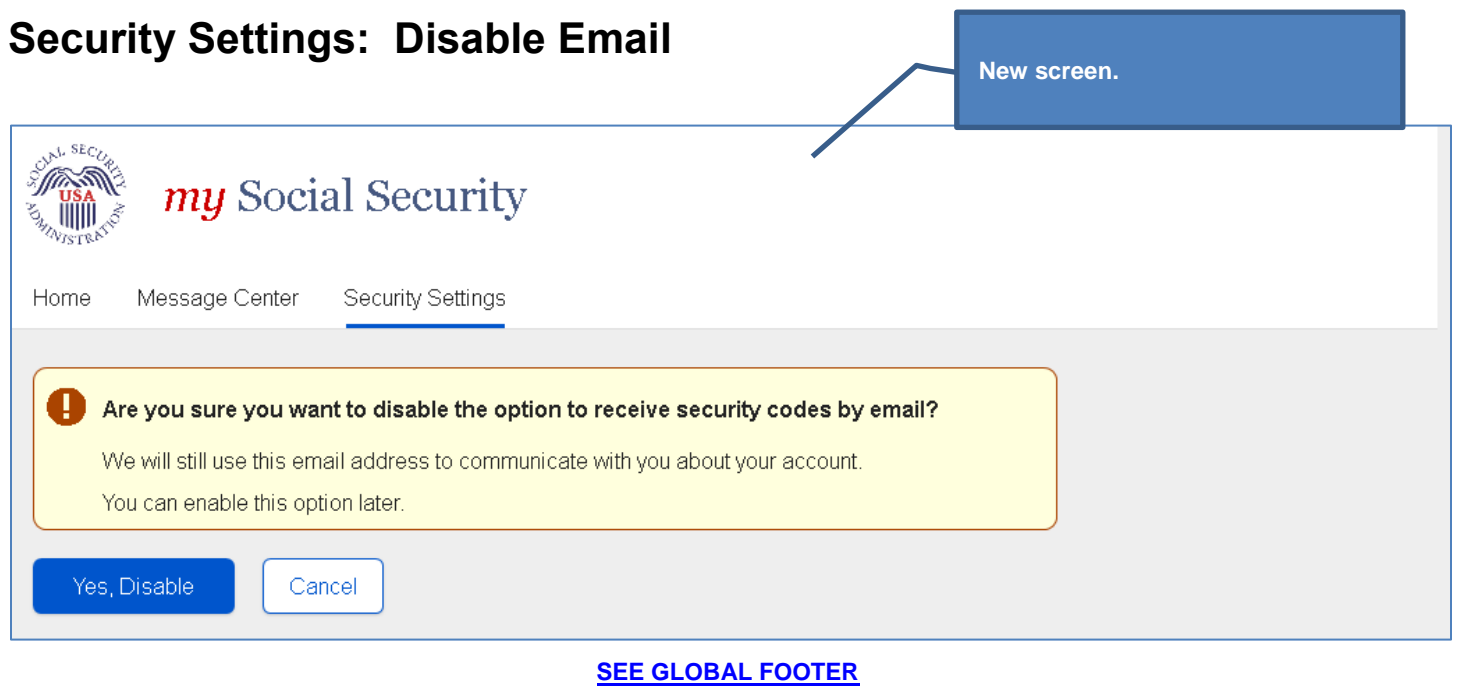

#### **Security Settings: Add Extra Security Terms of Service (AES)**

**Note:** The Terms of Service text will be displayed on the screen, rather than accessed via the Add Extra Security Terms of Service link, as depicted below.

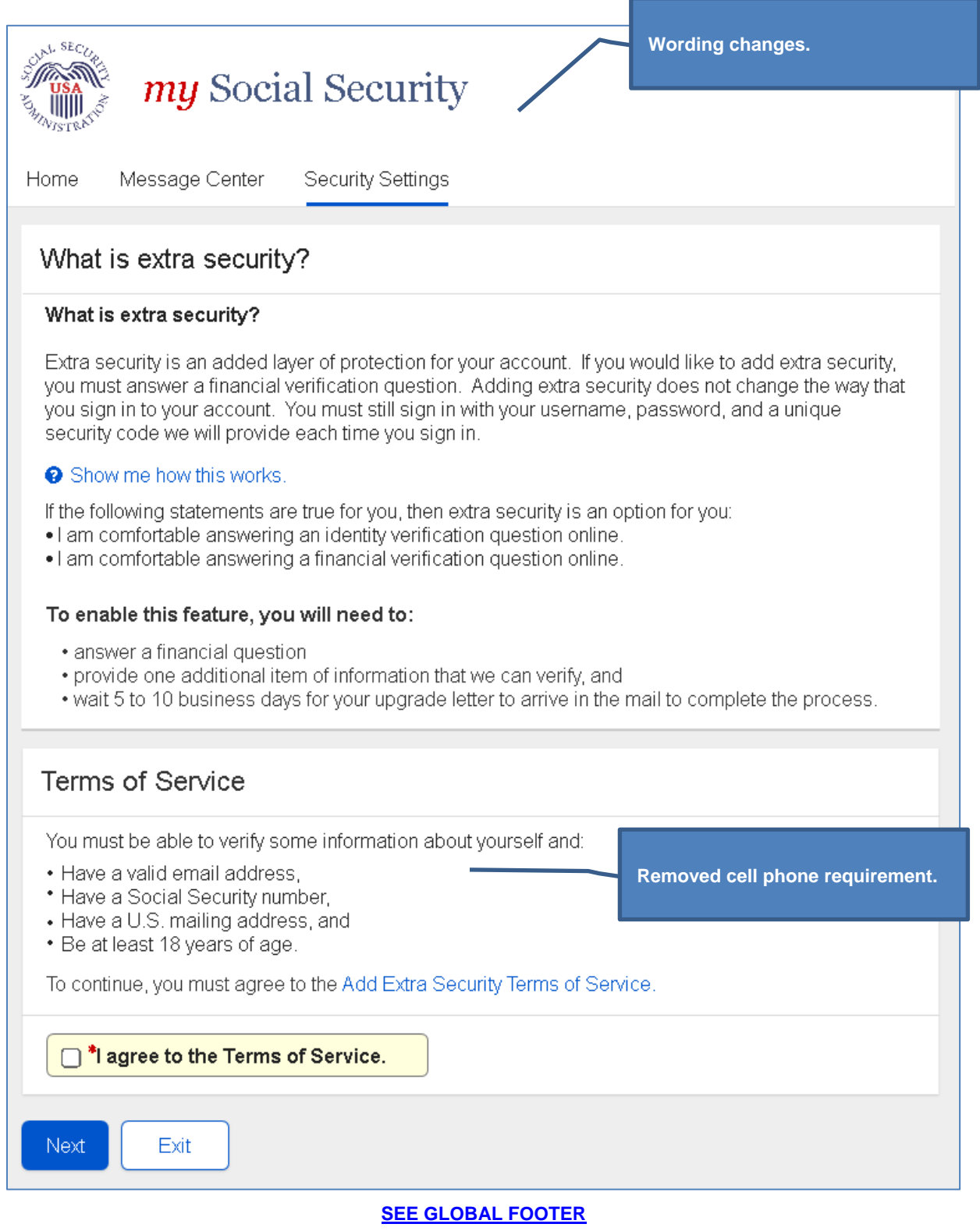

#### **Security Settings: Add Extra Security (AESPI)\_Financial Question Unanswered**

Selecting the "I don't have a phone number." help link opens the "I don't have a phone number" light box.

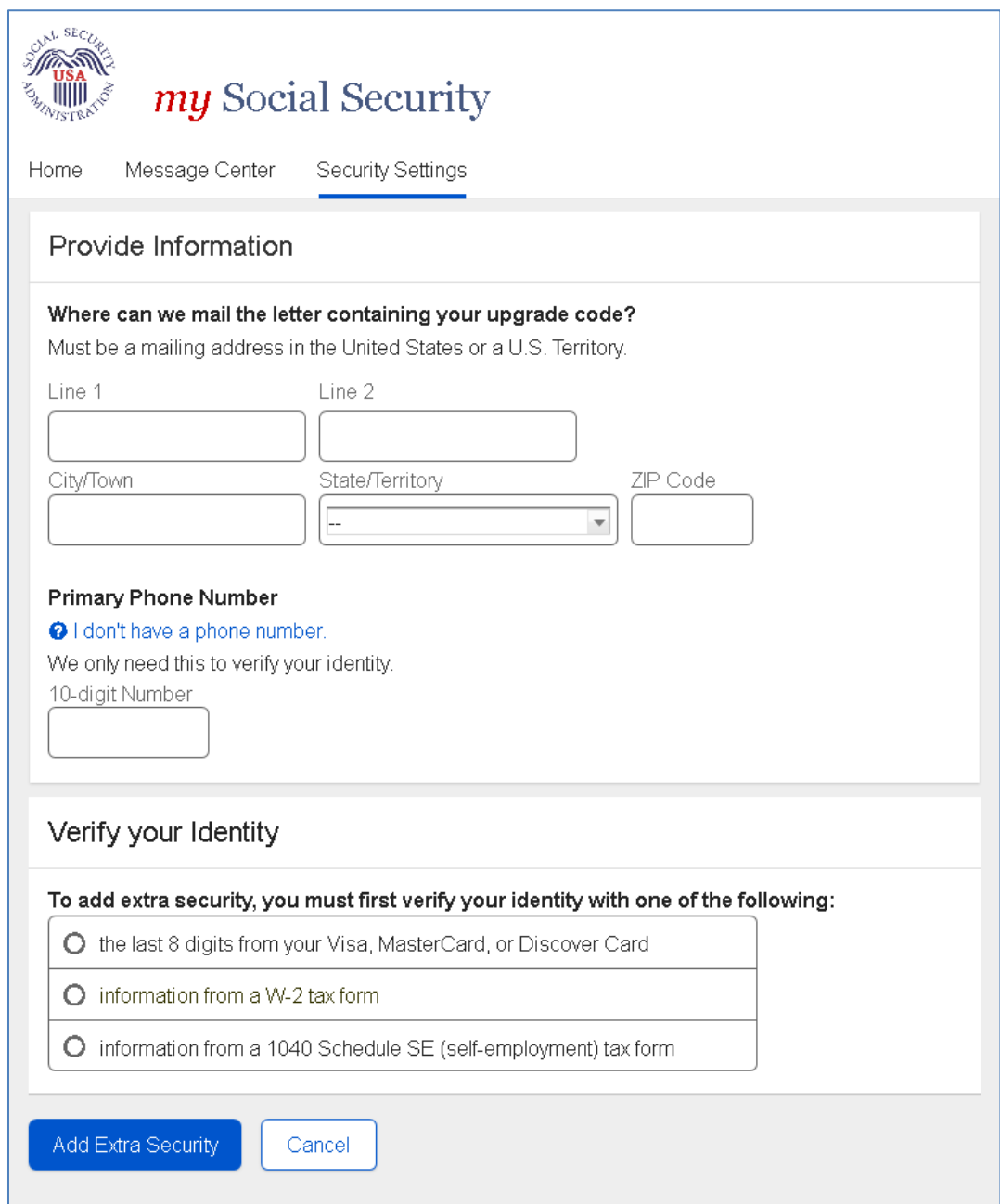

## **Security Settings: Add Extra Security (AESPI)\_Last 8**

Selecting the "I don't have a phone number." help link opens the "I don't have a phone number" light box.

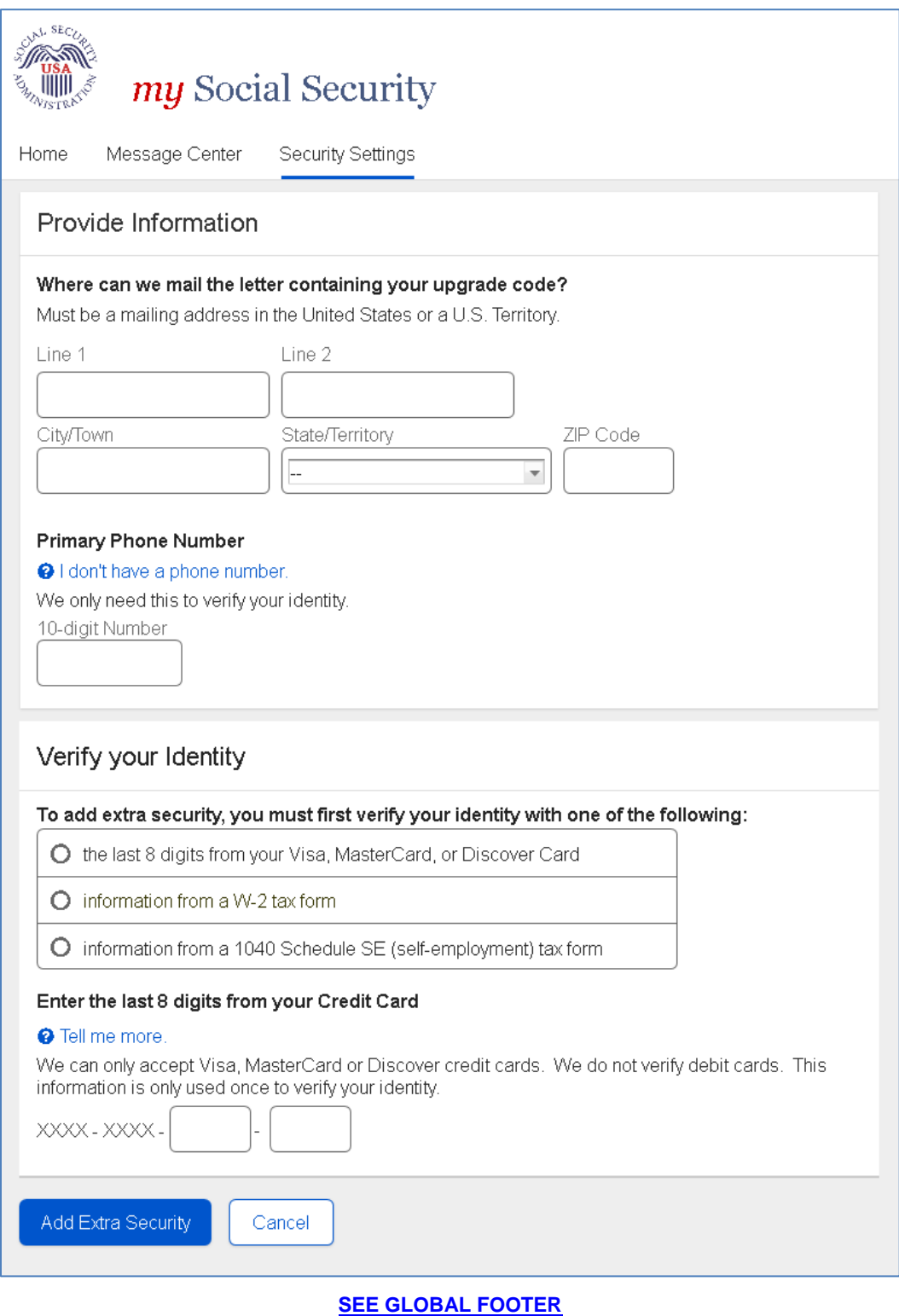
## **Security Settings: Add Extra Security (AESPI)\_W2**

Selecting the "I don't have a phone number." help link opens the "I don't have a phone number" light box.

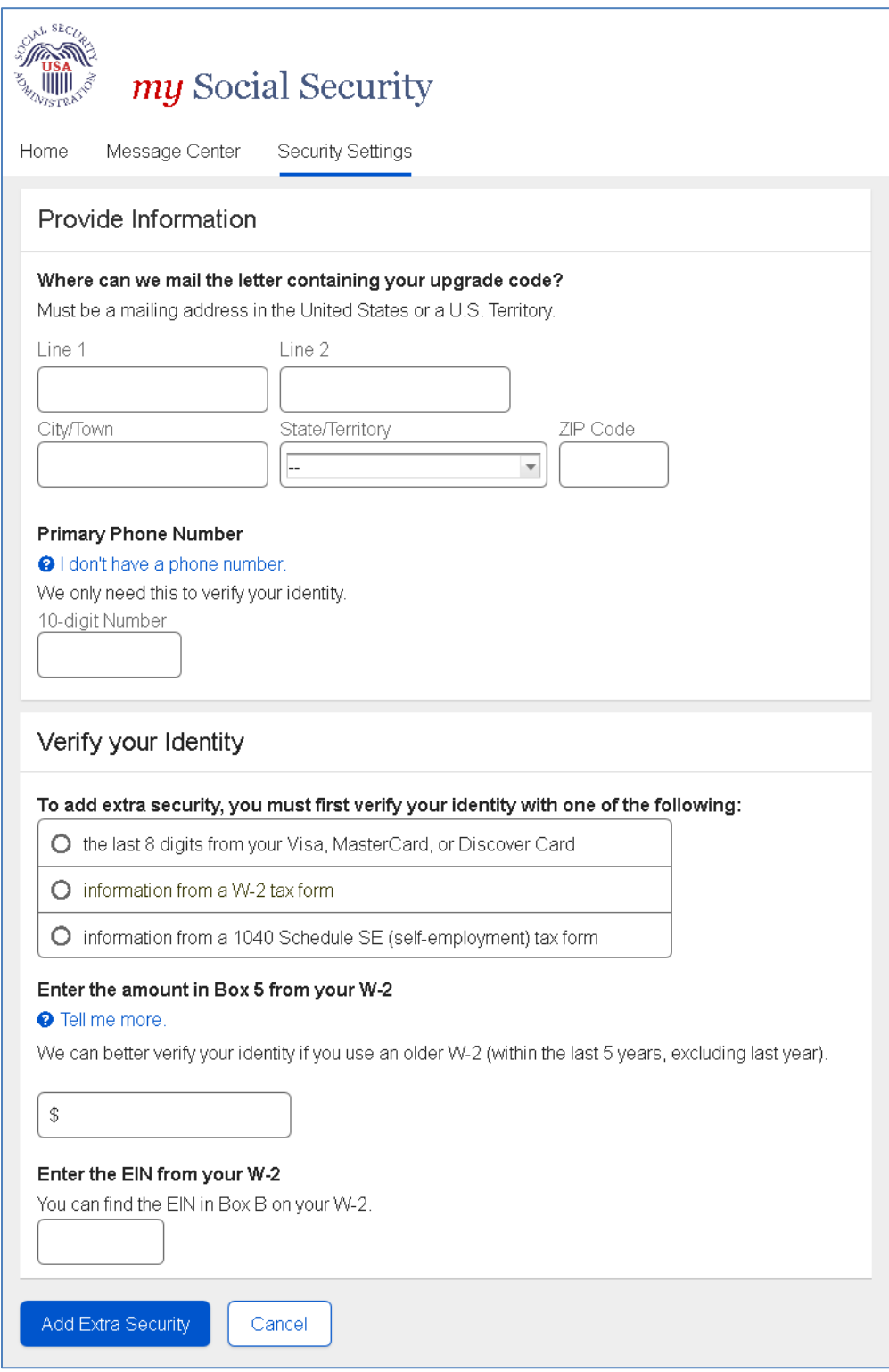

## **Security Settings: Add Extra Security (AESPI)\_1040**

Selecting the "I don't have a phone number." help link opens the "I don't have a phone number" light box.

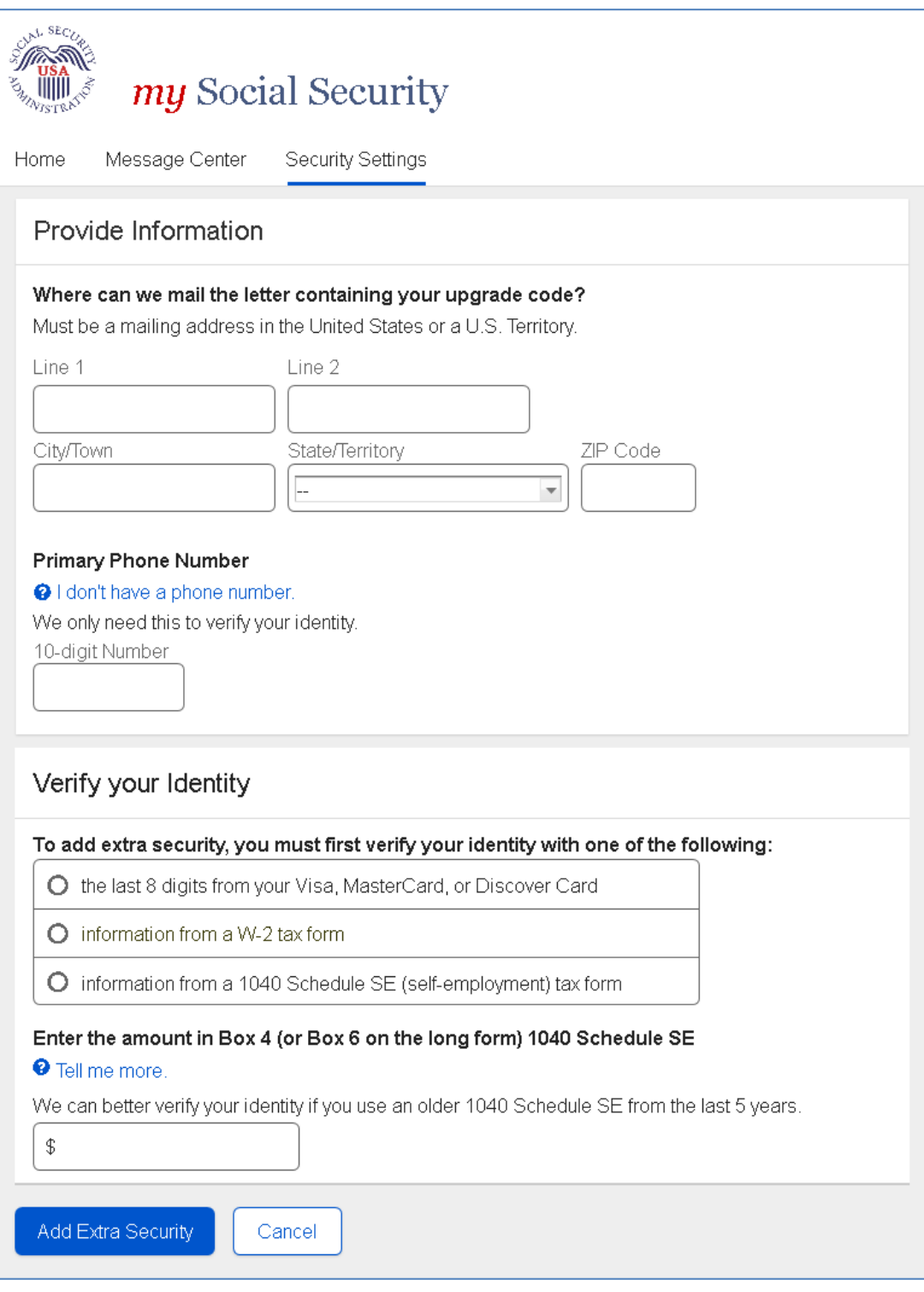

## **Security Settings: Add Extra Security Confirmation (AESC)**

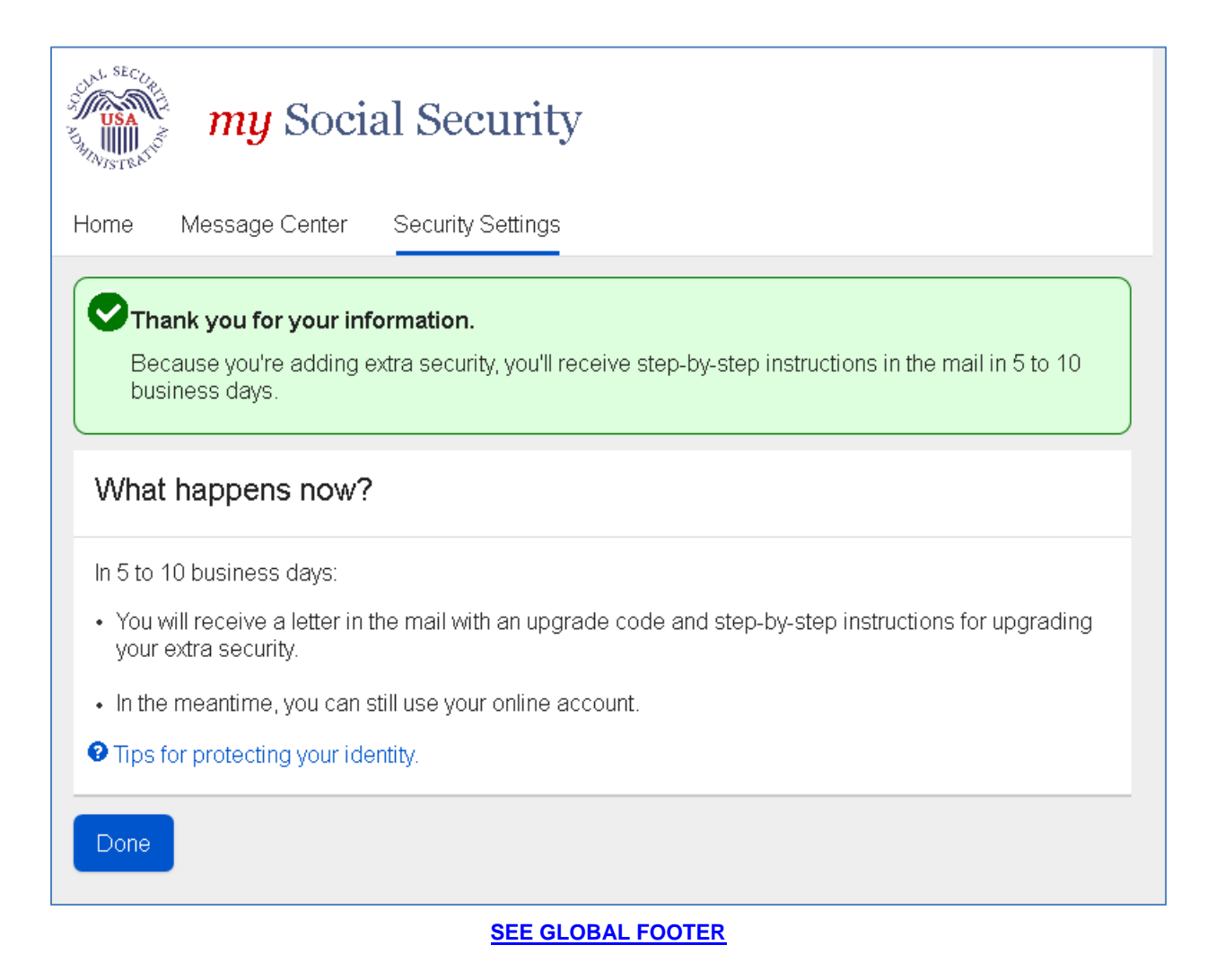

## **Security Settings: Update your Cell Phone Number**

Displayed when user is updating cell phone number via Security Settings.

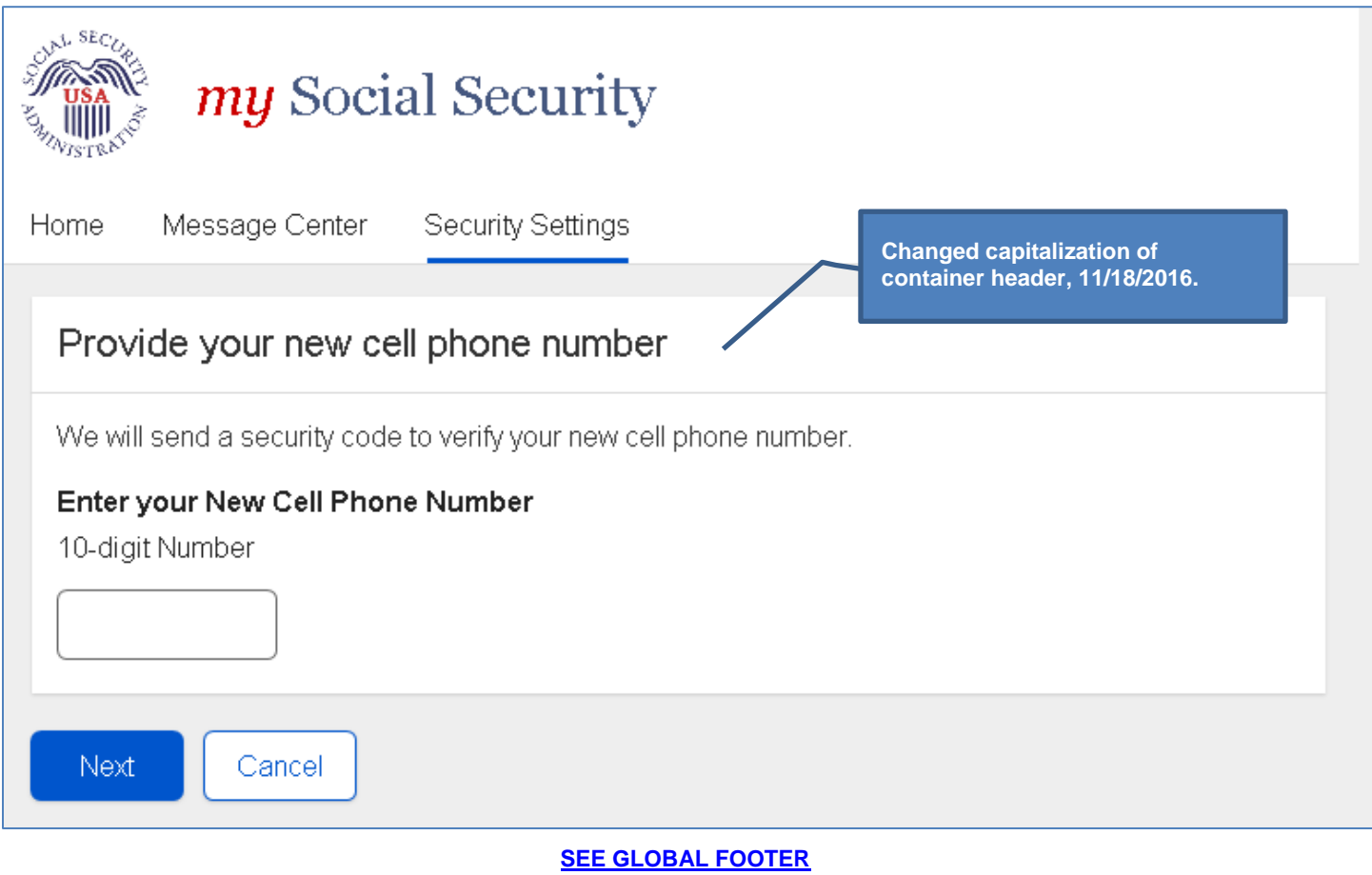

## **Security Settings: Update your Email (Not a Second Factor)**

Displayed when user is updating email address via Security Settings and email is NOT a registered second factor.

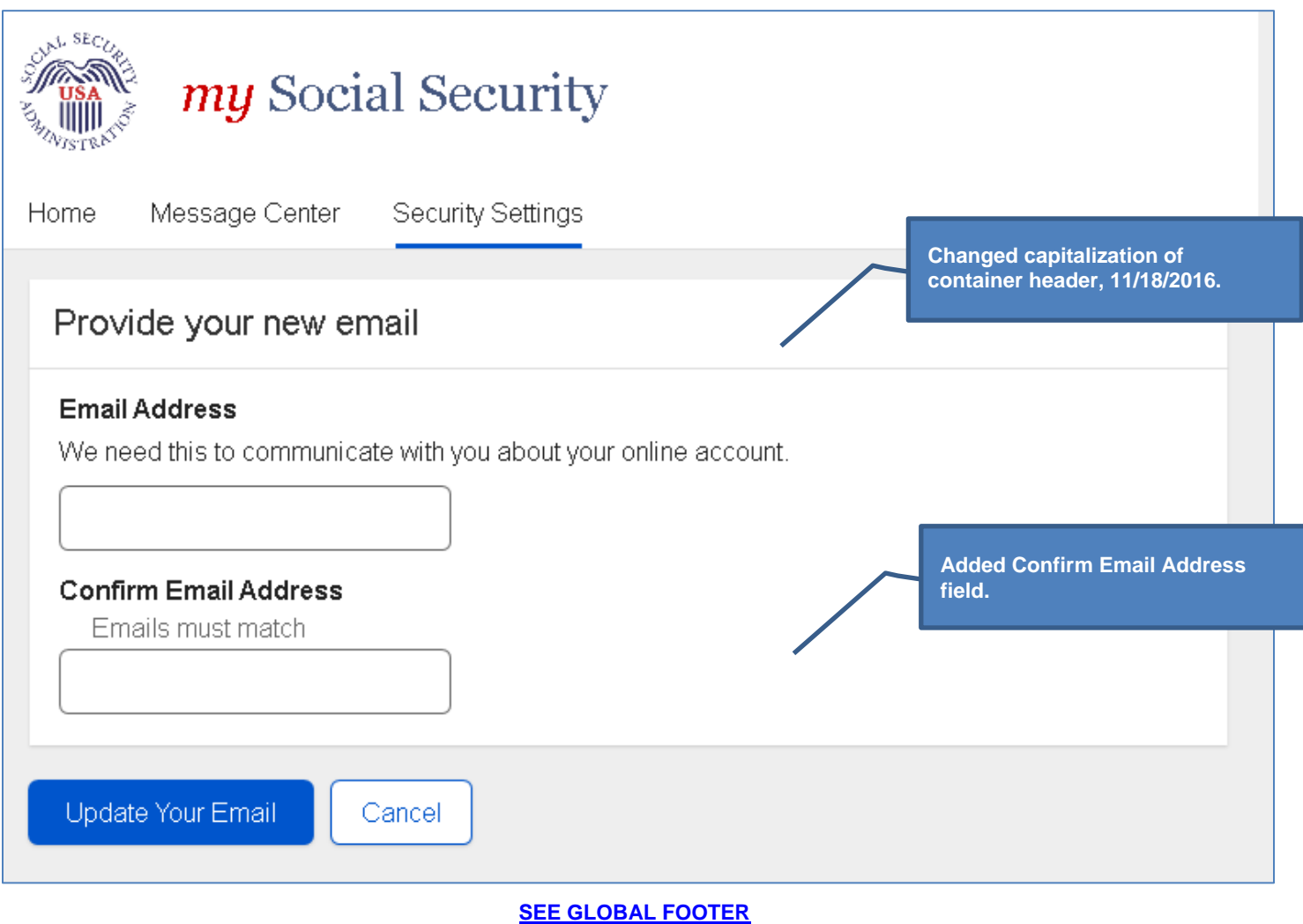

## **Security Settings: Update Email (Second Factor)**

Displayed when the user's email address is a registered second factor.

Confirm Email Address field is not included, because the email address will be confirmed by the OTP process that immediately follows this screen.

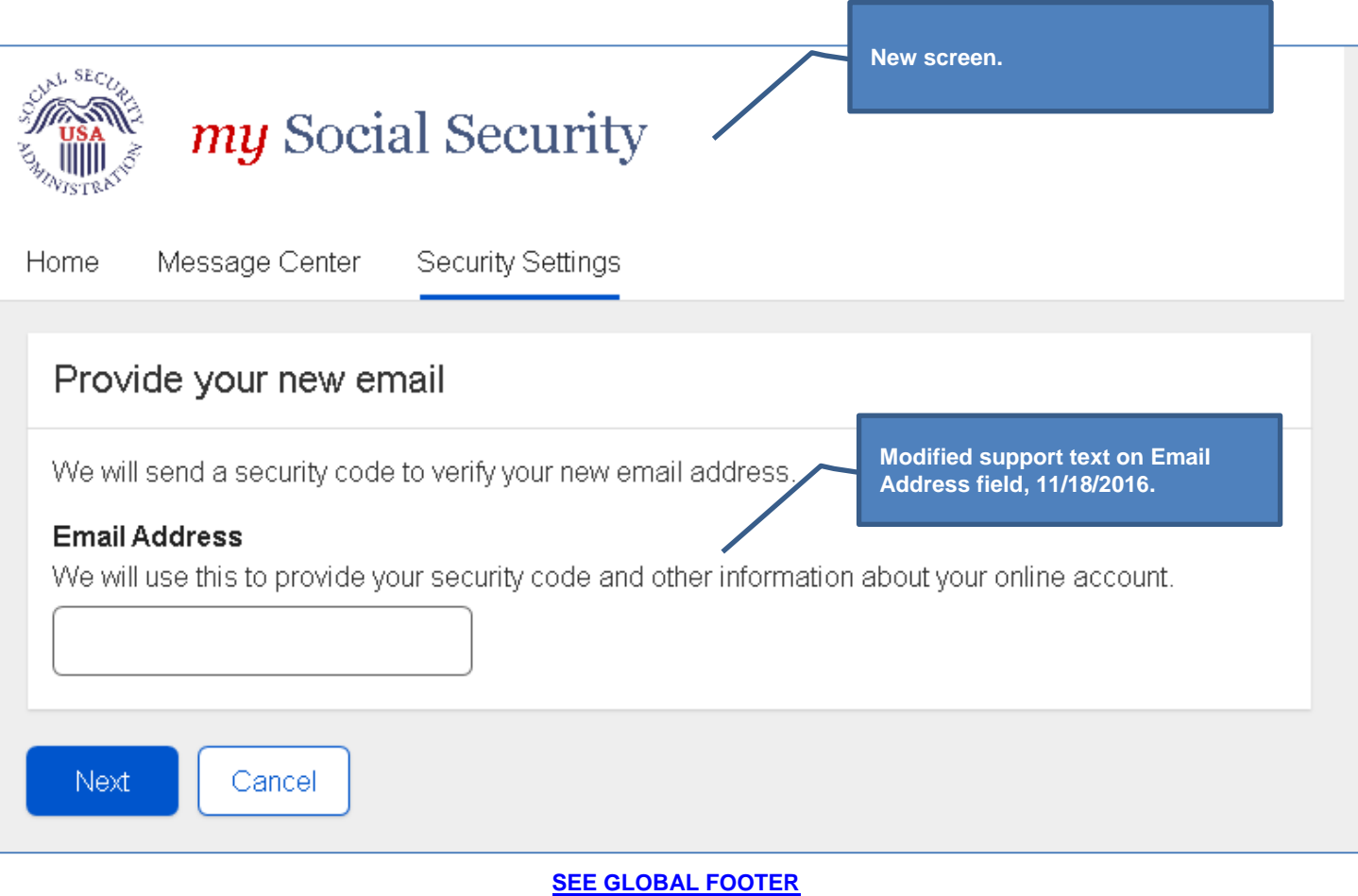

# **Security Settings: Update Password**

Displayed when user is updating password via Security Settings.

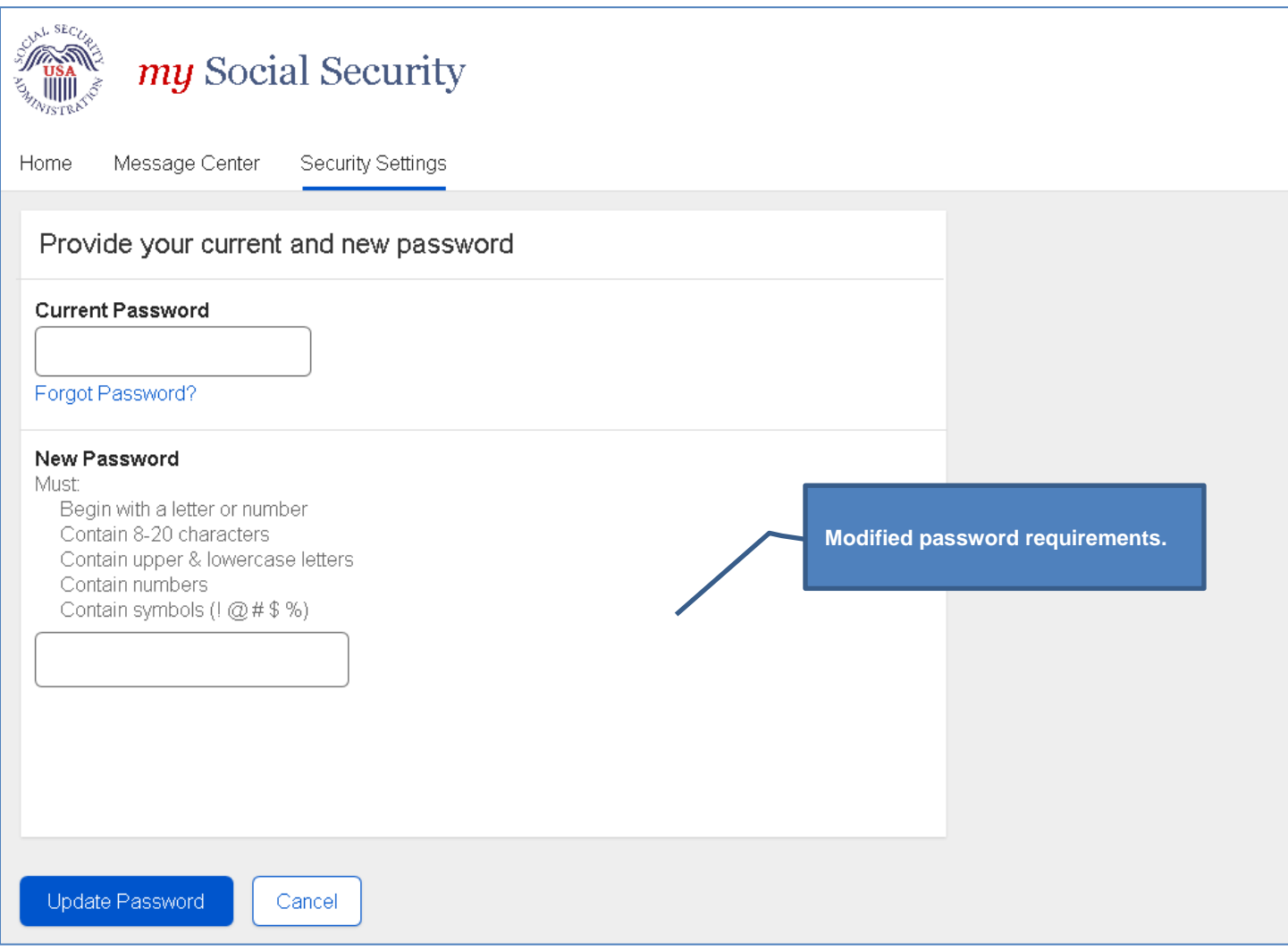

### **Security Settings: Update Password Reset Questions**

Displayed when user is updating password reset questions via Security Settings.

Selecting the "Why?" help link opens the Why do I need password reset questions?" light box.

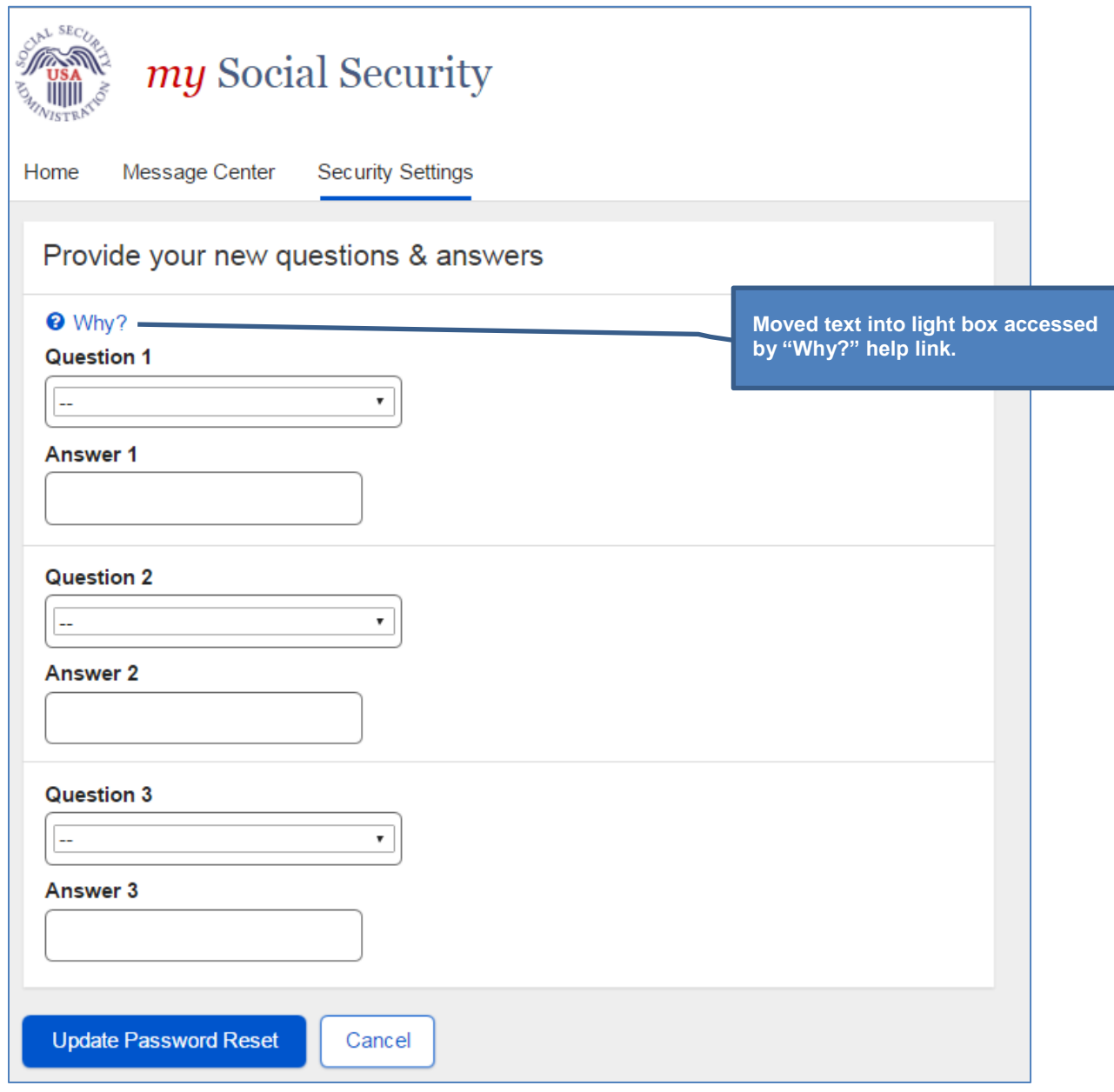

### **Security Settings: Disable Extra Security**

Displayed when user selects Remove Extra Security in Security Settings.

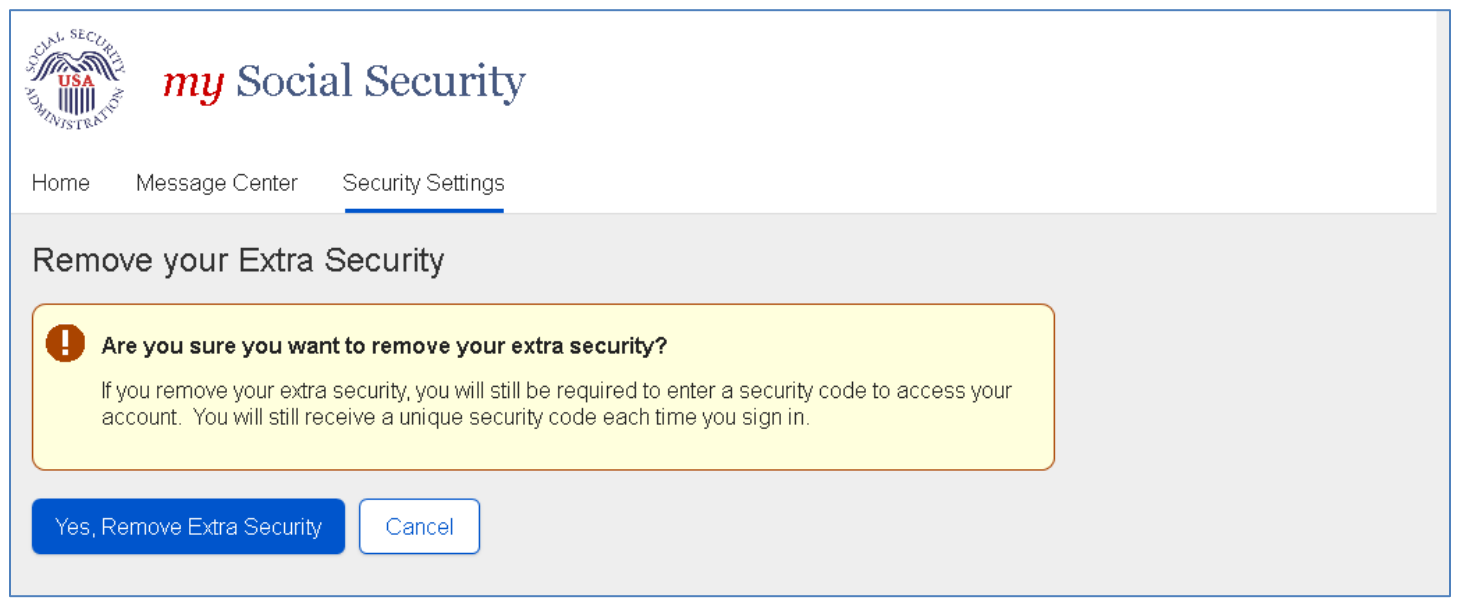

## **Security Settings: Disable Extra Security - Confirmation (DESCM)**

Confirmation that Extra Security has been removed from the user's account via Security Settings.

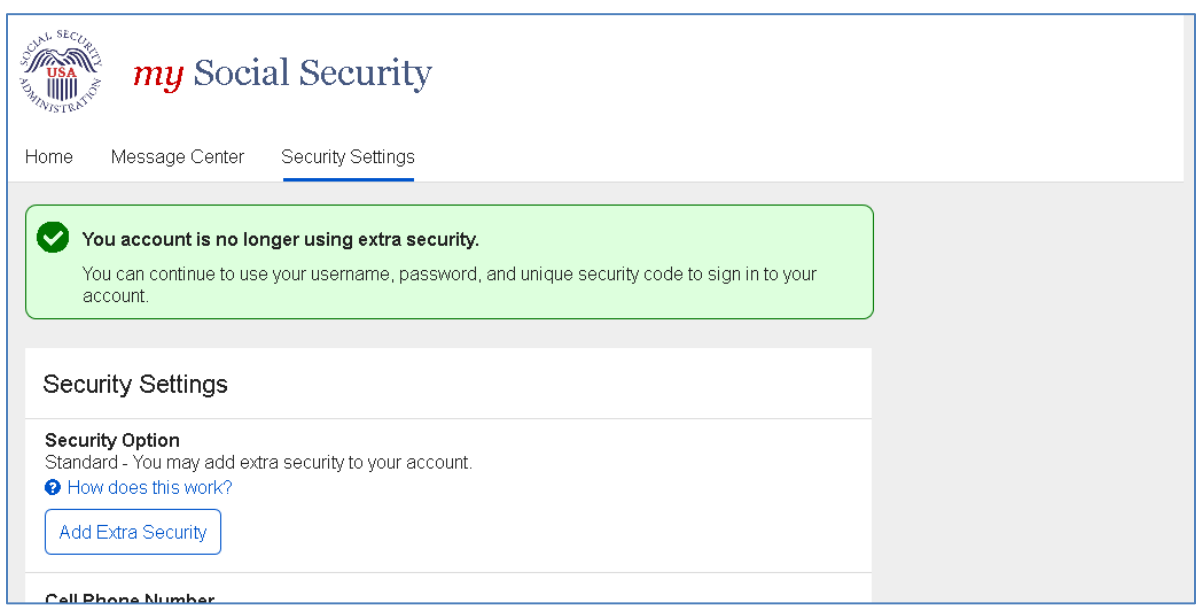

## **Security Settings: Cancel Extra Security Confirmation (CESCC)**

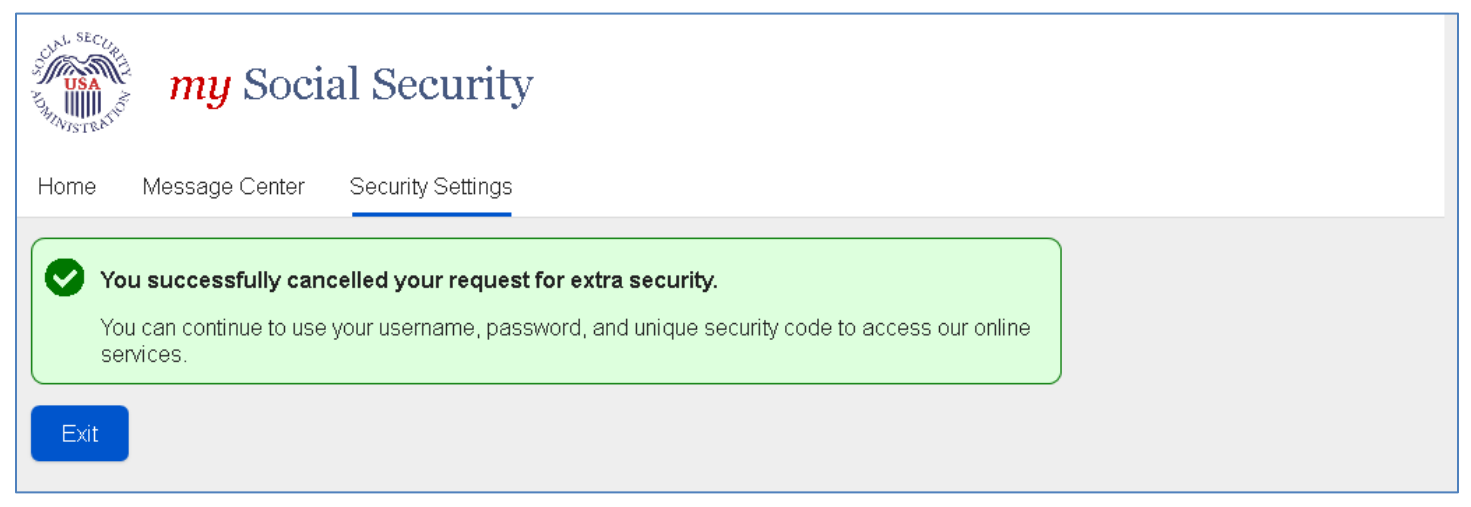

### **Security Settings: Deactivate Account**

Displayed when user selects Deactivate Account in Security Settings.

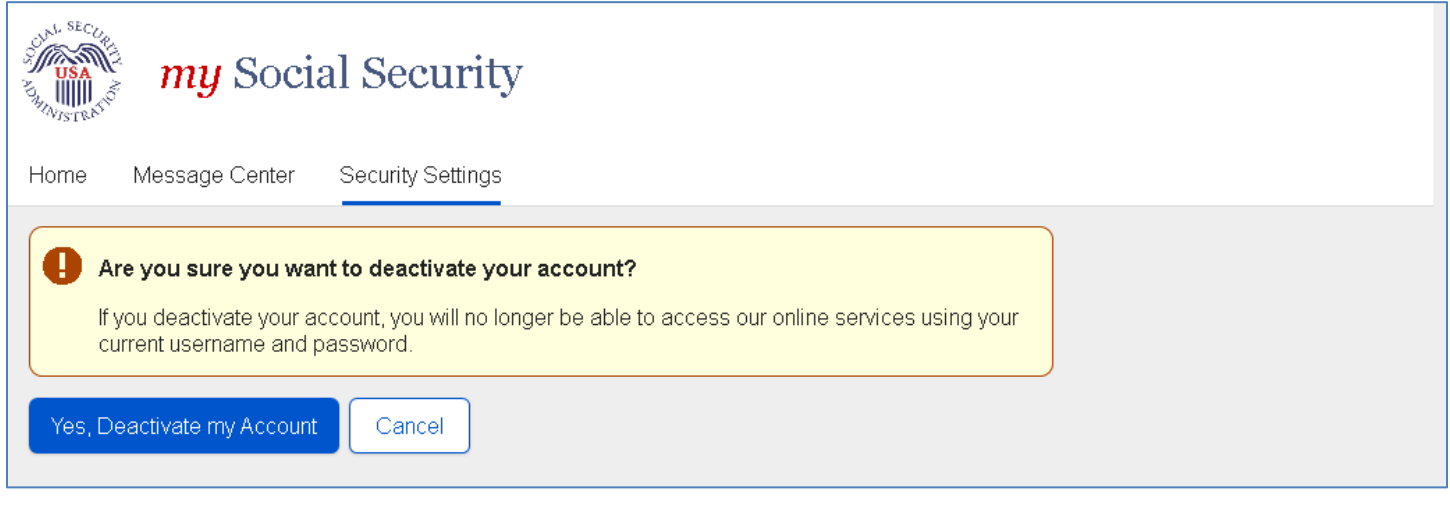

### **Security Settings: Deactivate Account Confirmation**

Confirmation that the user's account has been deactivated via Security Settings.

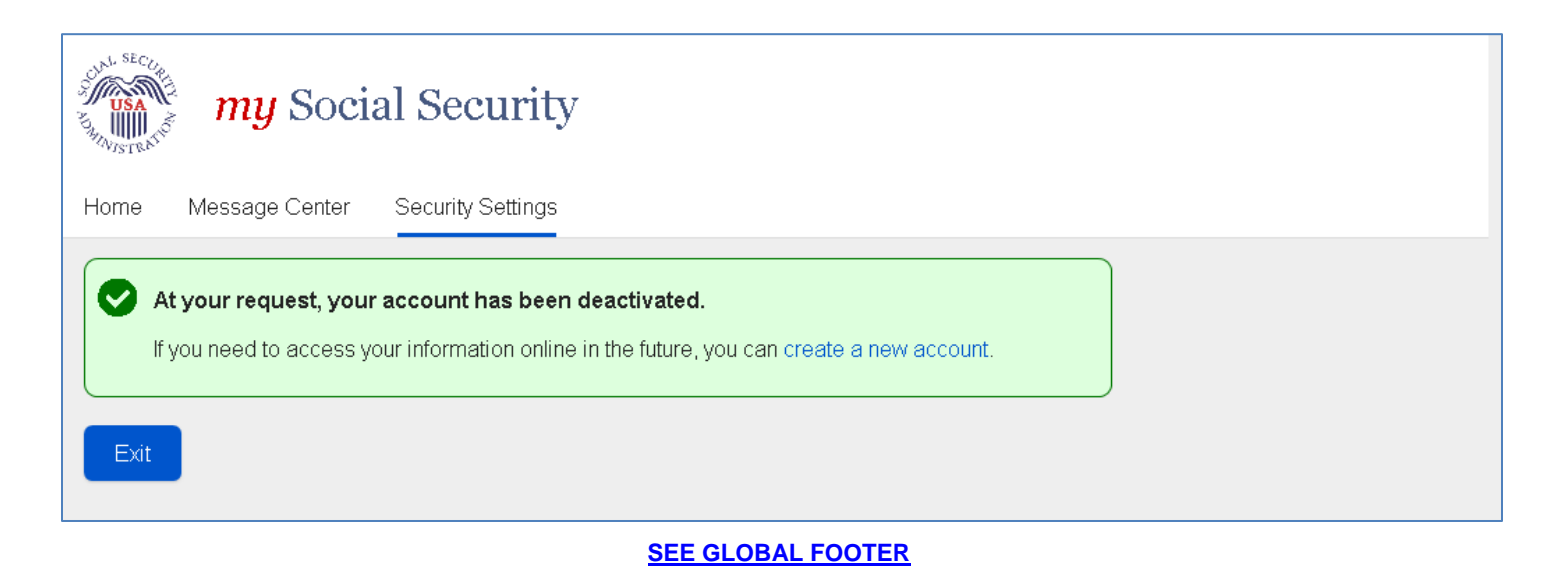

Page 85

### **Finish Setting Up Account Terms of Service (FATS)**

**Note:** The Terms of Service text will be displayed on the screen, rather than accessed via the my Social Security Terms of Service link, as depicted below.

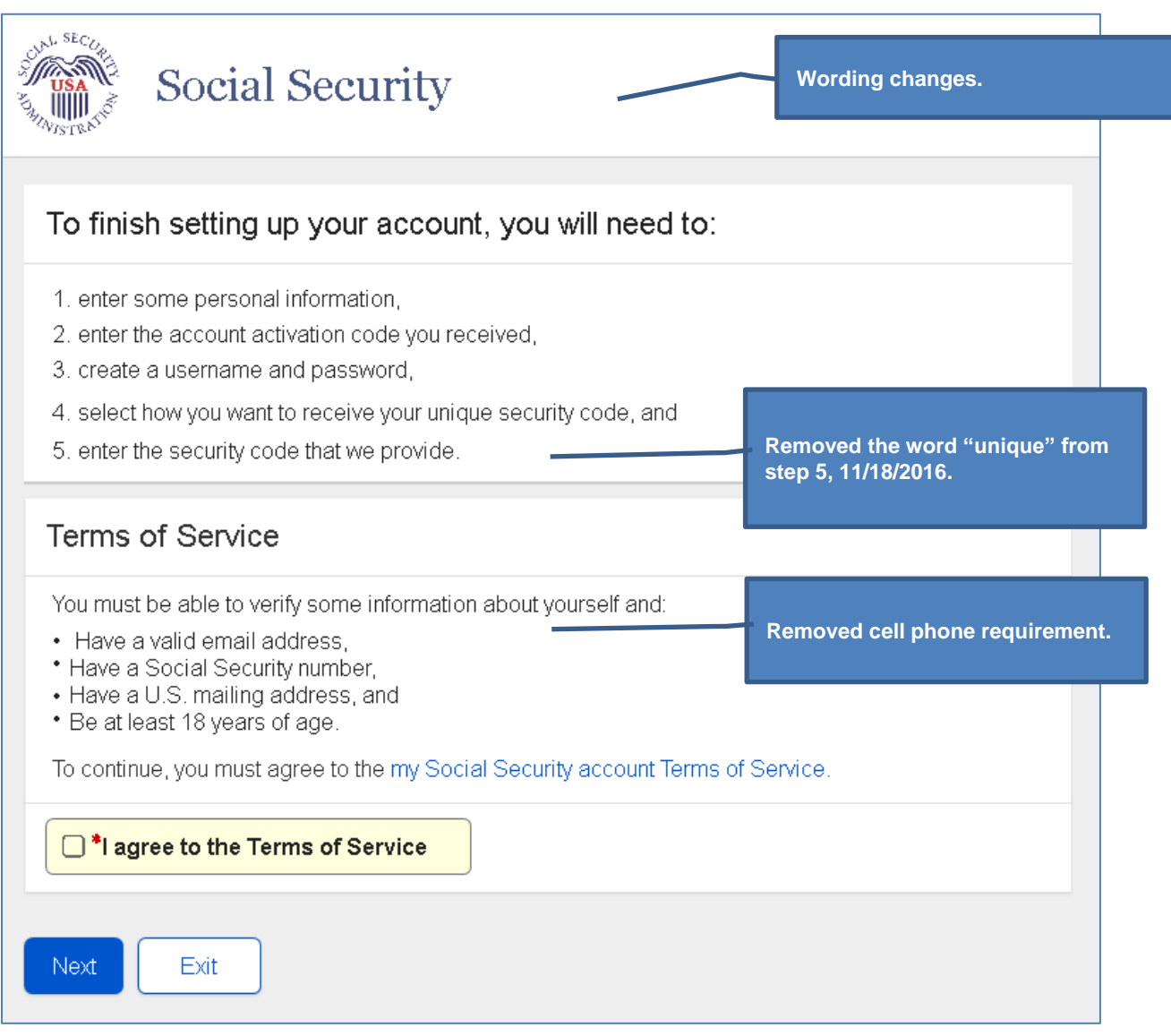

# **Finish Setting Up Account Verify Identity (FAVI)**

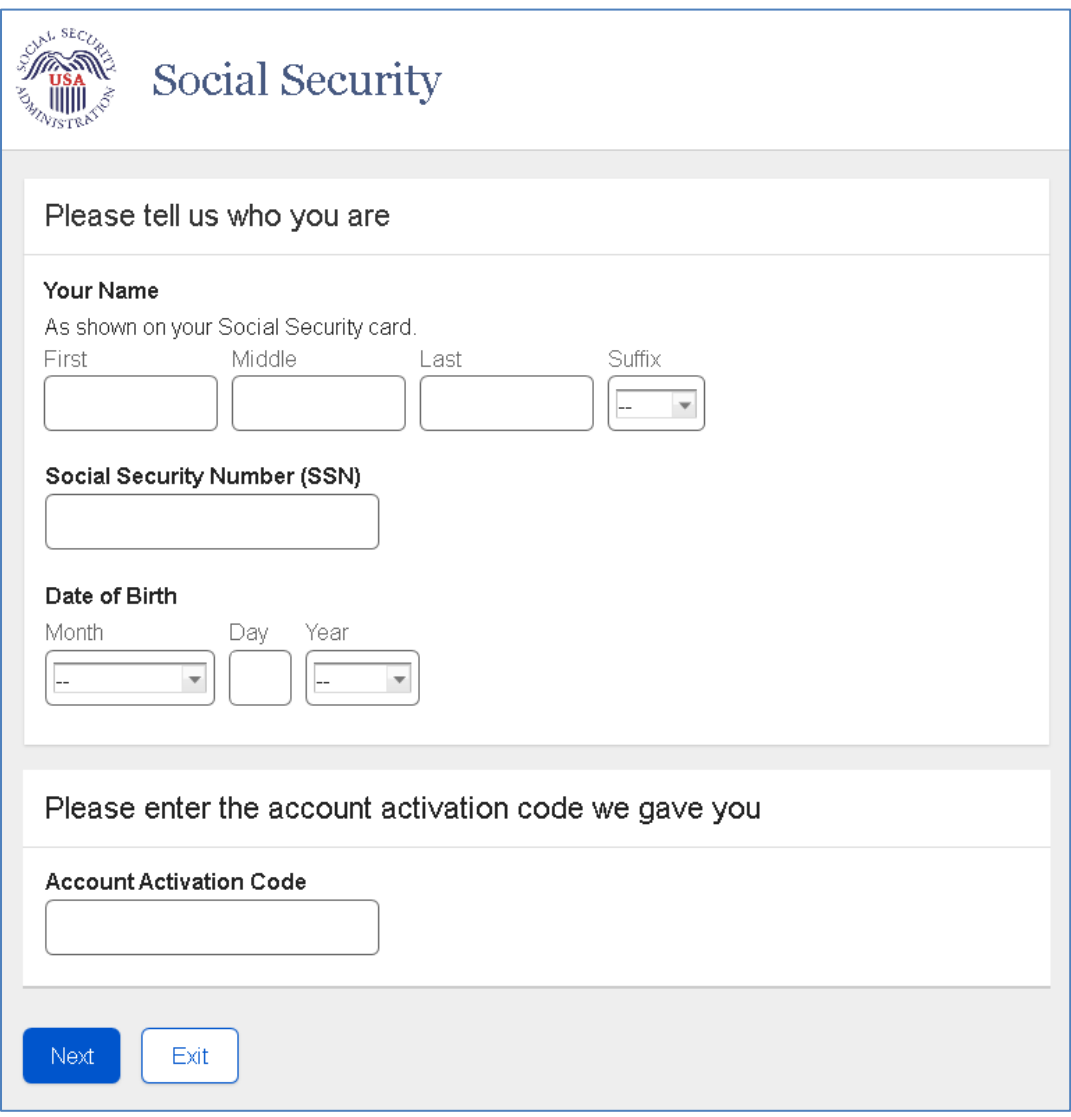

### **Security Feature FAQ**

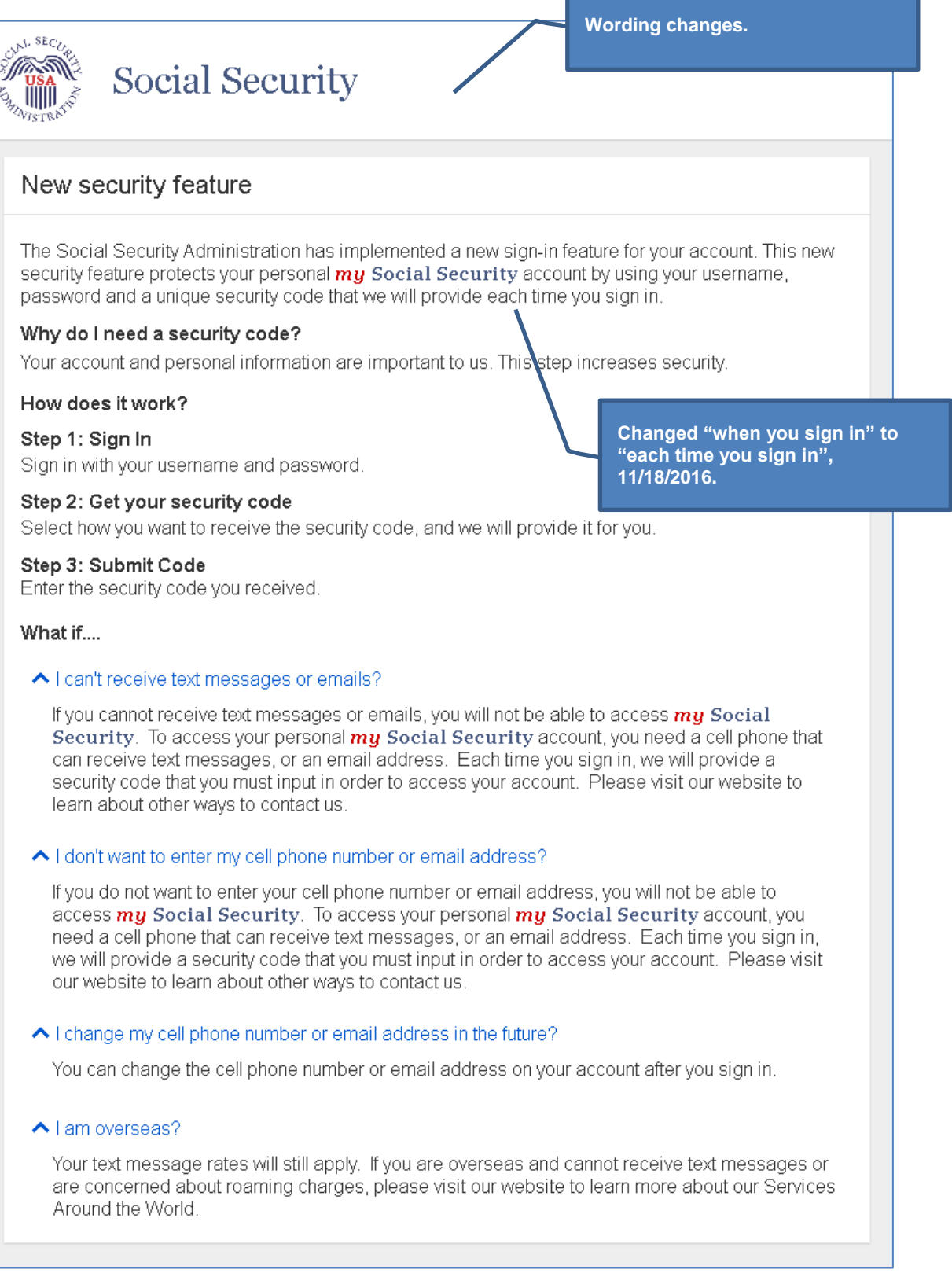

### **Privacy and Security Questions**

### **Privacy and Security Questions**

### What is extra security?

Extra security is an added layer of protection for your account. If you would like to add extra security, you must answer a financial verification question. Adding extra security does not change the way that you sign in to your account. You must still sign in with your username, password, and a unique security code we will provide each time you sign in.

×

If the following statements are true for you, then extra security is an option for VOU:

- . I am comfortable answering an identity verification question online.
- . I am comfortable answering a financial verification question online.

### How do I sign up for extra security?

When you first register, you must verify your identity by answering a security question. We will ask for one of the following:

- . the last 8 digits of your Visa, MasterCard or Discover Card, or
- . information from your W-2 tax form, or
- . information from a 1040 Schedule SE (self-employment) tax form.

Finishing this process usually takes 5 to 10 business days. An upgrade code will be mailed to your home address. When you sign in to your account, you will be asked to enter the upgrade code in order to finish adding your extra security. In the meantime, you can sign in to your account using your username, password, and a unique security code we will provide each time you sign in.

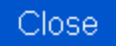

### **How Does This Work?**

### How does this work?

You can opt for extra security to provide your account with an extra level of protection. If you would like to add extra security, you must answer a financial verification question. Adding extra security does not change the way that you sign in to your account. You must still sign in with your username, password, and a unique security code we will provide each time you sign in.

If the following statements are true for you, then extra security is an option for you:

- . I am comfortable answering an identity verification question online.
- . I am comfortable answering a financial verification question online.

**Corrected spelling of "verification", 11/18/2016.**

×

### How do I sign up for extra security?

When you first register, you must verify your identity by answering a security question. We will ask for one of the following:

- . the last 8 digits of your Visa, MasterCard or Discover Card, or
- . information from your W-2 tax form, or
- . information from a 1040 Schedule SE (self-employment) tax form.

Finishing this process usually takes 5 to 10 business days. An upgrade code will be mailed to your home address. When you sign in to your account, you will be asked to enter the upgrade code in order to finish adding your extra security. In the meantime, you can sign in to your account using your username, password, and a unique security code we will provide each time you sign in.

Close

## **Show Me How It Works (HSMHTW) Light Box**

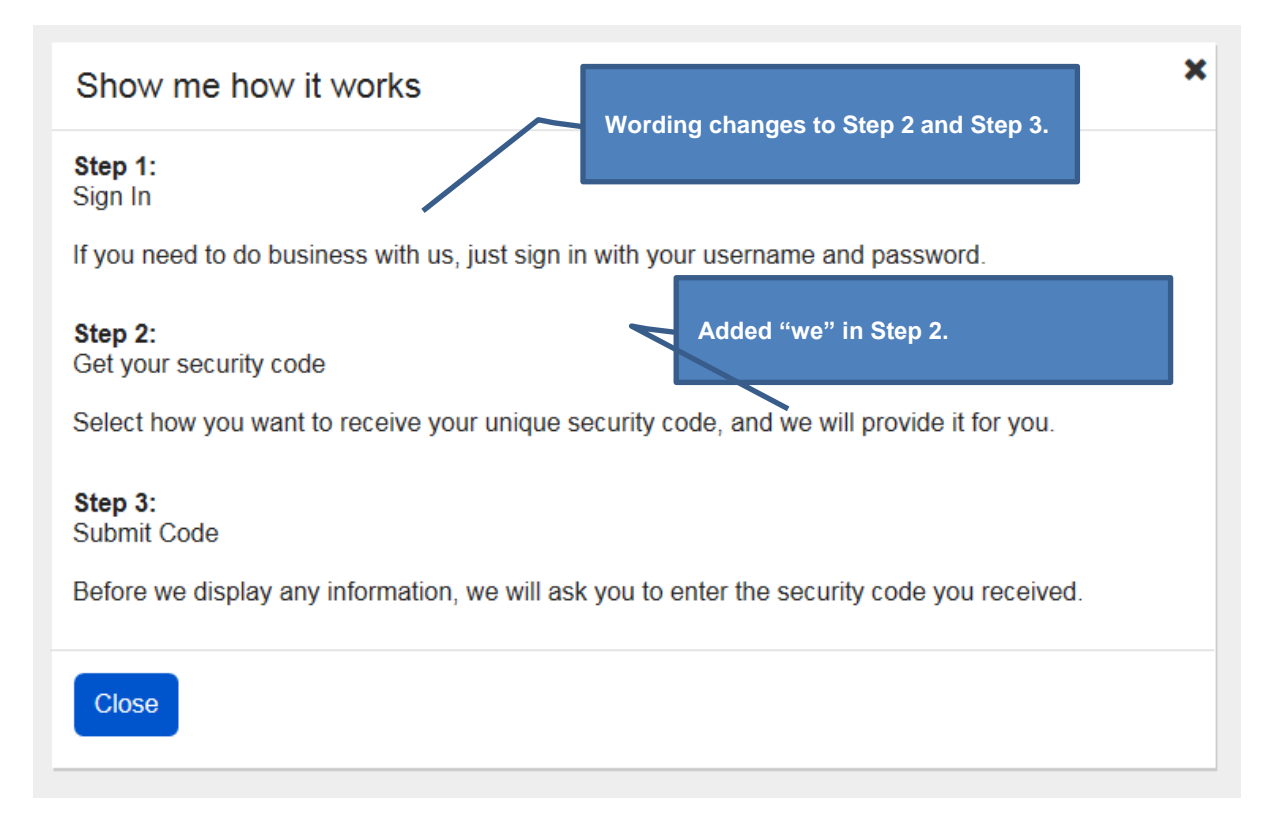

## **Privacy and Security Questions (HPS)\_Hidden**

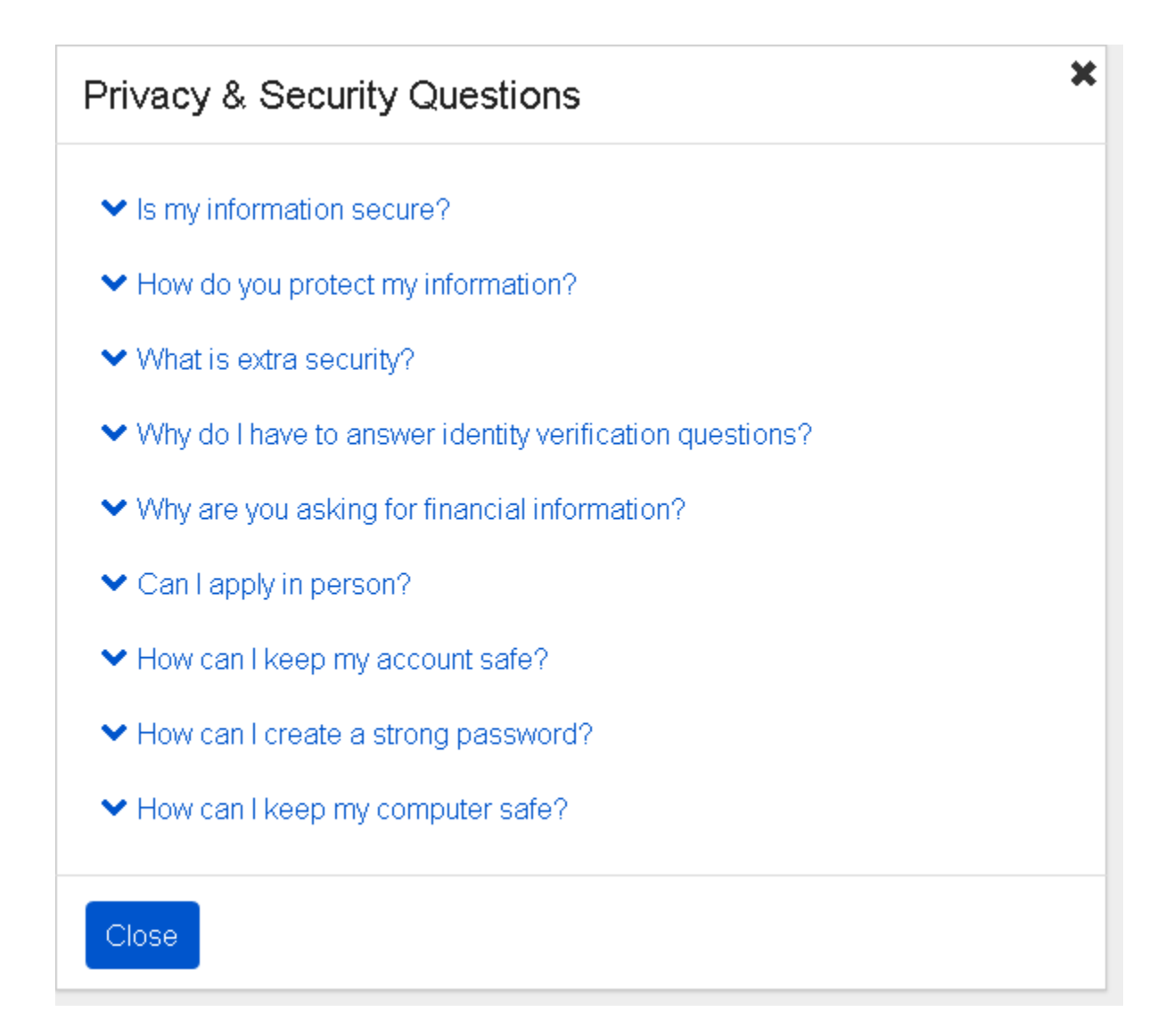

### **Suspended Electronic Access\_24 Hours\_User Not Banned (ERRRCIDT)**

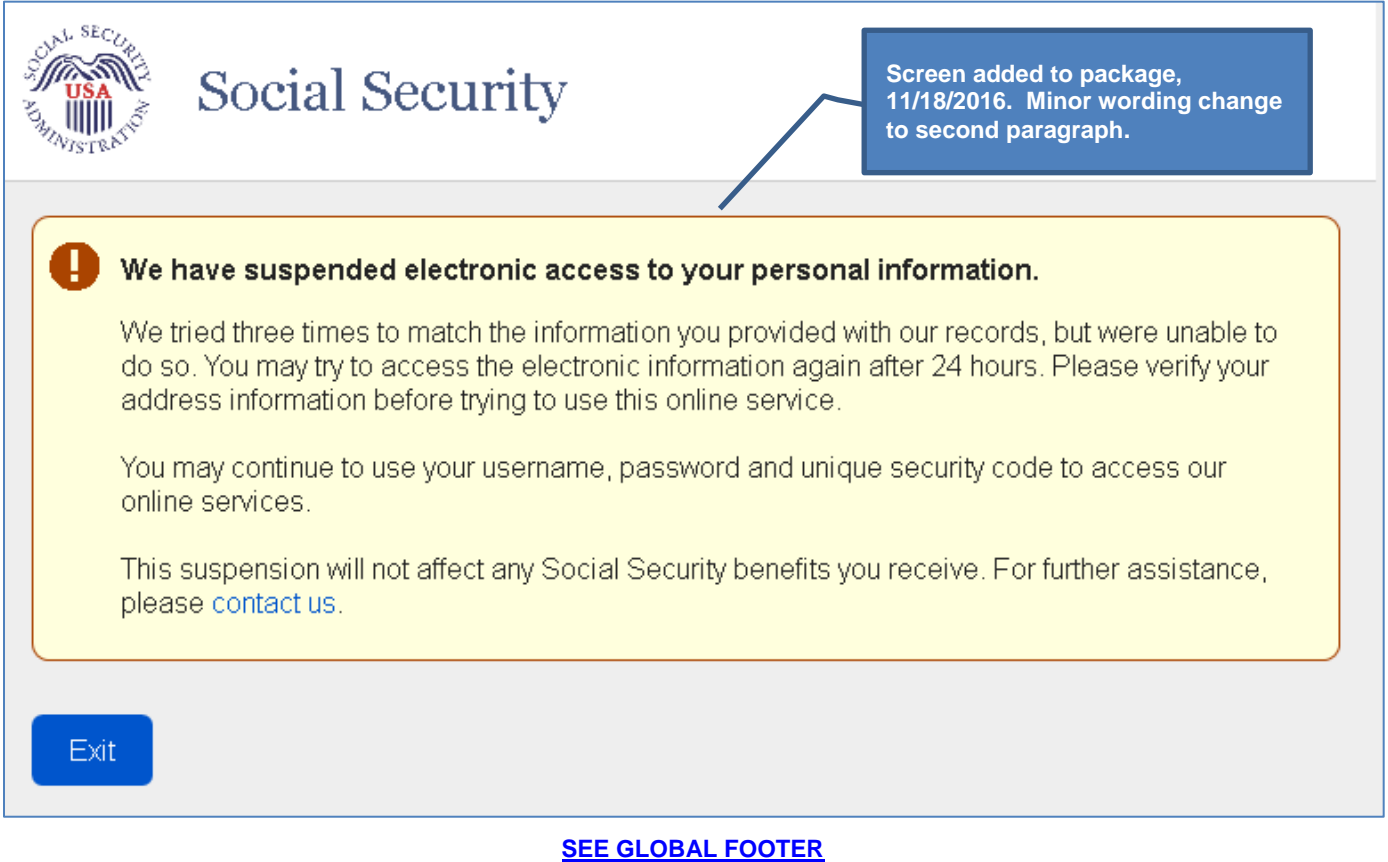

## **Suspended Electronic Access\_24 Hours\_User Banned (ERRRCIDT)**

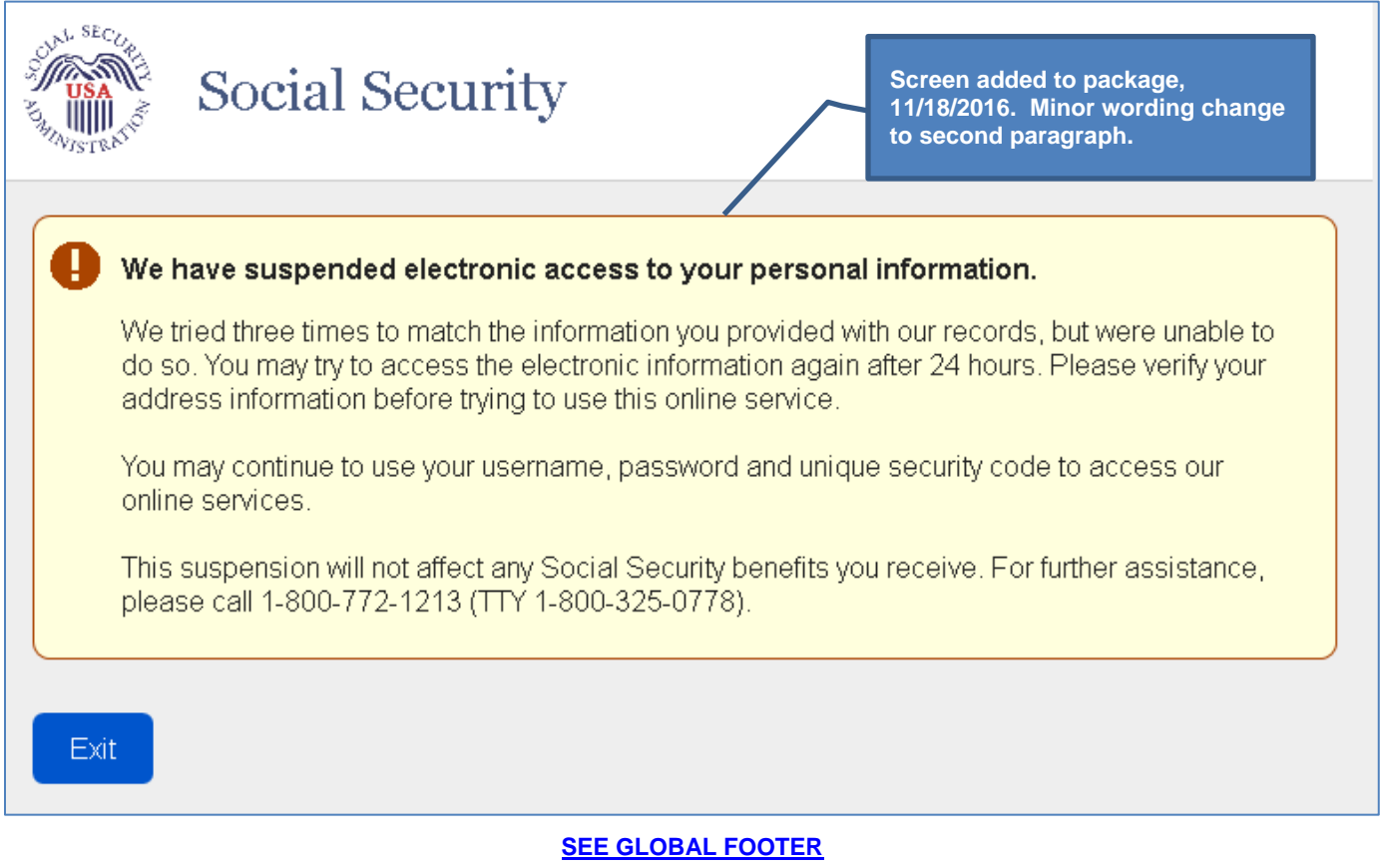

# **Suspended Electronic Access\_User Not Banned (ERRRCIDP)**

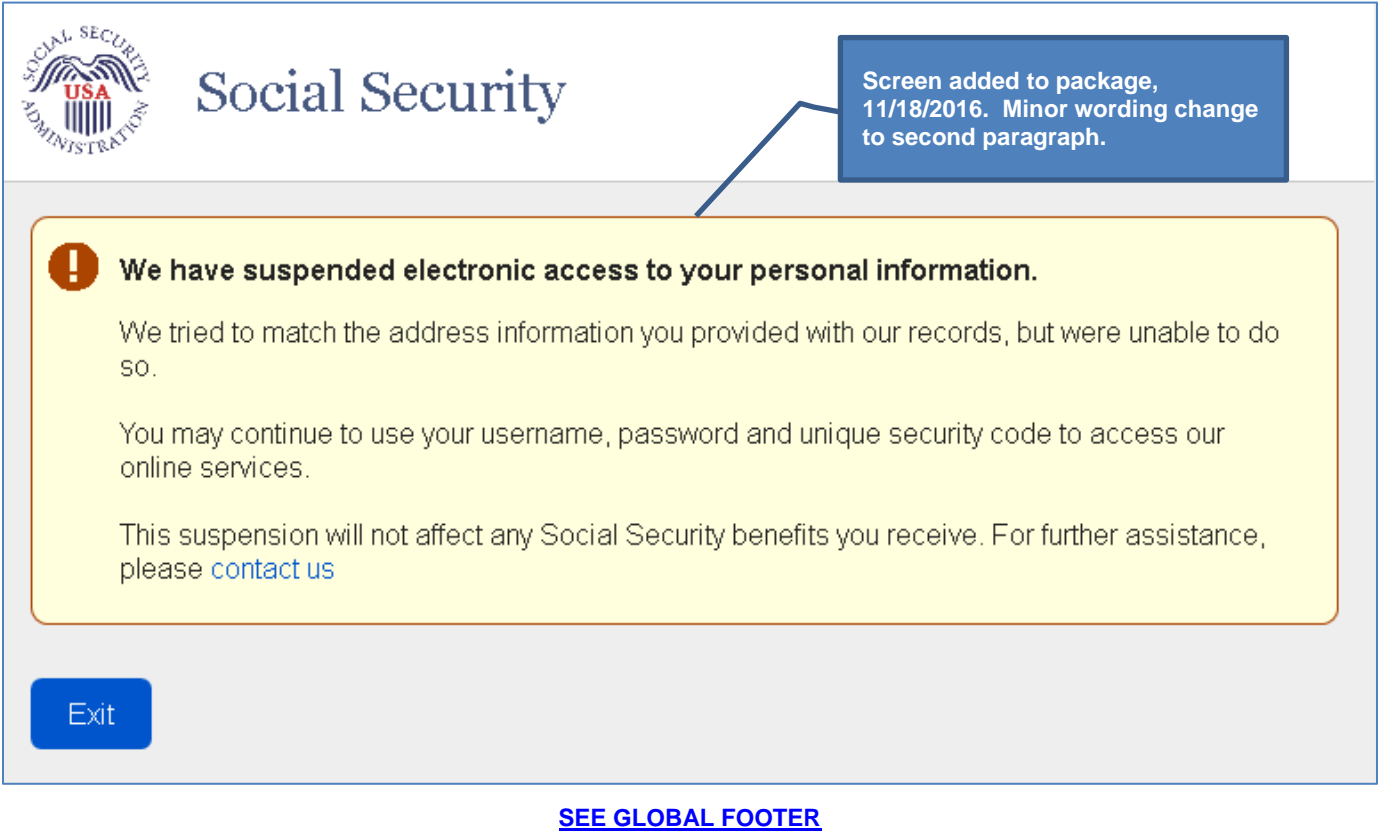

# **Suspended Electronic Access\_User Banned (ERRRCIDP)**

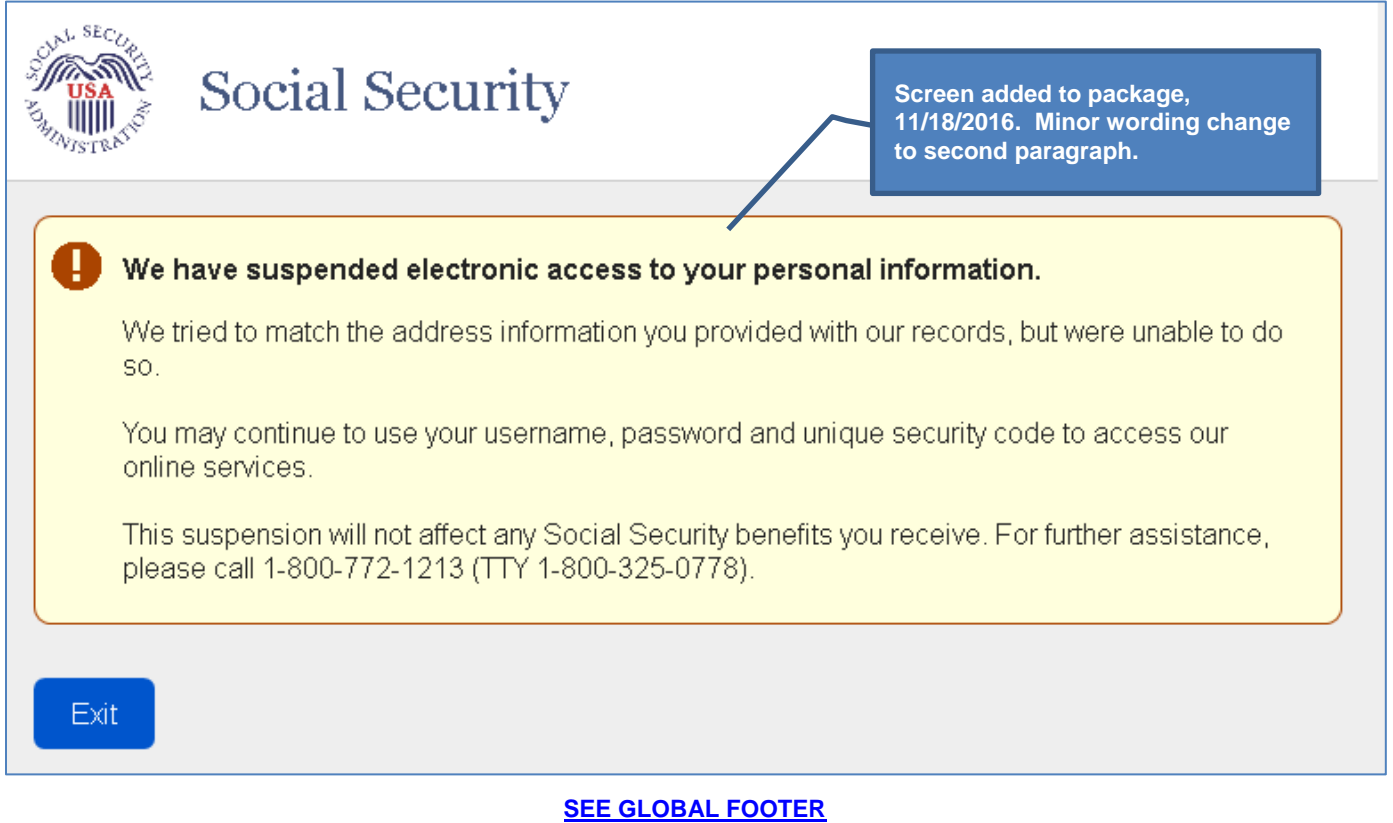

Page 96 ·